# R&S®CHM System Status Monitoring **Configuration** Configuration Manual

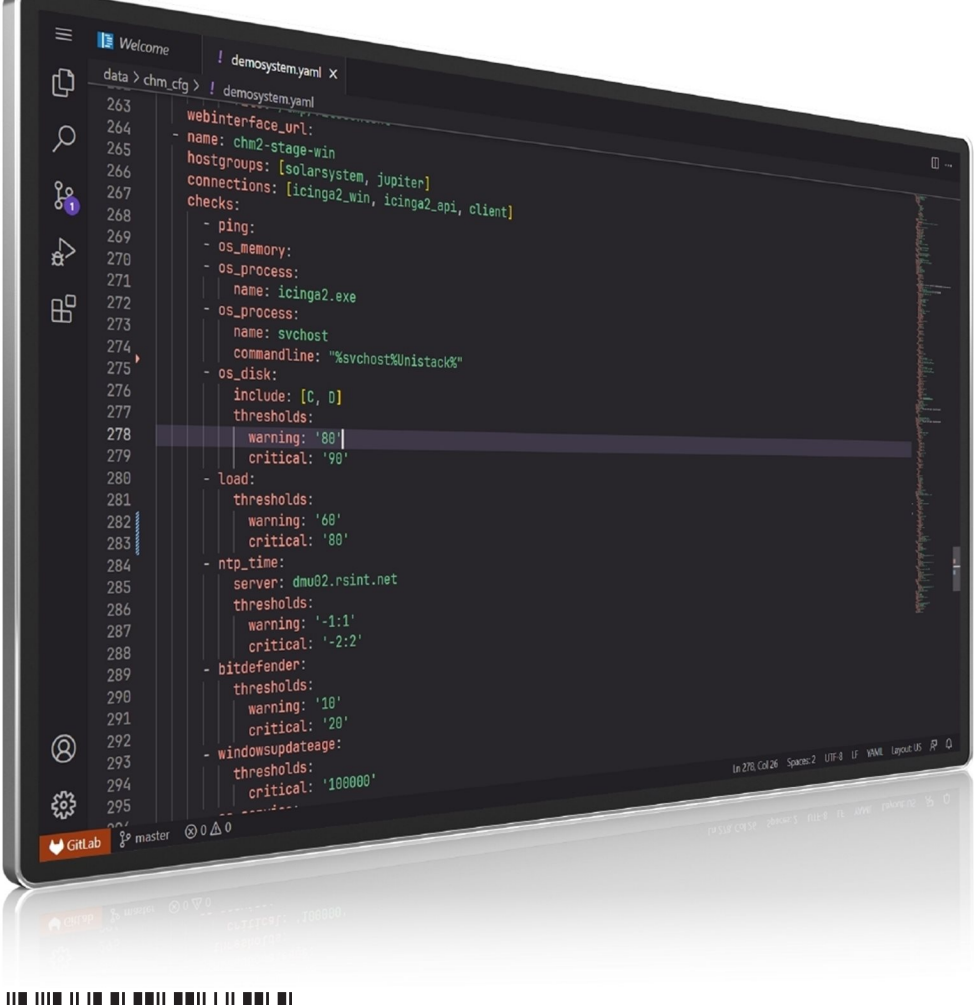

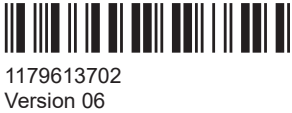

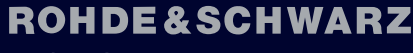

Make ideas real

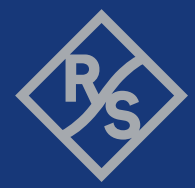

This document describes implementation and configuration of the R&S®CHM system status monitoring software (3067.6545.02).

© 2024 Rohde & Schwarz Muehldorfstr. 15, 81671 Muenchen, Germany Phone: +49 89 41 29 - 0 Email: [info@rohde-schwarz.com](mailto:info@rohde-schwarz.com) Internet: [www.rohde-schwarz.com](http://www.rohde-schwarz.com) Subject to change – data without tolerance limits is not binding. R&S® is a registered trademark of Rohde & Schwarz GmbH & Co. KG. Trade names are trademarks of the owners.

1179.6137.02 | Version 06 | R&S®CHM

Throughout this document, products from Rohde & Schwarz are indicated without the ® symbol, i.e. R&S® is abbreviated as R&S.

# **Contents**

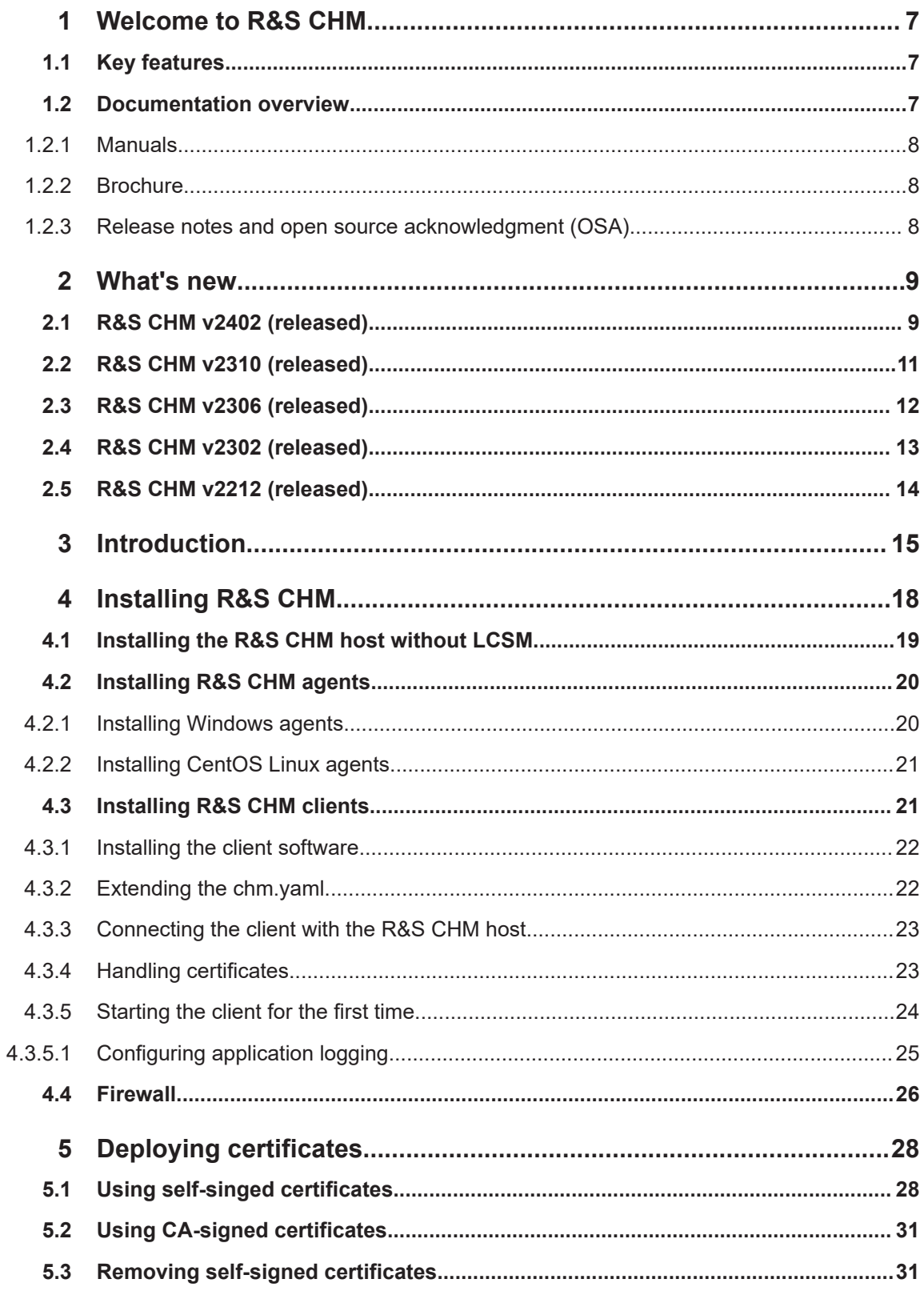

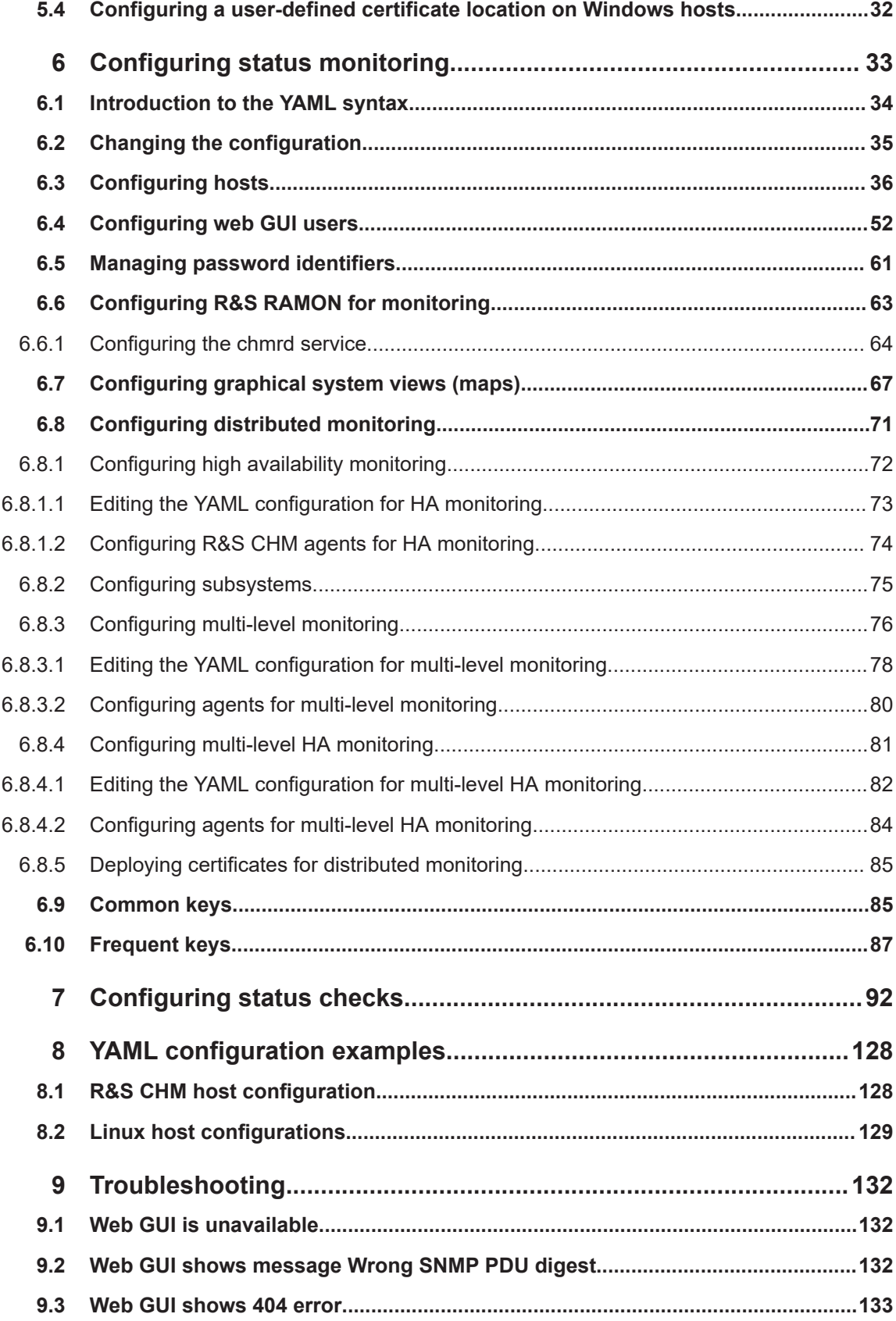

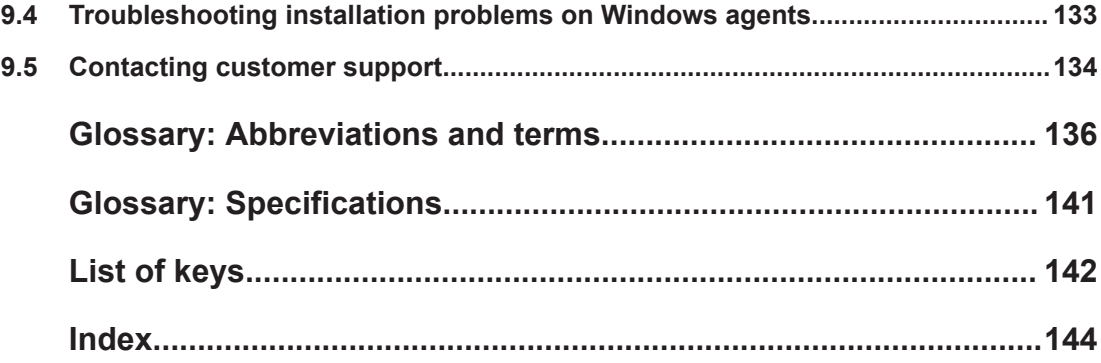

## <span id="page-6-0"></span>1 Welcome to R&S CHM

The R&S CHM software monitors status information from various system components that are connected to the network. The web-based user interface visualizes system state parameters, and lets you monitor and troubleshoot connected and configured Rohde & Schwarz instruments, devices with simple network management protocol (SNMP) interface, and other hosts.

### **Target audience**

This manual familiarizes you with implementation and configuration of R&S CHM, including configuration of monitoring services. As a **system administrator** or **software integrator**, you install and configure R&S CHM on the R&S CHM host. These configuration tasks require *root* user access. It is assumed that you already have comprehensive knowledge of system setup and configuration.

For information on using the R&S CHM web GUI, see the "R&S CHM System Status Monitoring" user manual.

### **1.1 Key features**

R&S CHM system status monitoring provides the following high-level features:

- Run on a security-enhanced Linux distribution (SELinux)
- Run on a hardened operating system according to DISA STIGs. For information, see [https://public.cyber.mil/stigs/.](https://public.cyber.mil/stigs/)
- Run unattended for a long period of time
- Continuously monitor the status of hosts and services, e.g. used disk space
- Allow configuration of device-specific monitoring services
- Reduce downtime of system components
- Troubleshooting of problems
- Encrypted communication between R&S CHM and monitored hosts
- Secure password handling

### **1.2 Documentation overview**

This section provides an overview of the R&S CHM user documentation. Unless specified otherwise, you find the documents at:

[www.rohde-schwarz.com/product/chm](https://www.rohde-schwarz.com/product/chm)

### <span id="page-7-0"></span>**1.2.1 Manuals**

The manuals are provided in two formats. The [PDF](#page-138-0) format is contained in the software delivery. An [HTML5](#page-136-0)-based help format is available on the R&S CHM web [GUI](#page-136-0).

The latest versions of the manuals are available for download or for immediate display on the internet at:

[www.rohde-schwarz.com/manual/chm](https://www.rohde-schwarz.com/manual/chm)

- **"R&S CHM System Status Monitoring" user manual**: Introduces the R&S CHM and describes how to start working with the web GUI that lets you monitor the "health status" of the system in detail.
- **"R&S CHM System Status Monitoring Configuration" configuration manual**: Provides a description of all configuration options and describes how you implement and set up R&S CHM on all system components.

#### **To obtain help on the web GUI**

1. On the left navigation area of the R&S CHM web [GUI](#page-136-0), select "Extras" > "User Manual".

The help opens in the R&S CHM web GUI (English).

2. To show the manual in German, select the "DEU" tab on the top of the "User Manual" area.

### **1.2.2 Brochure**

The brochure provides an overview of the software and deals with the specific characteristics.

See [www.rohde-schwarz.com/brochure-datasheet/chm](https://www.rohde-schwarz.com/brochure-datasheet/chm)

### **1.2.3 Release notes and open source acknowledgment (OSA)**

The release notes list new features, improvements and known limitations of the current software version, and contain a release history.

The open source acknowledgment document provides verbatim license texts of the used open source software.

Both documents are contained in the software delivery.

## <span id="page-8-0"></span>2 What's new

This section summarizes the most important changes and enhancements to the documentation. For information about latest product and documentation changes, restrictions and known issues, see the release notes.

## **2.1 R&S CHM v2402 (released)**

### **New graphical system views (maps)**

You can now configure graphical elements in R&S CHM. These elements let you visually track the system's status on fully customizable maps, providing a more intuitive and comprehensive understanding of the system's operation. On the web GUI, you can find all configured graphical system views under "Maps".

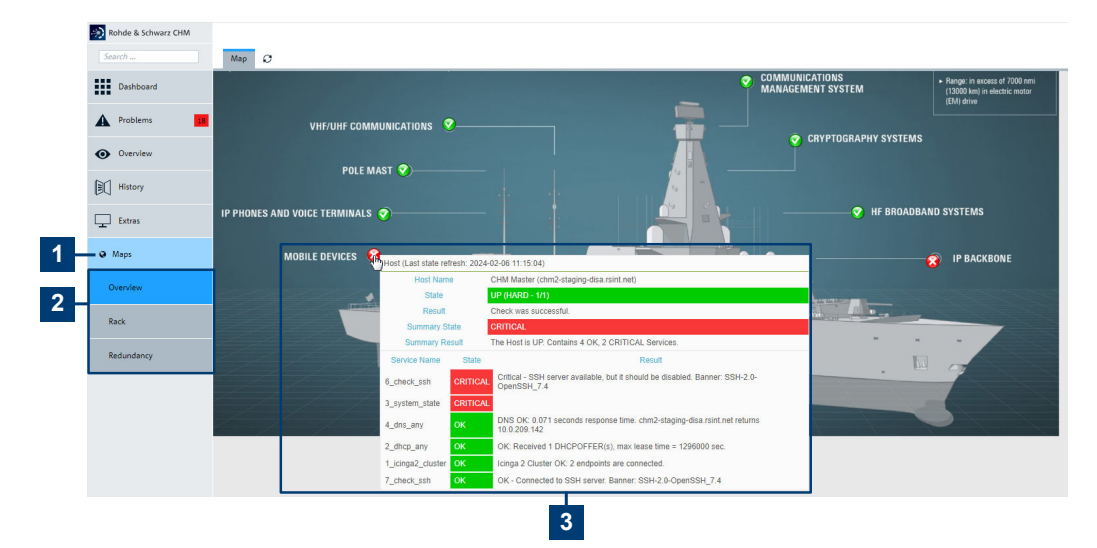

#### *Figure 2-1: Graphic system views (maps)*

- 1 = "Maps" main menu
- 2 = Individual "Maps" views
- 3 = Mouse over on the status icon provides details. Select the status icon to navigate to the configured host or service.

Read more: [Chapter 6.7, "Configuring graphical system views \(maps\)", on page 67](#page-66-0)

### **How to manage users in the local user database**

You can list currently existing users, add users and delete users from the local user database.

Read more: ["To manage users in the local user database"](#page-51-0) on page 52

### **How to check DoS settings and to monitor firewall rejects**

If you are interested in the denial of service (DoS) settings and if you want to monitor firewall rejects, you can check the limits and enable firewall logging.

Read more: ["To check DoS settings and to monitor firewall rejects"](#page-26-0) on page 27

### **New system-wide location for Windows client configurations**

You can now create the client config.json configuration file under a systemwide file location.

Read more: [Chapter 4.3.3, "Connecting the client with the R&S](#page-22-0) CHM host", [on page 23](#page-22-0)

#### **New or enhanced host configuration keys**

dashboards

Configures the start page of the web GUI, the "Dashboard" (**1**). You can configure individual dashboard tabs (**2**) and the widgets (**3**) on these dashboards.

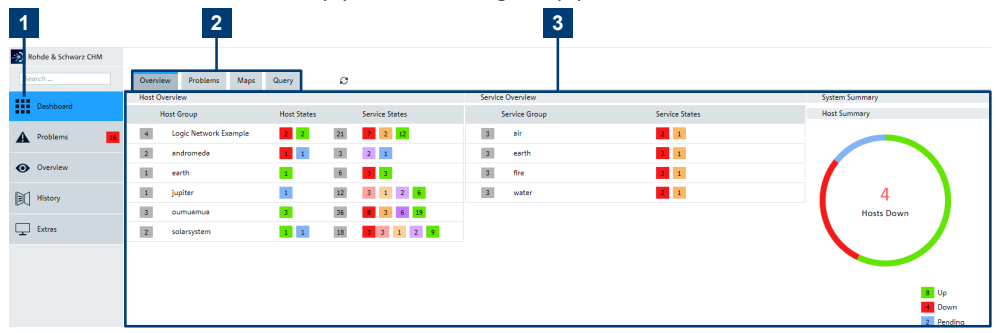

*Figure 2-2: System-specific dashboard configuration*

- 1 = "Dashboard" menu
- 2 = Multiple configured dashboard tabs
- 3 = Multiple configured widgets
- Read more: [dashboards](#page-38-0) on page 39
- maps

The maps key lets you configure graphical system views (maps). On a background image, you can place status icons and labels. The maps key is used in the configuration on the top-level and under specific hosts and status checks.

Read more:

- [Graphical system view \(maps\)](#page-68-0) on page 69
- maps [on page 86](#page-85-0)
- notes

The optional notes key lets you specify a multi-line text snippet that is shown on the web GUI for hosts and services.

Read more: hosts [on page 36](#page-35-0) > notes.

connections: [qb2pp] If you configure an R&S CHM host as a [gb2pp](#page-136-0) server, you can configure a status check that queries this server for system or host group summary states.

<span id="page-10-0"></span>Read more: hosts [on page 36](#page-35-0)

### **New or enhanced status checks**

● tcp

Checks if a TCP port is open and reachable from the R&S CHM host. Read more: tcp [on page 123](#page-122-0)

snmp\_connection > hwinfo: true This optional key queries the SystemDescr OID and shows it on the web GUI > "Host" > "Result"

Read more: [snmp\\_connection](#page-87-0) on page 88

● gb2pp

In combination with the host configuration connections: [gb2pp], the status check queries this server for system or host group summary states.

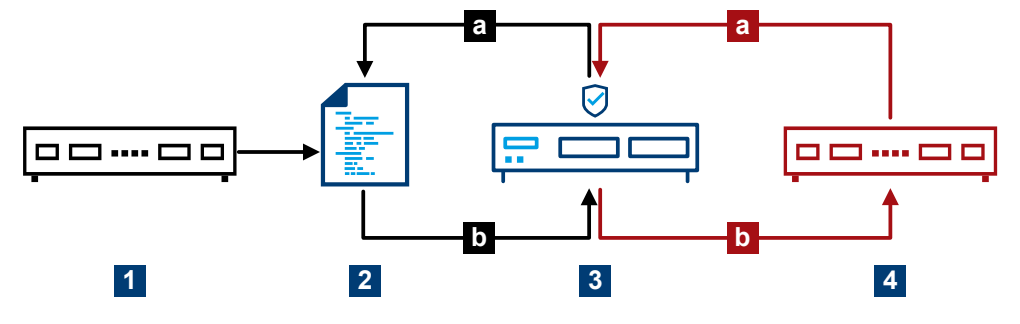

*Figure 2-3: Conceptual representation of the gb2pp service check*

- 1 = Host name: chmblack.example.net
- 2 = Monitoring data (gb2pp format)
- 3 = R&S TF5900M trusted filter IP
- 4 = Host name: chmred.example.net
- a = Request monitoring data
- b = Response

Read more: gb2pp [on page 105](#page-104-0)

### **2.2 R&S CHM v2310 (released)**

### **New feature R&S CHM client application**

On Windows hosts, a status icon  $\blacksquare$  in the Windows notification area indicates the aggregated system status and lets you start the web GUI.

Read more: [Chapter 4.3, "Installing R&S](#page-20-0) CHM clients", on page 21

### **New or enhanced status checks**

● nport

The optional counter key checks the port for frame, break, overrun and parity error counters.

Read more: nport [on page 113](#page-112-0)

- <span id="page-11-0"></span>● system\_state Enables the Windows client interface and the check logic. Read more: [system\\_state](#page-122-0) on page 123
- connections: [client] Use the hosts > connections: [client] key to configure a Windows host as a Windows client. Read more: hosts [on page 36](#page-35-0)
- navics Monitors the status of NAVICS. You can redirect the result of the status check using a logic function as described in logic [on page 43](#page-42-0). For details, see the NAVICS example. Read more: navics [on page 111](#page-110-0)

### **New or changed configuration keys**

logic

The logic status check now provides the best function. In contrast to the worst function, the best function results in the best status result among different status results.

Read more: logic [on page 43](#page-42-0)

● health\_host

A new common key that lets you redirect a status request to a central monitoring host if you cannot obtain the status of the monitored component itself. You can use this key, e.g. in combination with the navics status check. Read more: health host on page 85

### **2.3 R&S CHM v2306 (released)**

### **New or enhanced status checks**

- fortinet Monitors the status of a Fortinet controller. Read more: fortinet [on page 104](#page-103-0)
- snmp\_time Compare the time of a remote device with the time of the R&S CHM host by using [SNMP](#page-138-0). Read more: snmp\_time [on page 121](#page-120-0)

● snmp

A new check that checks individual [SNMP](#page-138-0) [OID](#page-138-0)s of a host for their return value. Read more: snmp [on page 119](#page-118-0)

- trustedfilter New check for monitoring the status of the R&S TF5900M trusted filter IP firewall. Read more: [trustedfilter](#page-123-0) on page 124
- snmp connection New key that enhances SNMP configuration of R&S CHM hosts using [SNMP](#page-138-0).

<span id="page-12-0"></span>Read more: [snmp\\_connection](#page-87-0) on page 88

#### **Deprecated checks**

Due to stability issues, do no longer use the bitdefender check.

### **2.4 R&S CHM v2302 (released)**

### **Configuring distributed monitoring**

Take advantage from extended monitoring configuration variants. Using the features for distributed monitoring, you can configure multiple R&S CHM instances that either monitor other hosts or devices, or that send monitoring results to R&S CHM hosts. Thus, you can realize, e.g. a high-availability monitoring configuration or a multi-level configuration that is subdivided in several independent subsystems.

Read more: [Chapter 6.8, "Configuring distributed monitoring", on page 71](#page-70-0)

#### **New or changed configuration keys**

These keys are new or changed under the host configuration (hosts):

- checked by A new key that lets you specify a dedicated R&S CHM host instance for host monitoring in the context of multi-level configurations.
- connections Value description enhanced.
- displayname A new key that lets you specify a user-friendly host name for display on the web GUI.
- tags The new icinga2 ha value lets you configure a secondary, high-availability R&S CHM host.
- webinterface url In previous versions of the manual, the key was named webinterface by mistake.

Read more about the changes to hosts: hosts [on page 36](#page-35-0).

- subsystems New key in the context of multi-level configurations. Read more: [subsystems](#page-74-0) [on page 75](#page-74-0)
- builtin

New key under authentication. If specified, it enables the built-in user database and thus provides a fallback login method to the web GUI if SSO, or LDAP is not available.

### <span id="page-13-0"></span>**New or enhanced status checks**

- cputemp New check for monitoring the average CPU temperature of Windows hosts. Read more: cputemp [on page 99](#page-98-0)
- file\_content Enhanced check that is now applicable to Windows agents. Read more: file content on page 103
- ping Specify thresholds for **round-trip average time** and **package loss**. Read more: ping [on page 119](#page-118-0)
- tmr\_radio New check for TMR-MIB compatible radios. Read more: tmr radio [on page 123](#page-122-0)
- os\_service A new check for monitoring the status of a Windows service. Read more: [os\\_service](#page-117-0) on page 118

### **2.5 R&S CHM v2212 (released)**

### **New single sign-on authentication options for web GUI users**

R&S CHM now supports Kerberos-based single sign-on (SSO) authentication methods for web GUI users, see [Chapter 6.4, "Configuring web GUI users", on page 52](#page-51-0).

### **New configuration keys**

Host configuration:

● logic [on page 43](#page-42-0)

Checks:

- passive [on page 118](#page-117-0)
- dkn [on page 100](#page-99-0)

## <span id="page-14-0"></span>3 Introduction

The R&S CHM system status monitoring software provides an integrated, system-wide solution to collect status information continuously in a local area network (LAN). The software continuously performs checks for monitored hosts and services and evaluates the results. If R&S CHM detects an error condition, it creates an alert. The following figure provides an overview of a monitored system.

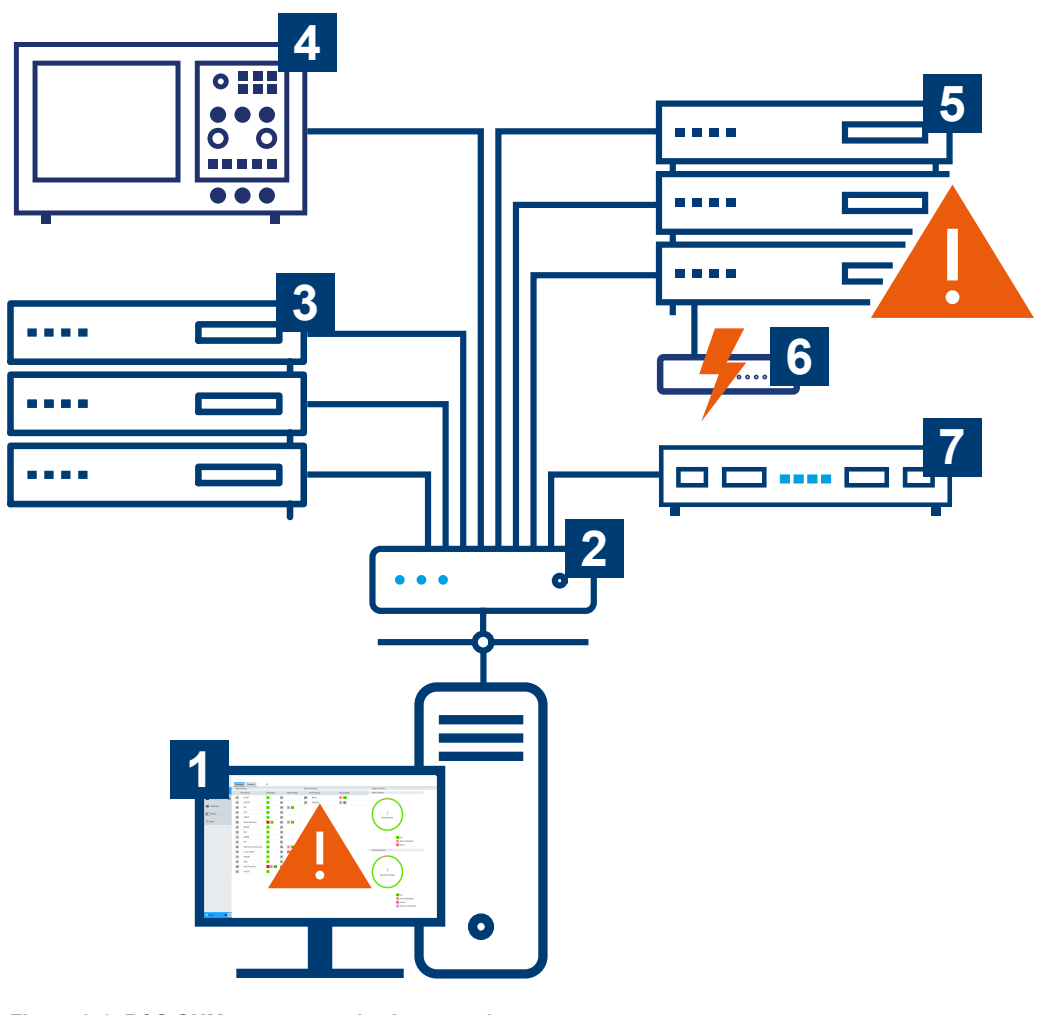

*Figure 3-1: R&S CHM - status monitoring overview*

- 1 = Computer with web-based user interface
- 2 = Network component (router, switch)
- 3 = Server hardware
- 4 = Rohde & Schwarz device
- 5 = Server hardware with error condition
- 6 = Uninterruptible power supply with error condition
- 7 = R&S CHM host that runs the status monitoring software

The R&S CHM software runs on a Linux server (**7**). You can access the web-based user interface on any standard computer in the network (**1**).

R&S CHM can fetch data from all connected and configured system components (**1** to **7**). Therefore, the operational state of the system is always under control. The downtime periods, due to maintenance operations or hardware failures, are reduced to a minimum.

### **Life of monitoring data**

All monitoring data is retained for 90 days. Older data is purged from the database.

To monitor status information, system operators and administrators use the browserbased graphical user interface, in the following named as "web GUI".

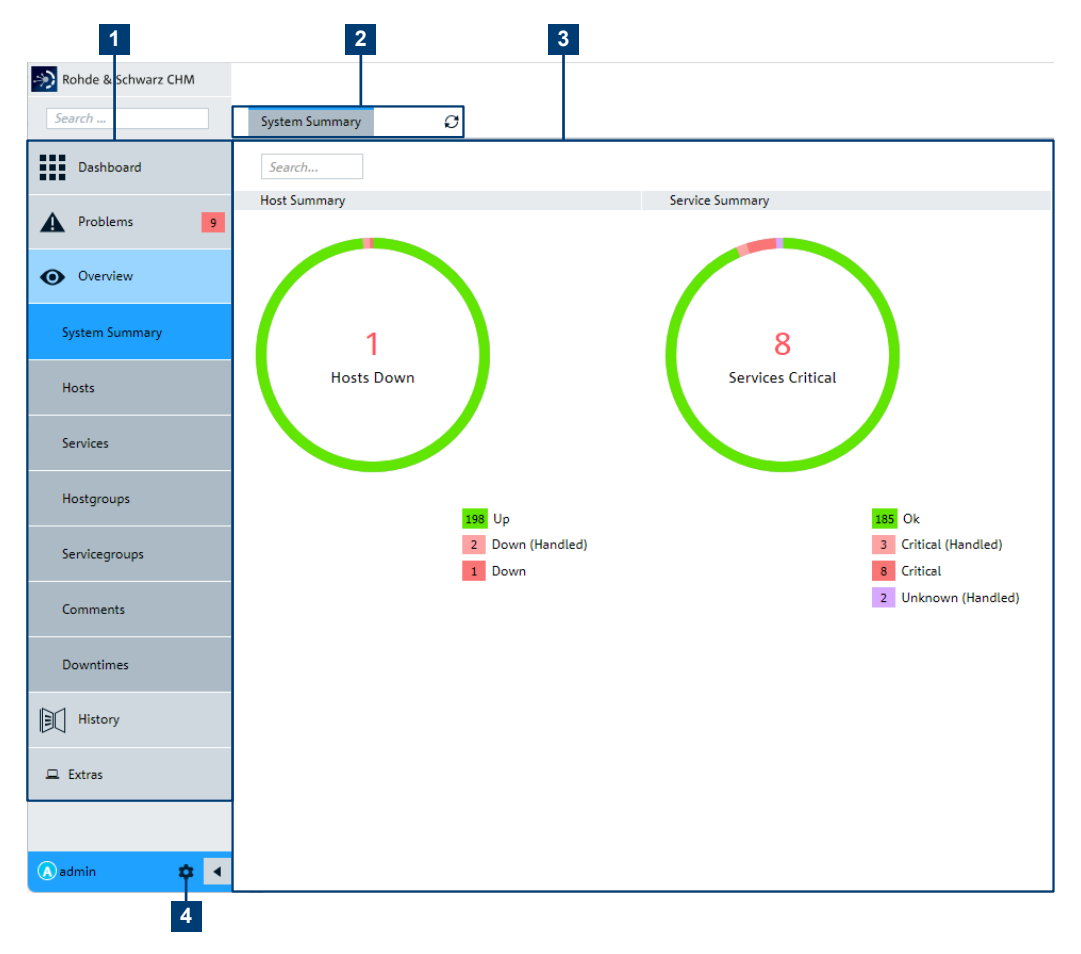

*Figure 3-2: Web GUI for status monitoring*

- 1 = Navigation and filter categories
- 2 = Additional filter categories
- 3 = Main area for status monitoring
- 4 = System-related pages and "Logout"

To configure the R&S CHM host from any computer in the LAN, system administrators can use an [SSH](#page-138-0) client, such as PuTTY.

### **How to continue?**

The next steps depend on your role as mentioned under ["Target audience"](#page-6-0) on page 7.

● **Monitor system status information on the web GUI (operators and administrators)**

Read the "R&S CHM System Status Monitoring" user manual.

- **Install and configure R&S CHM (system administrators, integrators)** These tasks address system administrators and software integrators:
	- [Chapter 4, "Installing R&S](#page-17-0) CHM", on page 18
	- [Chapter 6, "Configuring status monitoring", on page 33](#page-32-0)

## <span id="page-17-0"></span>4 Installing R&S CHM

Software installation is divided into these main parts:

**R&S CHM host installation** 

The R&S CHM host software runs on CentOS. Use the Rohde & Schwarz lifecycle software manager (LCSM) for installation. If LCSM is not available, follow the description in [Chapter 4.1, "Installing the R&S](#page-18-0) CHM host without LCSM", [on page 19](#page-18-0).

### ● **R&S CHM agent installation**

The agent software runs on monitored Windows- and CentOS Linux-based computers.

- [Chapter 4.2.1, "Installing Windows agents", on page 20](#page-19-0)
- [Chapter 4.2.2, "Installing CentOS Linux agents", on page 21](#page-20-0)

Before you start installation, review the minimum hardware and software requirements for the R&S CHM host and the agents.

### **Hardware and software requirements**

You can install the R&S CHM host software on a server or a virtual machine (VM). Ensure that the R&S CHM host meets the minimum requirements listed in the following table. Keep in mind that the requirements increase with an increasing number of monitored system components and services.

| Component        | <b>Minimum requirements</b>                                                               |
|------------------|-------------------------------------------------------------------------------------------|
| <b>CPU</b>       | 2 cores with 2 GHz                                                                        |
| <b>HDD</b>       | 50 Gbyte                                                                                  |
| <b>RAM</b>       | 2 Gbyte                                                                                   |
| LAN adapter      | 1 Gbit/s, RJ-45 connector                                                                 |
| Operating system | CentOS Linux v7 (2009) distribution<br>Optional with hardening according to DISA standard |

*Table 4-1: Requirements for R&S CHM hosts and CentOS Linux agents*

#### *Table 4-2: Requirements for Windows agents*

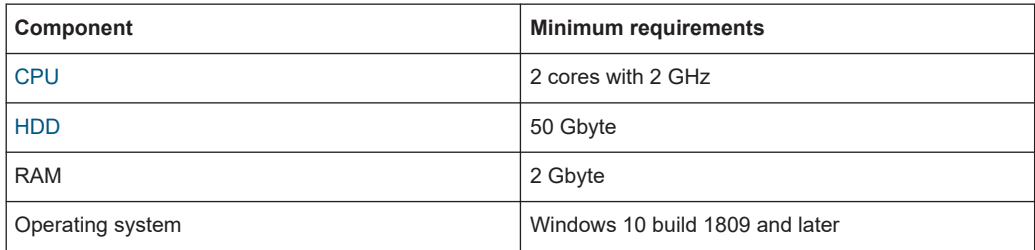

#### **System time requirements**

All devices in the monitored system need to be time-synchronized using [NTP.](#page-138-0)

<span id="page-18-0"></span>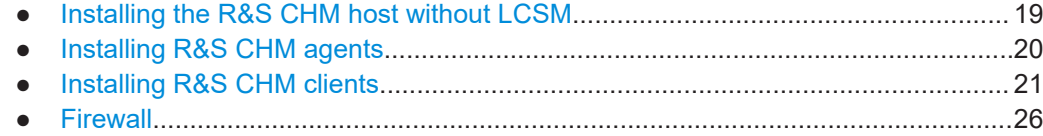

### **4.1 Installing the R&S CHM host without LCSM**

The R&S CHM host runs on CentOS. If you do not have a host running this operation system, we recommend downloading the CentOS minimal version from the internet.

### **To install CentOS Linux**

For comprehensive installation instructions, visit [https://docs.centos.org/en-US/centos/](https://docs.centos.org/en-US/centos/install-guide/) [install-guide/.](https://docs.centos.org/en-US/centos/install-guide/) In the following procedure, only the main steps are provided.

- 1. Visit the CentOS homepage at [https://www.centos.org/download/](https://www.centos.org/).
- 2. Download an ISO image of the CentOS Linux v7 (2009) that suits the hardware architecture of your host, for example x86\_64 for an Intel 64-bit server.
- 3. Prepare the installation source.

You can select from various options:

- If you need a bootable physical media, prepare a DVD or a USB flash drive.
- If you install CentOS in a virtual machine, configure the virtual machine with at least the minimum requirements listed in [Table 4-1](#page-17-0). You can directly select the ISO image as startup disk on your HDD.
- If needed, you also can save the ISO image from a location on the network and boot it using NFS, FTP HTTP or HTTPS access methods.
- 4. Boot the installation media or ISO image.
- 5. Select "Install" in the boot menu and press [Enter].

Anaconda, the CentOS installer starts.

6. Follow the instructions on the screen.

All installation options are properly configured, such as language, region, keyboard layout, date and time.

7. On the "INSTALLATION SUMMARY" screen, select "Begin Installation". Installation of CentOS starts.

CentOS is installed on the host and ready for operation.

### **To install the R&S CHM host software**

- 1. Ask your Rohde & Schwarz sales representative or application engineer for providing the R&S CHM host software package.
- 2. Copy the chm-<version>.tar.gz archive to the R&S CHM host > /root/. For example, you can use WinSCP for this task.
- <span id="page-19-0"></span>3. Log in to the R&S CHM server, e.g. using [SSH.](#page-138-0)
- 4. Change to the directory where the chm-<version>.tar.gz file resides.
- 5. Unpack the archive.

# tar xfvz chm-\*.tar.gz

6. Change to the extracted chm directory:

# cd chm

7. Run the install script:

# ./install-chm-server

Installation takes a while. Wait until the Completed message is shown.

The R&S CHM host is up and running. Continue with [Chapter 6.2, "Changing the configuration", on page 35.](#page-34-0)

### **4.2 Installing R&S CHM agents**

The agent is a program that runs remotely on a Windows or Linux computer. It helps provide information to the R&S CHM host. Contained PowerShell modules are signed on Windows and the Rohde & Schwarz certificate is installed.

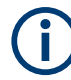

### **Obtaining installers**

Ask your Rohde & Schwarz sales representative or application engineer for providing the software package for R&S CHM Windows and CentOS Linux agents.

### **4.2.1 Installing Windows agents**

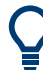

R&S CHM supports the AllSigned execution policy.

- 1. Copy the CHM Windows Agent <version>.exe installer to the Windows agent.
- 2. Run the CHM\_Windows\_Agent\_<version>.exe installer.
- 3. If you install a Windows agent for gRPC-based R&S RAMON monitoring:
	- a) Copy the chmrd <version>.msi installer to the Windows agent.
	- b) Run the chmrd <version>.msi installer.

The Windows agent is installed successfully.

See also:

- [Chapter 5, "Deploying certificates", on page 28](#page-27-0)
- Chapter 6.6, "Configuring R&S [RAMON for monitoring", on page 63](#page-62-0)

<span id="page-20-0"></span>● [Chapter 9.4, "Troubleshooting installation problems on Windows agents",](#page-132-0) [on page 133](#page-132-0)

#### **To configure a user-defined location for the package cache**

During installation of Windows software, the installers add files to a location named [package cache](#page-138-0) on your PC. If necessary, you can change the location for R&S CHM software installers on per-machine level using the Windows Registry Editor.

- 1. Select El "Start".
- 2. Type *registry editor*.
- 3. Select "Run as administrator".

The Registry Editor opens.

- 4. Expand the "HKEY\_LOCAL\_MACHINE\SOFTWARE\Policies\" key.
- 5. Create the following entries:
	- a) Under "Policies", add the key "Wix".
	- b) Under the "Wix" key, add the key "Burn". Resulting registry key: "HKEY\_LOCAL\_MACHINE\SOFTWARE\Policies\Wix\Burn"
	- c) Under "Burn", add the string value "PackageCache".
	- d) As value, enter the path without using environment variables. For example, C: \my package cache location\chm

R&S CHM software installers now use the user-defined location as the package cache location.

### **4.2.2 Installing CentOS Linux agents**

- 1. Copy the tar.gz installer archive to the CentOS Linux agent.
- 2. Execute # tar xfvz xxx.tar.gz.
- 3. Execute # ./install-chm-agent

The CentOS Linux agent is installed successfully.

### **4.3 Installing R&S CHM clients**

An R&S CHM client (short: [client\)](#page-135-0) is an application to open the web GUI, including these additional features:

- Problem indication on a system tray icon  $\blacksquare$ .
- Autostart the application when logging on to the PC.
- Start the web GUI by using the tray icon. No need to install an additional browser.

### <span id="page-21-0"></span>**To get a client up and running**

Summary of necessary tasks:

- 1. Installing the client software
- 2. Extending the chm.yaml
- 3. [Connecting the client with the R&S](#page-22-0) CHM host
- 4. [Handling certificates](#page-22-0)
- 5. [Starting the client for the first time](#page-23-0)
- 6. [Configuring application logging](#page-24-0)

### **4.3.1 Installing the client software**

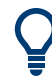

R&S CHM supports the AllSigned execution policy.

- 1. Copy the CHM Client <version>.msi installer to a Windows agent or Windows PC.
- 2. Run the CHM Client <version>.msi installer.

The client application is installed successfully.

### **4.3.2 Extending the chm.yaml**

- 1. On the R&S CHM host, edit the chm. yaml file.
- 2. Enable the client interface and the check-logic. To do so, add the system state key to the checks section of the R&S CHM host, here named host1.de.

```
hosts:
   - name: host1.de
    tags: [chm]
    checks:
 - ping:
- system_state:
```
*Figure 4-1: Code snippet - system\_state check*

See also: system state on page 123

3. Specify the connection type for each client in the status monitoring system, e.g. the client named host2.de. The connections: [client] key ensures that the client can communicate with the R&S CHM host.

```
hosts:
    - name: host2.de
     connections: [client]
```
*Figure 4-2: Code snippet - client connection type*

Client interface, check logic and client connection type are configured properly.

### **4.3.3 Connecting the client with the R&S CHM host**

In addition to the previous configuration in the chm.yaml file, you configure the connection between the client and the R&S CHM host in a [JSON](#page-137-0) configuration file on the client.

- 1. Create the client config.json text file in one of the following locations:
	- **User-specific** %appdata%\chm-client\client\_config.json

```
For example:
C:\Users\Administrator\AppData\Roaming\chm-client\
client_config.json
```
- **System-wide** %programdata%\chm-client\client\_config.json
- 2. Insert the following:

}

```
{
     "api": {
        "host": "<chm host>"
     }
```
#### *Figure 4-3: Client - JSON configuration file - minimal information*

3. Substitute <chm\_host> with the name of your R&S CHM host as specified in the chm. yaml file on the R&S CHM host. For example:

```
{
     "api": {
          "host": "host1.de"
     }
}
```
*Figure 4-4: Client - JSON configuration file - example R&S CHM host name*

### **4.3.4 Handling certificates**

A client needs an SSL certificate for the secure communication with the R&S CHM host. Certificate usage depends on the implementation and certificate type.

### <span id="page-23-0"></span>**Option 1: The client runs on a Windows agent**

If the computer already runs the agent software, the same certificates are used and found automatically by the client.

See also: [Chapter 5, "Deploying certificates", on page 28](#page-27-0)

### **Option 2: Using central PKI/central CA-signed certificates**

If a central public key infrastructure (PKI) is used in your system and the certificates are generated and distributed via the central PKI, the client can use these certificates.

By default, the client checks for a valid certificate under  $\text{g}$  appdata $\text{s} \text{chm-client}$ and in the certificate folder of the agent, see [Chapter 5.2, "Using CA-signed certifi](#page-30-0)[cates", on page 31](#page-30-0).

The following certificates are necessary:

- hostname.key
- hostname.crt

If you want to use another certificate location, you can add this information to the JAML configuration file that you have created in [Chapter 4.3.3, "Connecting the client with the](#page-22-0) R&S [CHM host", on page 23](#page-22-0).

### **Example:**

}

JSON configuration file on the client. As a path separator, use double backslashes \\:

```
{
     "api": {
        "host": "host1.de",
         "client_crt": "C:\\temp\\someOtherCertificate.crt",
        "client key": "C:\\temp\\someOtherCertificate.key"
     }
```
### **4.3.5 Starting the client for the first time**

The following steps are only necessary if the client application is not installed on an agent and thus the [HTTPS](#page-136-0) certificate is not installed in the certificate store yet.

- 1. Open the web GUI for the first time.
	- a) If necessary, select Windows notification area >  $\blacksquare$  "Show hidden icons".
	- b) Right-click  $\ge$  > "Open".

The client prompts you to import the HTTPS certificate.

- 2. Confirm the request to install the certificate.
- 3. On the log on page, enter your credentials.

The client successfully connects to the R&S CHM host using the HTTPS protocol.

<span id="page-24-0"></span>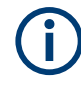

If you start the client without a valid configuration file, it automatically creates this file under %appdata%\chm-client\. Open this file and specify the right R&S CHM host name. See [Chapter 4.3.3, "Connecting the client with the R&S](#page-22-0) CHM host", on page 23.

### **4.3.5.1 Configuring application logging**

You can define to where a client logs to and the amount of logged information. To do so, specify an additional "logging" object in the JSON configuration file.

### **Example:**

JSON configuration file on the client with optional "logging" settings.

```
{
     "api": {
         "host": "host1.de"
     },
     "logging": {
         "logger": "File",
         "log_level": 3,
         "file_path": "C:\\temp\\LogFile.txt"
     }
}
```
### **Log types**

- "logger": "Console" Logs everything on the console in which the client is started (default). If started using the  $*$  . exe, the logs go unnoticed.
- "logger": "File"

Logs everything in a file, without file rotation. By default, the file is located here if you do not specify the file path:

%appdata%\chm-client\chm\_client\_log.txt

If you specify a different file location, use double backslashes (\\) as path separator:

"file path": "<drive>\\<folder>\\LogFileName.txt".

#### **Log level**

"log\_level": <number> specifies the amount and type of logged information. The levels meet the Microsoft log level standard.

*Table 4-3: Log level overview*

| Log level | <b>Meaning/description</b> |                                                                                                    |  |
|-----------|----------------------------|----------------------------------------------------------------------------------------------------|--|
|           | Trace                      | Logs contain the most detailed messages (default).                                                                                                    |  |
|           |                            | These messages can contain sensitive application data. These messages are<br>disabled by default. Never enable them in a production environment.                |  |
|           | Debug                      | Logs are used for interactive investigation during development. These logs pri-<br>marily contain information useful for debugging and have no long-term value. |  |

<span id="page-25-0"></span>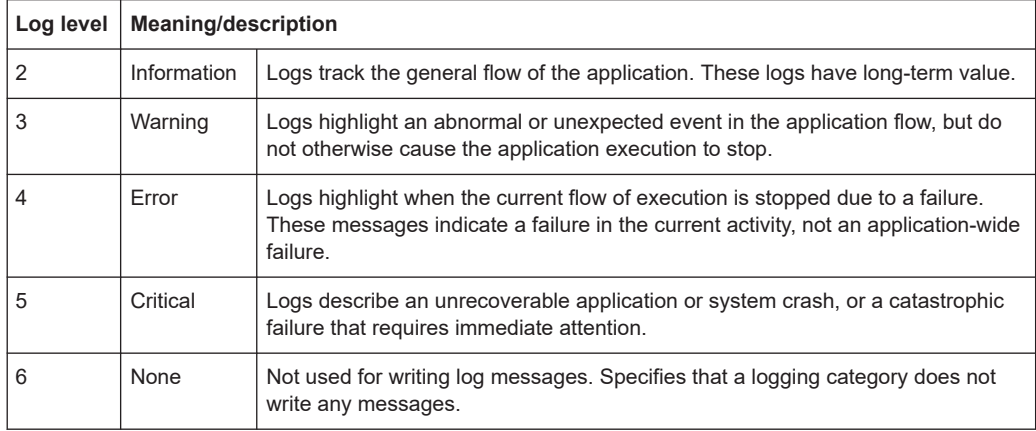

## **4.4 Firewall**

The firewall rules are included in the software installer and thus set automatically. The following table informs about necessary connections.

| <b>Connection</b>                                          | Port  | <b>Protocol</b> | Use case                                                                                                    |
|------------------------------------------------------------|-------|-----------------|----------------------------------------------------------------------------------------------------|
| CHM host $\rightarrow$ CHM host                            | 4656  | <b>TCP</b>      | Transfer of system or hostgroup<br>summary states between<br>R&S CHM hosts over a trusted-<br>filter device |
| CHM host $\rightarrow$ SNMP monitored<br>device            | 161   | <b>SNMP</b>     | Collect monitoring information                                                                              |
| Maintenance $PC \rightarrow CHM$ node                      | 22    | <b>SSH</b>      | Optional SSH connection                                                                                     |
| $PC \rightarrow CHM$ node                                  | 80    | <b>HTTP</b>     | Viewing R&S CHM website in<br>the browser (redirection to<br>HTTPS)                                         |
| $PC \rightarrow CHM$ node                                  | 443   | <b>HTTPS</b>    | Viewing R&S CHM website in<br>the browser (encrypted connec-<br>tion)                                       |
| CHM node $\rightarrow$ VMWare ESXi/<br>vCenter             | 443   | <b>HTTPS</b>    | Monitoring of VMWare ESXi/<br>vCenter status                                                                |
| Monitored item Windows/Linux<br>$\rightarrow$ CHM node     | 5665  | Icinga          | Encrypted communication of Ici-<br>nga (monitoring information)                                             |
| Monitored item Windows/Linux<br>$\leftrightarrow$ CHM node | 18005 | Grpc            | Encrypted communication of<br>R&S CHM (monitoring and con-<br>trol information)                             |

*Table 4-4: Firewall rules*

### <span id="page-26-0"></span>**To check DoS settings and to monitor firewall rejects**

In R&S CHM there is a preconfigured rate limiting for HTTPS and HTTP activated to reduce the probability of denial of service (DoS) attacks. The rate limiting is 50 packages per minute.

- 1. Verify the limit to check the iptables configuration. iptables -vL | grep https
- 2. Enable logging of the firewall. firewall-cmd --set-log-denied=all
- 3. Check the Linux journal for firewall rejects. journalctl -f | grep PROTO=TCP | grep REJECT | grep 443

## <span id="page-27-0"></span>5 Deploying certificates

Certificates protect the connections between the R&S CHM host and the R&S CHM agents. Without certificates, R&S CHM cannot monitor the system state of connected R&S CHM agents. Thus, we recommend deploying certificates on all R&S CHM agents.

The following figure serves as example system configuration. This configuration is used in the following procedures.

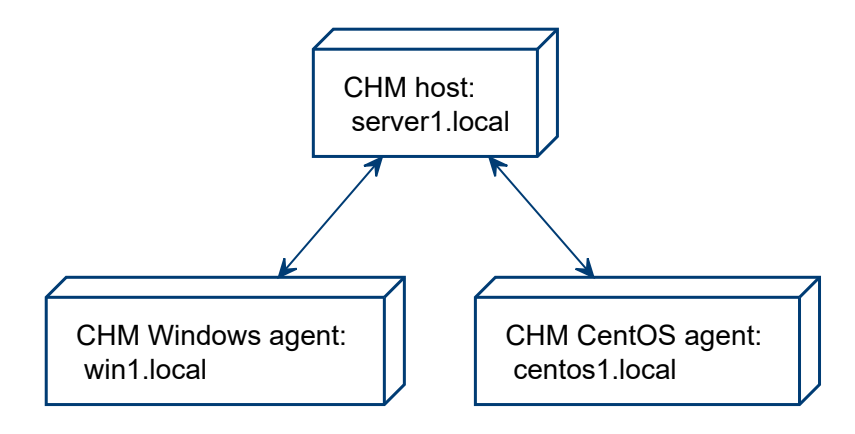

*Figure 5-1: Example R&S CHM system*

R&S CHM uses transport layer security (TLS) encryption to secure the communication between the R&S CHM host and the R&S CHM agents. By default, certificates are selfsigned. Self-signed certificates are renewed automatically.

Also, you can use certificates that are provided by a central certificate authority (CA). If you want to use certificates from a central CA, contact your certificate manager. Selfsigned certificates and a CA are generated automatically on the R&S CHM host during software installation.

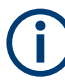

Change all certificates before your system goes live.

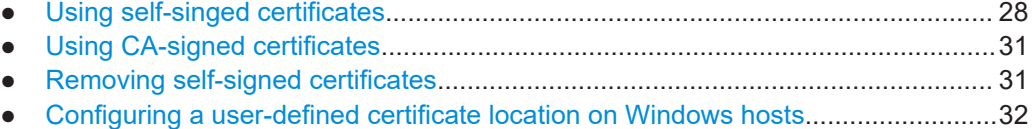

### **5.1 Using self-singed certificates**

You can use self-signed certificates as follows:

● With pregenerated tickets, see ["To deploy certificates with tickets"](#page-28-0) on page 29.

With certificate signing requests (CSR), see ["To deploy certificates with signing](#page-29-0) request" [on page 30](#page-29-0).

<span id="page-28-0"></span>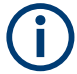

As a prerequisite for creating certificates, the R&S CHM host must be installed and online.

#### **To deploy certificates with tickets**

The following figure shows the general workflow if you use self-signed certificates with tickets.

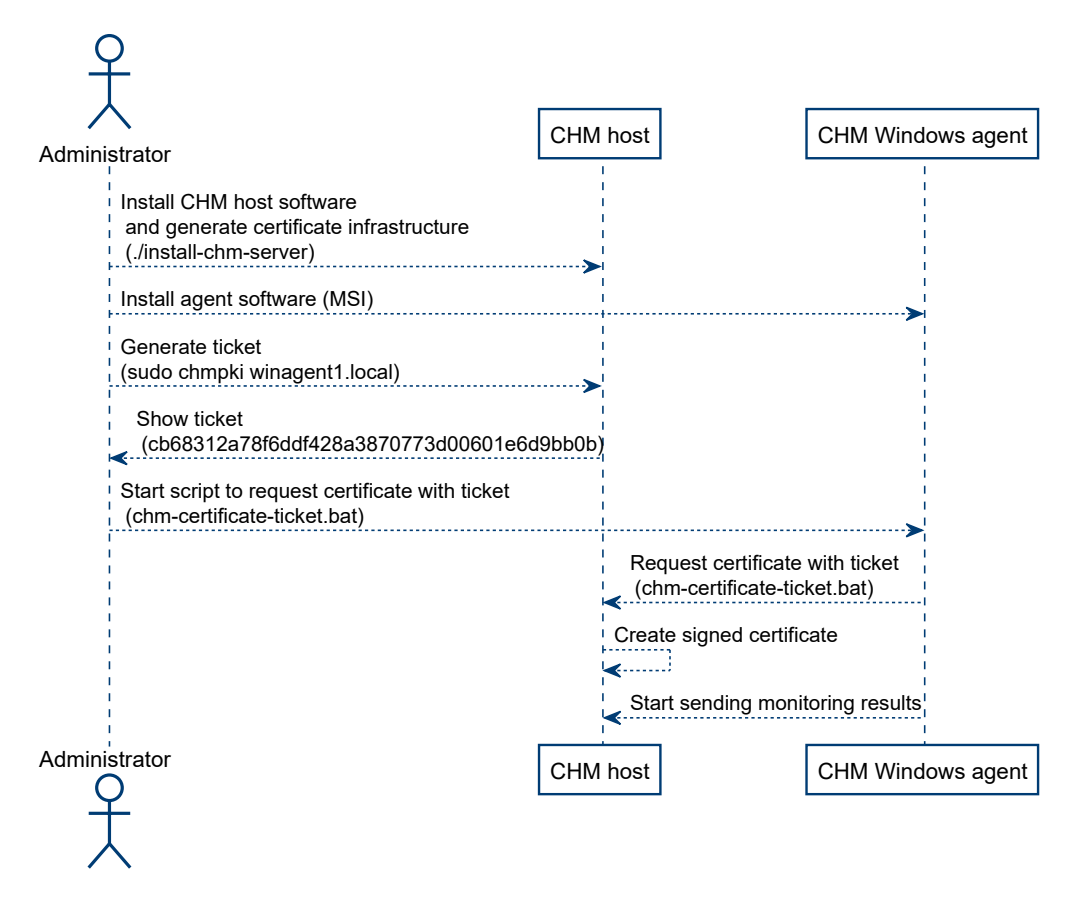

- 1. Log in to the shell of server1.local using ssh.
- 2. Execute sudo chmpki win1.local. win1.local must be the [FQDN](#page-136-0) of the windows agent. A generated ticket is shown.
	-
- 3. Note down that ticket.
- 4. Connect to the windows host.
- 5. Create certificates:
	- **On Windows**, run this batch file: %programfiles\chm\chm-certificate-ticket.bat

<span id="page-29-0"></span>● **On CentOS Linux**, issue this command:

chm-certificate-ticket

The script prompts you for the server you want to connect to.

6. Enter server1.local and the ticket identifier.

The script creates the necessary certificates and configuration.

If necessary, you can call the script with command-line arguments to execute it silently:

- **On Windows**, run the batch file with parameters, all on one line: chm-certificate-ticket.bat server1.local cb68312a78f6ddf428a3870773d00601e6d9bb0b
- **On CentOS Linux**, run this command with parameters, all on one line: chm-certificate-ticket server1.local cb68312a78f6ddf428a3870773d00601e6d9bb0a

### **To deploy certificates with signing request**

The following figure shows the general workflow if you use self-signed certificates with certificate signing request (CSR).

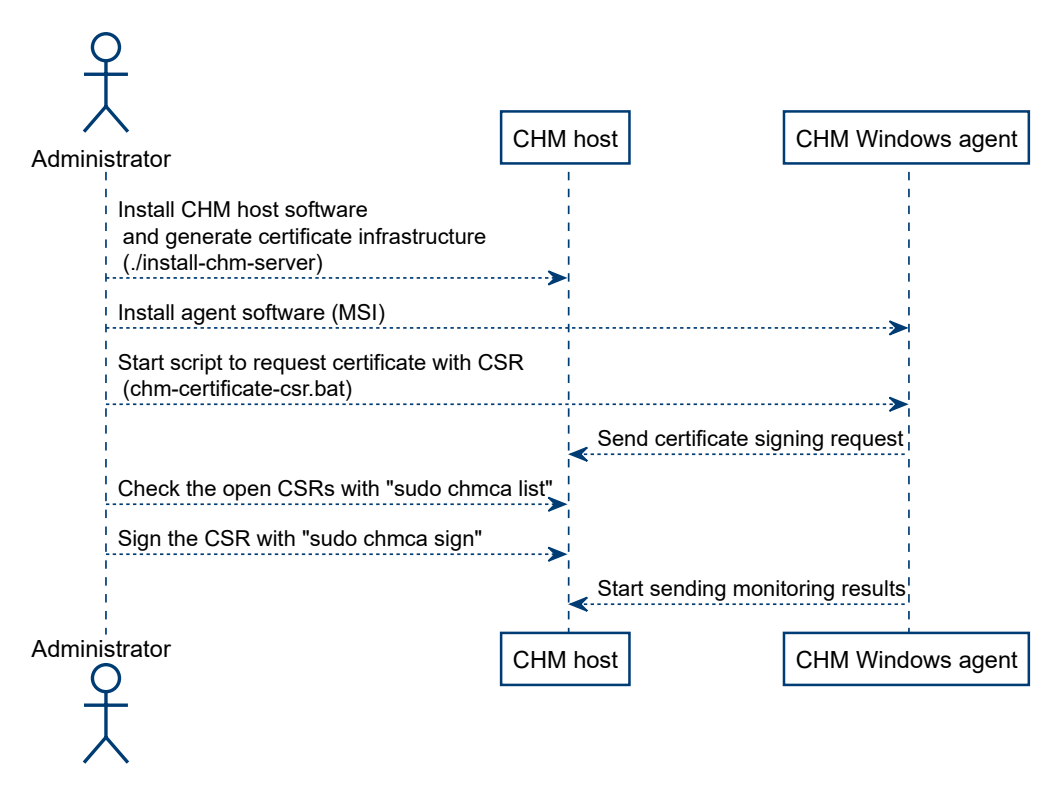

1. Execute the configuration script: %programfiles\chm\chm-certificate-csr.bat

The script prompts you for the server you want to connect to.

2. Type in server1.local.

The script requests the certificate at the R&S CHM host and generates it.

- <span id="page-30-0"></span>3. Log in to the server via ssh.
- 4. Execute sudo chmca list.

All signing requests are shown, e.g.

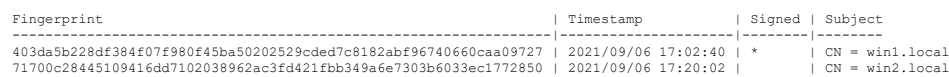

5. Execute this command to approve the sign request from, e.g win1.local. sudo chmca sign

403da5b228df384f07f980f45ba50202529cded7c8182abf96740660caa09727

**Note:** Ensure that the timestamp and CN are correct to ensure that only valid requests are singed.

The Windows agent can send its monitoring results to the R&S CHM host.

### **5.2 Using CA-signed certificates**

As an alternative to self-signed certificates, your company can use private certificate authorities to issue certificates for your internal servers.

We recommend using the following naming conventions:

- Certificate of the root CA: ca.crt
- Certificate of the server: <fqdn>.crt, where fqdn is the fully qualified domain name (FQDN).
- 1. Obtain the certificates from your certification authority.
- 2. Copy the certificates to these locations:

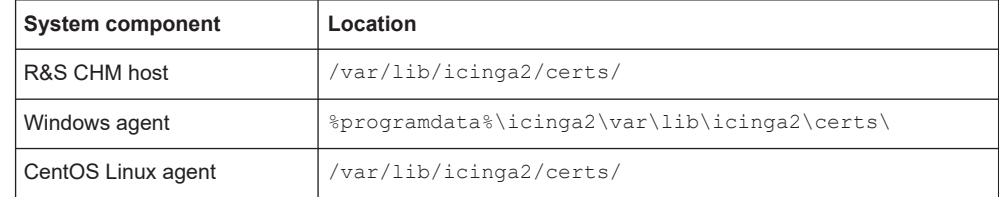

### **5.3 Removing self-signed certificates**

If necessary, you can remove all certificates on the R&S CHM host and the agents.

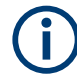

If you remove the certificates, system status monitoring is no longer possible.

Execute these commands:

- <span id="page-31-0"></span>● **On the R&S CHM host**: sudo chm\_clean\_certificates
- **On Windows agents**: %programfiles\chm\clean\_certificates.bat
- **On CentOS Linux agents**: sudo chm\_clean\_certificates

## **5.4 Configuring a user-defined certificate location on Windows hosts**

You can configure a common folder with all the needed certificates and make icinga use this folder instead of the default folder

C:\ProgramData\icinga2\var\lib\icinga2\certs\. To reach this goal, we need a symbolic link that points to the common folder with the certificates.

### **To create the symbolic link**

- 1. If certificates are already installed in the default folder, move them to the new location, i.e. the Target folder, e.g. C:\Certificates.
- 2. If existing, remove the (now empty) default folder: C:\ProgramData\icinga2\var\lib\icinga2\certs
- 3. You can use one of the following methods to create the symbolic link.

```
● In a Command Prompt window
  Syntax:
  mklink /D Link Target
  Example:
  mklink /
  D "C:\ProgramData\icinga2\var\lib\icinga2\certs" "C:\
  Certificates"
```
### ● **In the PowerShell**

Syntax:

New-Item -Path LINK -ItemType SymbolicLink -Value TARGET Example: New-Item -Path "C:\ProgramData\icinga2\var\lib\icinga2\ certs" -ItemType SymbolicLink -Value "C:\Certificates"

## <span id="page-32-0"></span>6 Configuring status monitoring

Here, you can find all steps that are necessary to configure R&S CHM for system status monitoring. All data is contained in an editable configuration file. The configuration file is written in [YAML](#page-139-0) v1.2 notation standard.

YAML is a human readable data serialization language for all programming languages. YAML is a case-sensitive language. It uses indentation with one or more spaces to represent the structure. Dashes (-) are used to represent the sequences (lists) and colons (:) are used to represent key-value pairs. The upper part of the configuration file on the R&S CHM host gives you an impression how this language looks like.

```
hosts:
```

```
 - name: host1.de
  displayname: CHM host
  tags: [chm]
  authentication:
    monitoring:
       - ldap:
           server: ldapserv.ourlocal.net
          port: 35636
           encryption: ldaps
           base_dn: ou=ldap_users,dc=ldapserv,dc=ourlocal,dc=net
          user class: user
          user name attr: sAMAccountName
          bind dn: service user
          bind pwd path: ldap/service user
  authorization:
```

```
[...]
```
### **Related information**

- For more information about YAML, see [Chapter 6.1, "Introduction to the YAML syn](#page-33-0)[tax", on page 34.](#page-33-0)
- For a YAML syntax reference, see the YAML web site at [https://yaml.org/](https://yaml.org/refcard.html) [refcard.html](https://yaml.org/refcard.html).

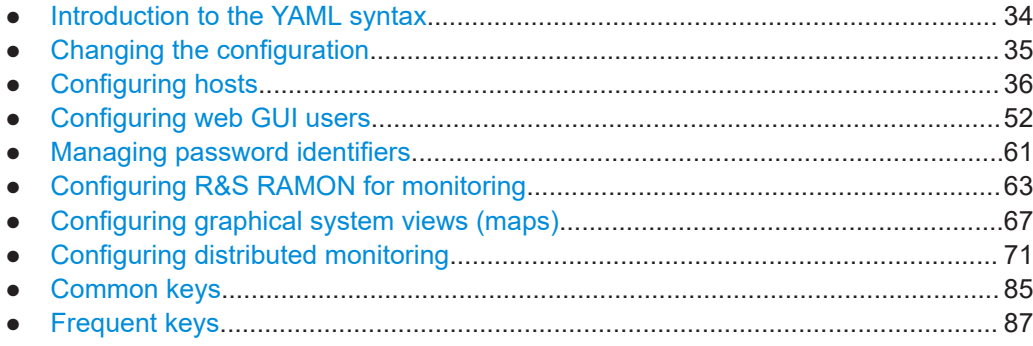

### <span id="page-33-0"></span>**6.1 Introduction to the YAML syntax**

The YAML syntax contains different kinds of data blocks:

- A **sequence** with values that are listed in a specific order. The sequence starts with a dash and a space, e.g. - ping.
- A simple **mapping** between key and value pairs. A key must be unique; the order does not matter.

A third type is called **scalar**, which is arbitrary data, such as strings, integers.

Data blocks can be written in block style or flow style.

### **Example: Sequence data blocks**

A list of items in block style.

 checks: - ping: - os memory: - os\_process:

#### A list of items in flow style.

host: [ping , os memory , os process]

### **Example: Mapping data blocks**

snmp\_connection: port: 161 version: 2 community: public

### **Example: Dictionary**

This data block is a more complex collection of  $key:$  value pairs. Each pair can be nested with numerous options.

hosts:

```
 - domainname: chm-host.domain.net
   connections: [local]
  tags: [chm]
  hostgroups: [germany, bavaria]
   checks:
     - icinga2_cluster:
     - dhcp:
     - dns:
```
#### *Table 6-1: Indicator characters - excerpt from the YAML syntax*

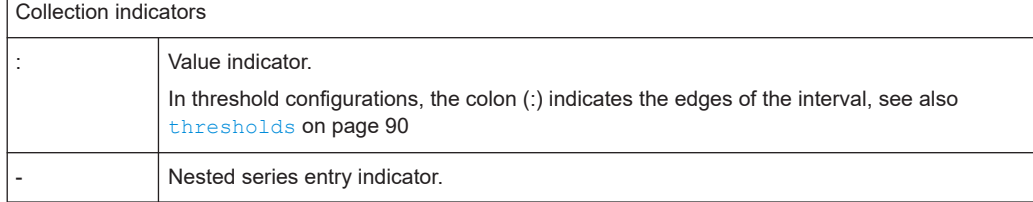

<span id="page-34-0"></span>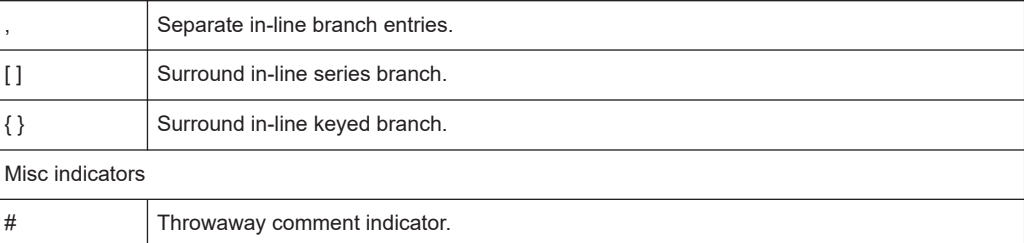

Use single quotes (' ') in YAML if your string value includes special characters. For example, you possibly need single quotes around strings that contain these special characters:

 $\{, \}$ ,  $\{, \}$ ,  $\{, \}$ ,  $\}$ ,  $\{, \}$ ,  $\{, \}$ ,  $\{, \}$ ,  $\{, \}$ ,  $\{, \}$ ,  $\{, \}$ ,  $\{, \}$ ,  $\{, \}$ ,  $\{, \}$ ,  $\{, \}$ ,  $\{, \}$ ,  $\{, \}$ ,  $\{, \}$ ,  $\{, \}$ ,  $\{, \}$ ,  $\{, \}$ ,  $\{, \}$ ,  $\{, \}$ ,  $\{, \}$ ,  $\{, \}$ ,  $\{, \}$ ,

For details, see the YAML specification at<https://yaml.org/spec>in version v1.2.

### **6.2 Changing the configuration**

System administrators with *root* user account can configure R&S CHM and additional monitoring hosts and services. All configurations are defined in a single configuration file, which is the central configuration file for all objects that you want to monitor in the network.

### **To access the configuration file**

► On the R&S CHM host, you can find the configuration file here: # /etc/opt/rohde-schwarz/chm/chm.yaml

You can edit the file locally. Alternatively, you can transfer the configuration file to another PC, e.g. using WinSCP with SFTP or FTPS protocols. If finished, transfer it back to its original location on the R&S CHM host.

### **To edit the configuration file**

- 1. Open the chm.yaml file in an editor.
	- On the local R&S CHM host, you can use the vi editor: vi chm.yaml
	- On a remote Windows host, you can use Windows Notepad or a more comfortable text editor with YAML syntax highlighting, e.g. Notepad++.
- 2. In the editor, navigate to the sequence item.
- 3. Add the key-value pairs.
- 4. Save the file.
- 5. If necessary, transfer the file back to its location on the R&S CHM host (/etc/opt/rohde-schwarz/chm/chm.yaml).
- 6. Restart these services on the R&S CHM host to take the changes effect: # sudo systemctl restart chm

### <span id="page-35-0"></span># sudo systemctl restart icinga2

R&S CHM checks the syntax. If the syntax checks failed, edit the configuration file again and correct all syntax errors.

If the syntax check was successful, the changes are applied. For example, you can monitor newly configured services on the web GUI.

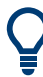

Check if the services are running:

- # sudo systemctl status chm
- # sudo systemctl status icinga2

### **6.3 Configuring hosts**

Here, you find detailed information on host configuration, including host-specific keys in the chm.yaml file.

A **host** is an independent device in the system. It is addressed and monitored by R&S CHM. For example, a host is a Windows PC, a Linux virtual machine or a device that you monitor using [SNMP](#page-138-0).

Hosts are characterized by several attributes, and several **checks** are subordinated to them. Each check verifies the host for an intended status, e.g. available disk space, temperature or other hardware status.

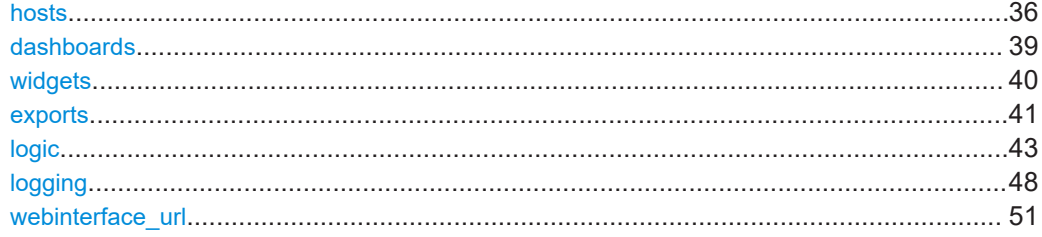

#### **hosts** (Hosts)

The hosts dictionary consists of a list of all host elements for the whole system to be monitored.

Here, you specify the configuration and the checks for all hosts where R&S CHM is installed or that are monitored by R&S CHM.

### **Parameters:**

name string

Name of the host, i.e. the name of the R&S CHM host, a R&S CHM agent or an SNMP device that is monitored. A host instance always starts with the name key. The first host instance in the file always denotes an **R&S CHM host**.
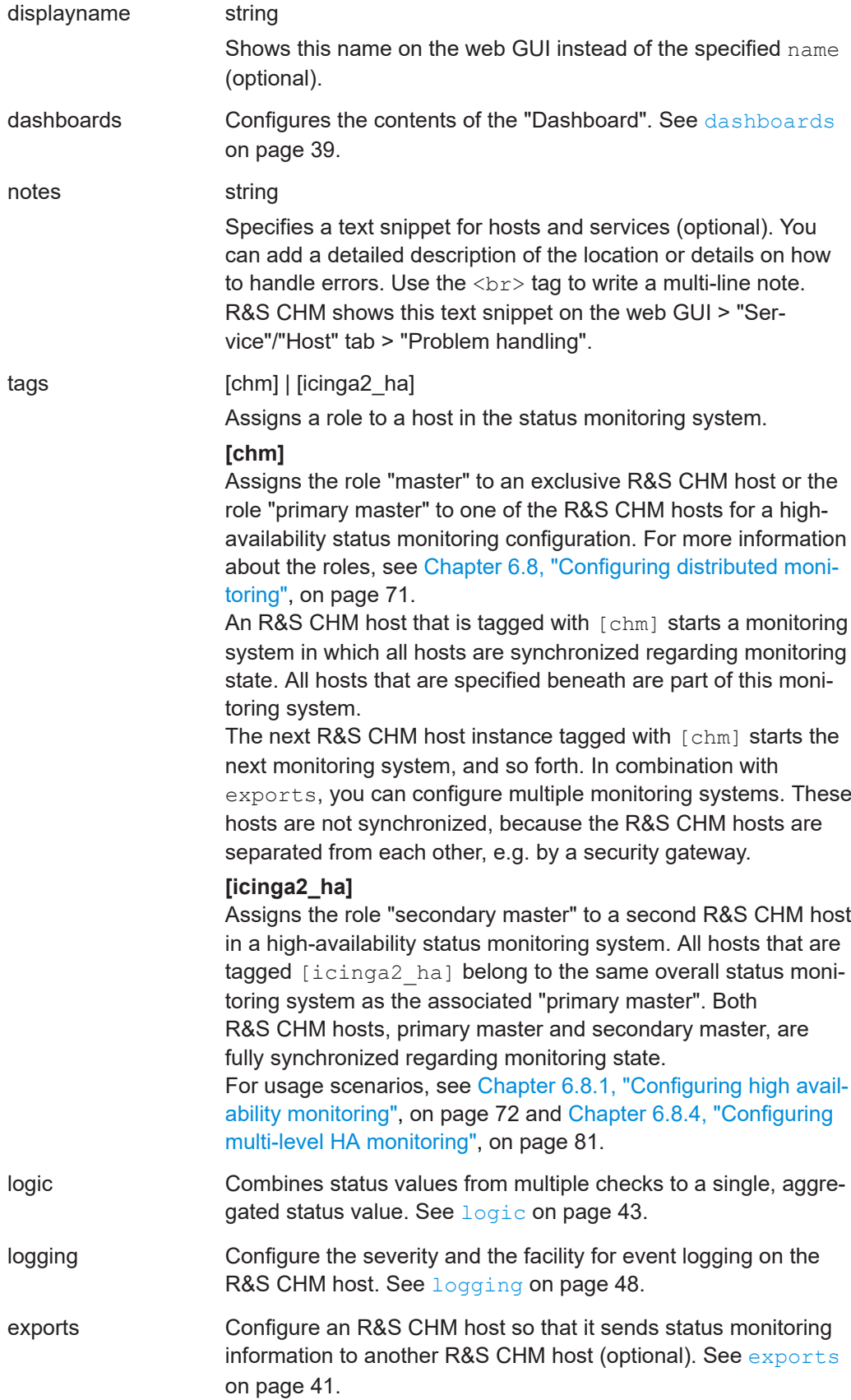

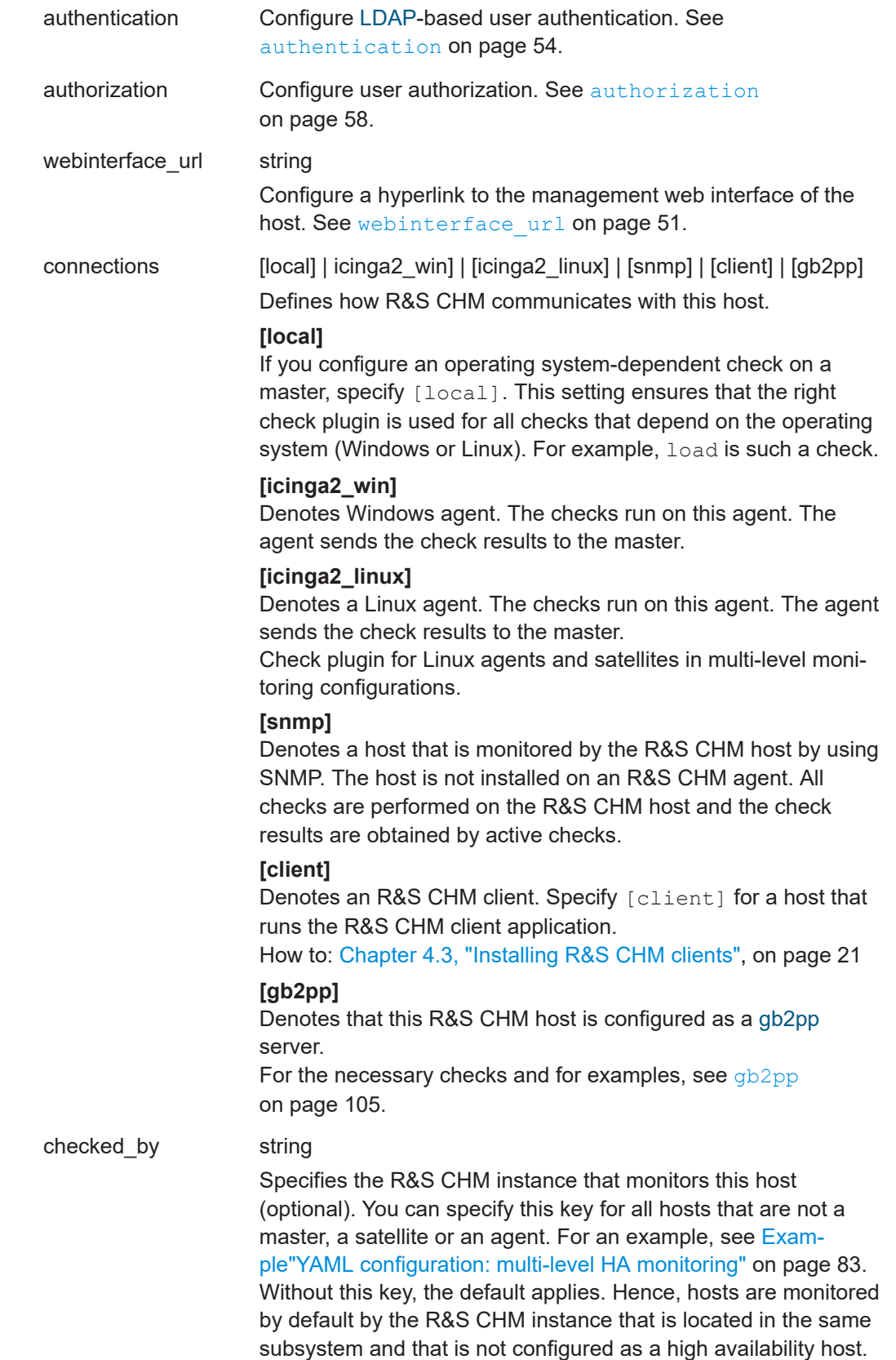

<span id="page-38-0"></span>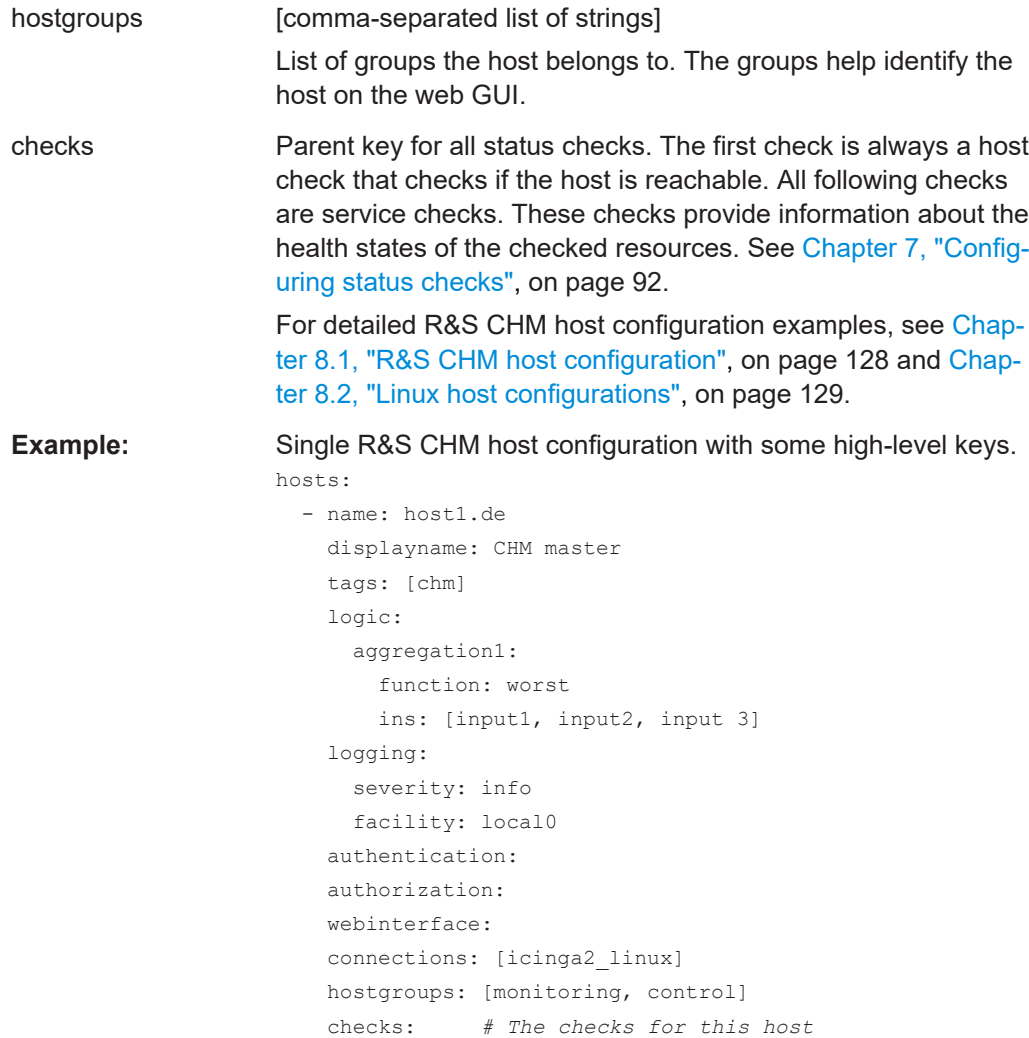

# **dashboards** (Main elements on the web GUI > "Dashboard")

Configures the start page of the web GUI, the "Dashboard" (**1**). You can configure individual dashboard tabs (**2**) and the widgets (**3**) on these dashboards.

| 1 |                         |                         |                      | 2                     |      |                           |                |                                                                   |                | $\vert 3 \vert$                          |                         |                                              |
|---|-------------------------|-------------------------|----------------------|-----------------------|------|---------------------------|----------------|-------------------------------------------------------------------|----------------|------------------------------------------|-------------------------|----------------------------------------------|
|   | Rohde & Schwarz CHM     |                         |                      |                       |      |                           |                |                                                                   |                |                                          |                         |                                              |
|   | earch                   |                         | Overview             | Problems              | Maps | Query                     | ø              |                                                                   |                |                                          |                         |                                              |
|   | <b>H</b> Deshboard      |                         | <b>Host Overview</b> | <b>Host Group</b>     |      | <b>Host States</b>        |                | Service States                                                    |                | <b>Service Overview</b><br>Service Group | Service States          | <b>System Summary</b><br><b>Host Summary</b> |
|   | <b>A</b> Problems<br>16 |                         | $\left 4\right $     | Logic Network Example |      | $2$ $2$                   | 21             | $\begin{array}{ c c c c }\hline 7 & 2 & 12 \\ \hline \end{array}$ | 3 <sup>°</sup> | air                                      | $\mathbf{2}=\mathbf{1}$ |                                              |
|   |                         |                         | $\mathbf{2}^-$       | andromeda             |      | $\ {\bf 1}\ =\ {\bf 1}\ $ | 3 <sup>°</sup> | $\mathbf{2}=\mathbf{1}$                                           | $\sqrt{3}$     | earth                                    | $2$ $\pm$               |                                              |
|   | <b>O</b> Overview       |                         | $\vert 1 \vert$      | earth                 |      | $\mathbf{1}^{\top}$       | 6 <sub>1</sub> | $3 - 3$                                                           | $\vert$ 3      | fire                                     | $\mathbf{2}=\mathbf{1}$ |                                              |
|   | <b>D</b> History        |                         | $\vert 1 \vert$      | jupiter               |      | $\boldsymbol{1}$          | $12\,$         | $\mathbf{3}=\mathbf{1}=\mathbf{2}=\mathbf{6}$                     | $\vert$ 3      | water                                    | $\ 2\  = 1$ .           | 4                                            |
|   |                         | $\overline{\mathbf{3}}$ |                      | oumuamua              |      | 3 <sup>°</sup>            | 36             | $8 - 3 - 6 - 19$                                                  |                |                                          |                         | <b>Hosts Down</b>                            |
|   | $\Box$ Extras           |                         | $\overline{2}$       | solarsystem           |      | $\mathbf{1}=\mathbf{1}$   | 18             | $3 \t3 \t1 \t2 \t9$                                               |                |                                          |                         |                                              |
|   |                         |                         |                      |                       |      |                           |                |                                                                   |                |                                          |                         |                                              |
|   |                         |                         |                      |                       |      |                           |                |                                                                   |                |                                          |                         |                                              |
|   |                         |                         |                      |                       |      |                           |                |                                                                   |                |                                          |                         | $8$ Up                                       |
|   |                         |                         |                      |                       |      |                           |                |                                                                   |                |                                          |                         | + Down<br>2 Pendina                          |

*Figure 6-1: System-specific dashboard configuration*

- 1 = "Dashboard" menu
- 2 = Multiple configured dashboard tabs
- 3 = Multiple configured widgets

#### **Related parameters**

- [Graphical system view \(maps\)](#page-68-0) on page 69
- widgets on page 40

#### **Parameters:**

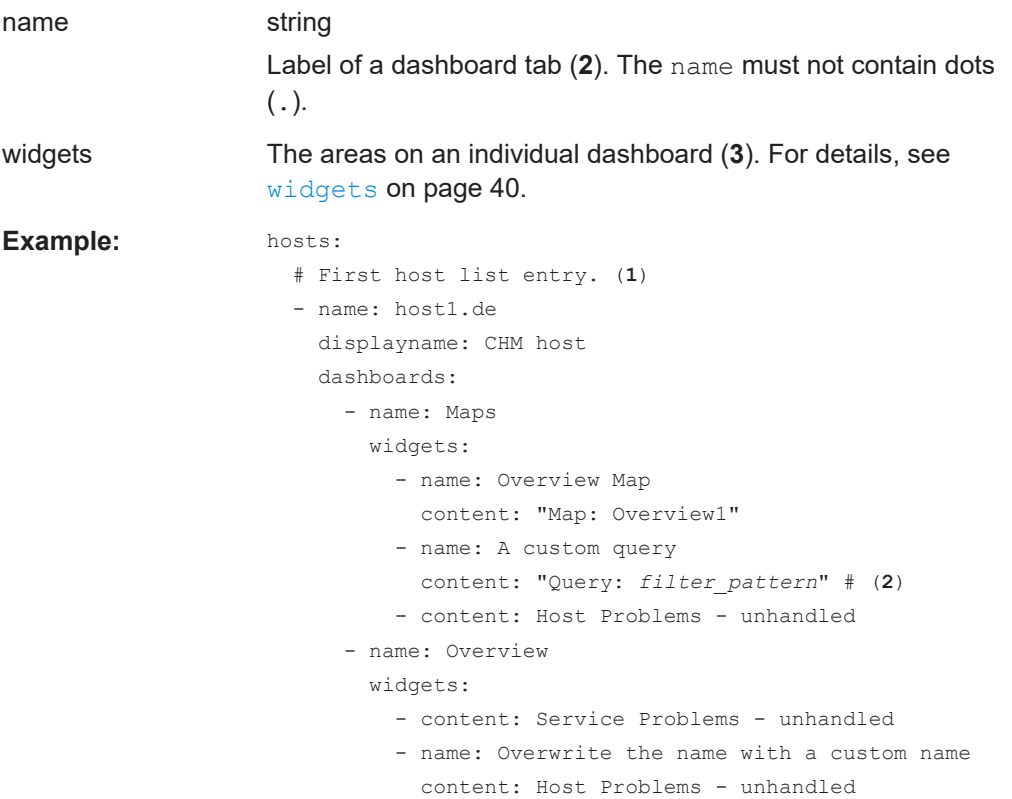

(1)By convention the first hosts entry is the R&S CHM host.

(2)In the above example, the *filter\_pattern* looks like this:

```
monitoring/list/hosts?hostgroup_name=andromeda&sort=host_severity
```
# **widgets** (Areas on a dashboard)

Configures the areas of an individual dashboard. An individual widget consists of a name and content.

#### **Related parameters**

- [dashboards](#page-38-0) on page 39
- [Graphical system view \(maps\)](#page-68-0) on page 69

<span id="page-40-0"></span>**Parameters:**

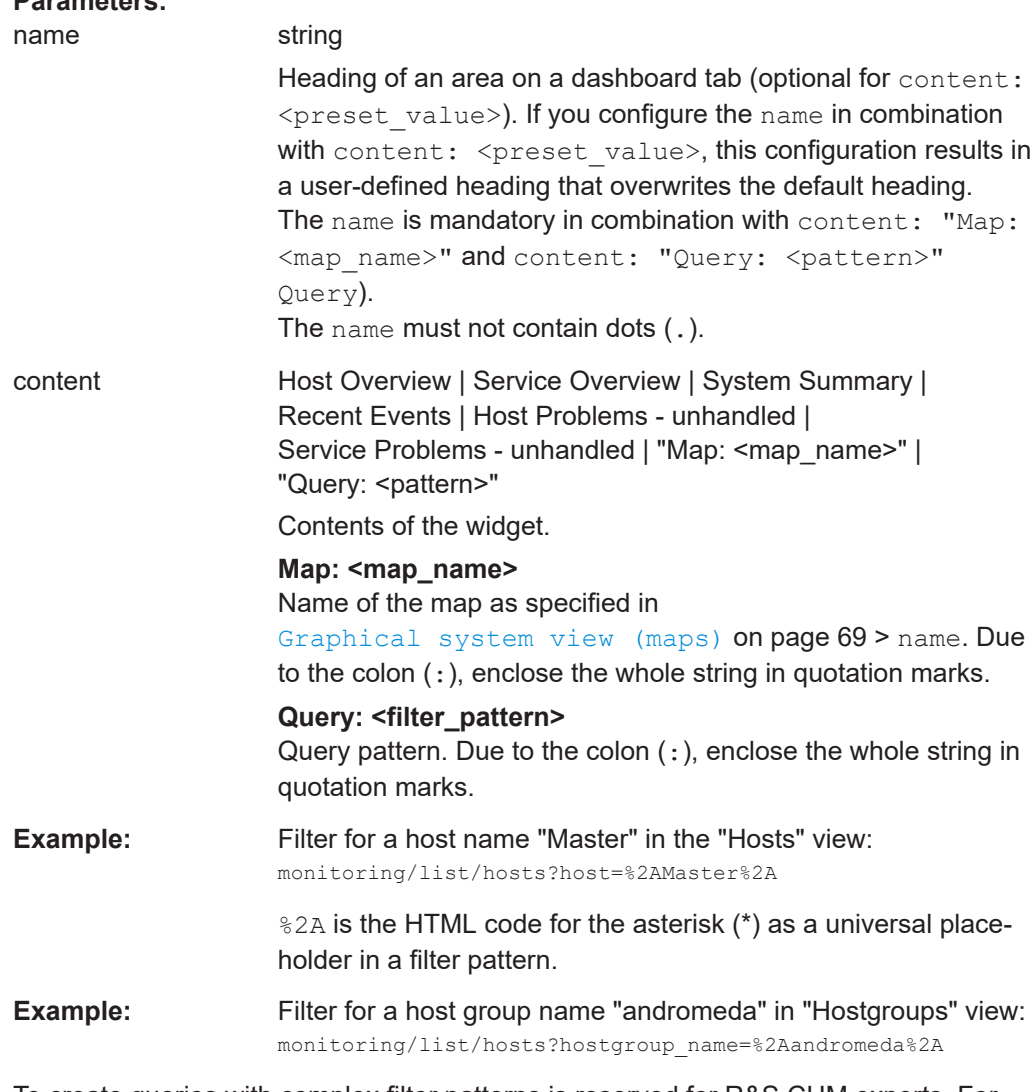

To create queries with complex filter patterns is reserved for R&S CHM experts. For suitable filter patterns, ask your Rohde & Schwarz support engineer.

For an example in the [dashboards](#page-38-0) context, see dashboards on page 39.

**exports** (Export of status information)

If two R&S CHM systems are separated by a security gateway, you can configure this key to send status information from one R&S CHM host to the other R&S CHM host.

To do so, you configure the target R&S CHM host and the data format that is used by R&S CHM for sending status monitoring information.

The following figure explains the basic principles. R&S CHM sends status information from a **Domain B** to a separated **Domain A**. On its way, the status information is filtered by a security gateway. R&S CHM host (A) can monitor its own items and display the monitored items from R&S CHM host (B).

Configuring hosts

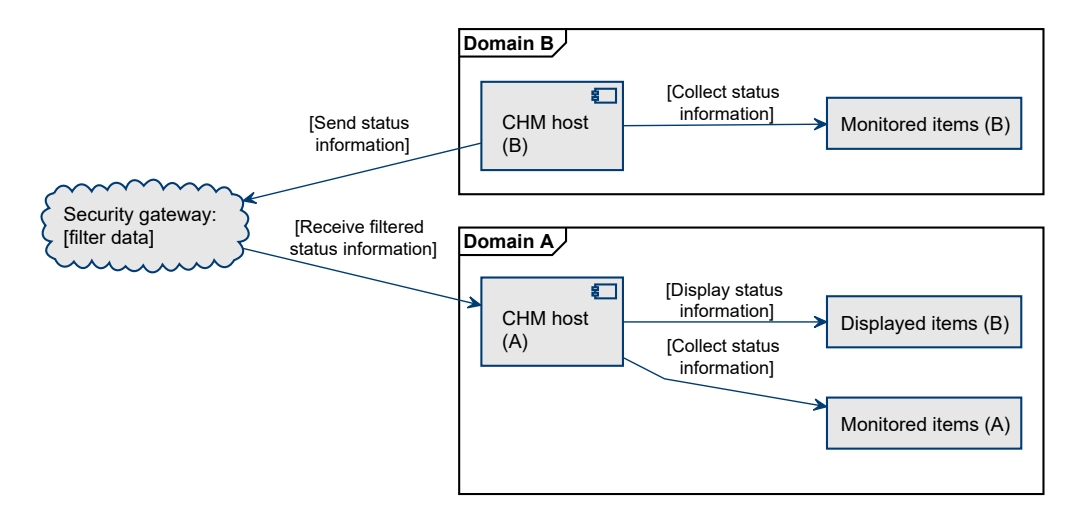

*Figure 6-2: Exporting status information form domain B to domain A*

# **Prerequisite**

Both R&S CHM hosts need identical chm. yaml files. So, first change the file on one host. Then, transfer the file to the other host, e.g. using [SSH.](#page-138-0) Example **2** at the end of this description shows the high-level structure of the chm. yaml file.

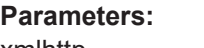

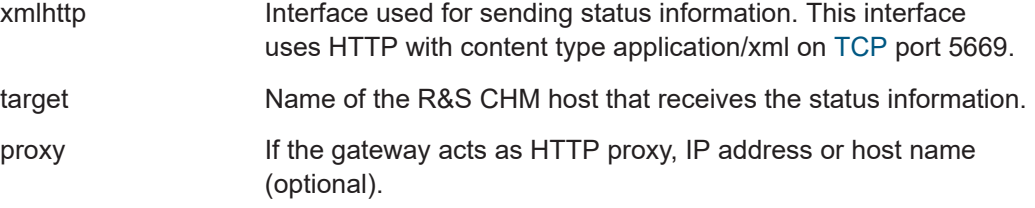

<span id="page-42-0"></span>**Example:** Configuration with two R&S CHM hosts and some high-level keys, including exports configuration. hosts: # First R&S CHM host - name: chm-k130-domain-A tags: [chm] connections: [local] logging: severity: debug facility: local0 checks: - load: - os\_process: name: icinga2 # Second R&S CHM host - name: chm-k130-domain-B tags: [chm] connections: [local] logging: severity: debug facility: local0 exports: - xmlhttp: target: chm-k130-domain-A proxy: 1.2.3.4:5669 checks: - load: - os\_process: name: icinga2

**logic** (Combine logic status values)

R&S CHM system status monitoring lets you combine status values from multiple checks to a single, aggregated status value.

The following figure visualizes an example using the  $worst$  function. We assume that you monitor three components of a device, and DKN device 2 is defective. The worst function now takes the most critical value and hands it over to, e.g. the web GUI. The overall status indication that you configure using the logic key is "WARNING".

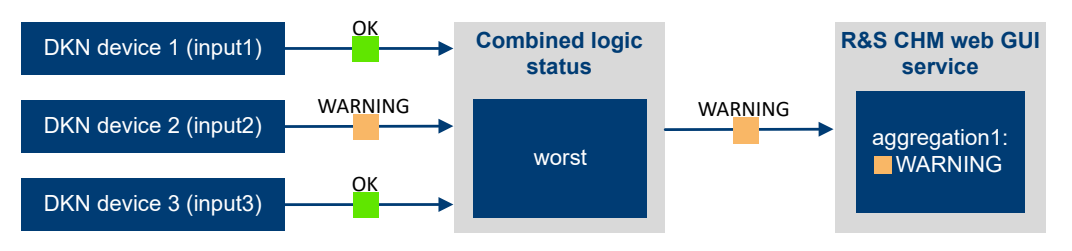

*Figure 6-3: Combined logic status - "worst" example*

<span id="page-43-0"></span>The following figure adopts the previous example and explains how the specified keys are used to configure the logic function and to promote the aggregated status to the web GUI.

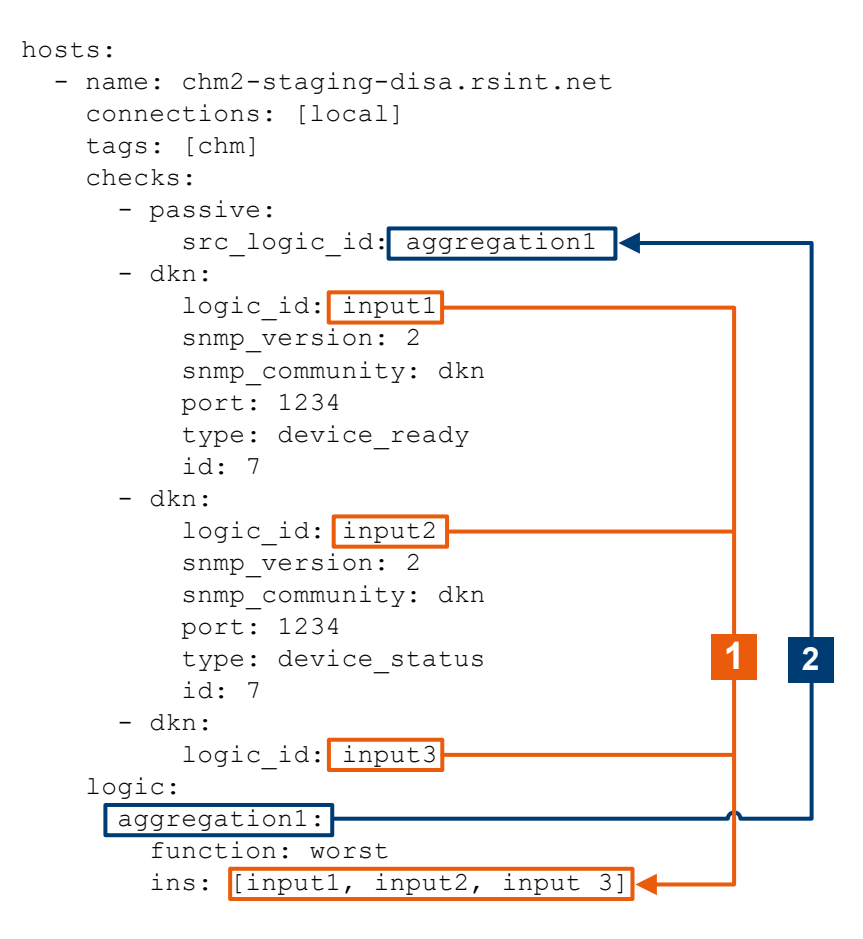

#### *Figure 6-4: Usage of involved keys*

- 1 = Check with configured logic function instance
- 2 = Logic function instance used to promote the aggregated state to the web GUI

In detail, the previous configuration reads as follows: A logic identifier is assigned to each of the devices (input1, input2, input3). For logic function instance aggregation1, the logic function worst combines all input monitoring states and determines the most severe status as the *check result*. The passive key adopts the *check result* and shows it on the web GUI.

The next figure visualizes an example using the best function. We assume that you monitor two hosts and **host 2** (demodevice2.example.net) is defective. The best function now takes the best value and hands it over to the web GUI. The overall status indication that you configure using the logic key is "UP".

Configuring hosts

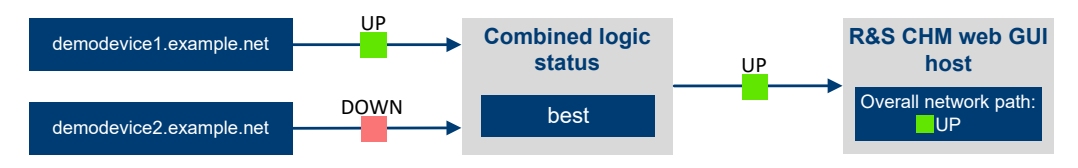

*Figure 6-5: Combined logic status - "best" example*

For a "best" coding example, see example "2a) Example (best function)" at the end of this section.

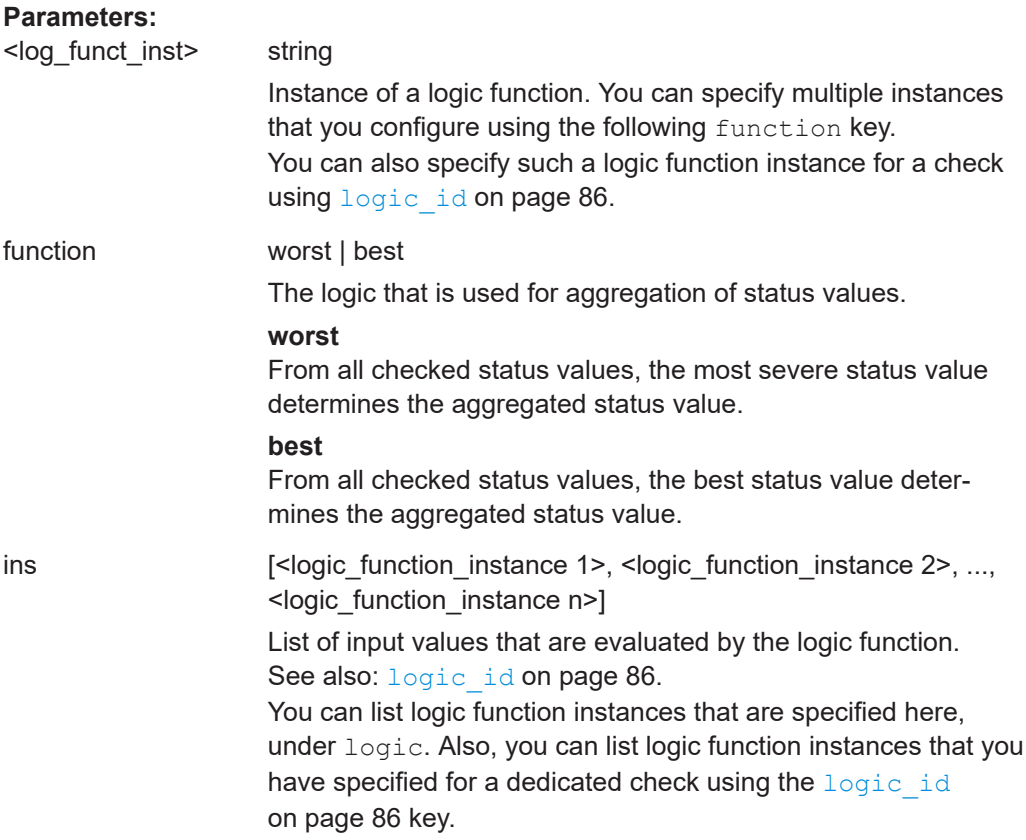

Configuring hosts

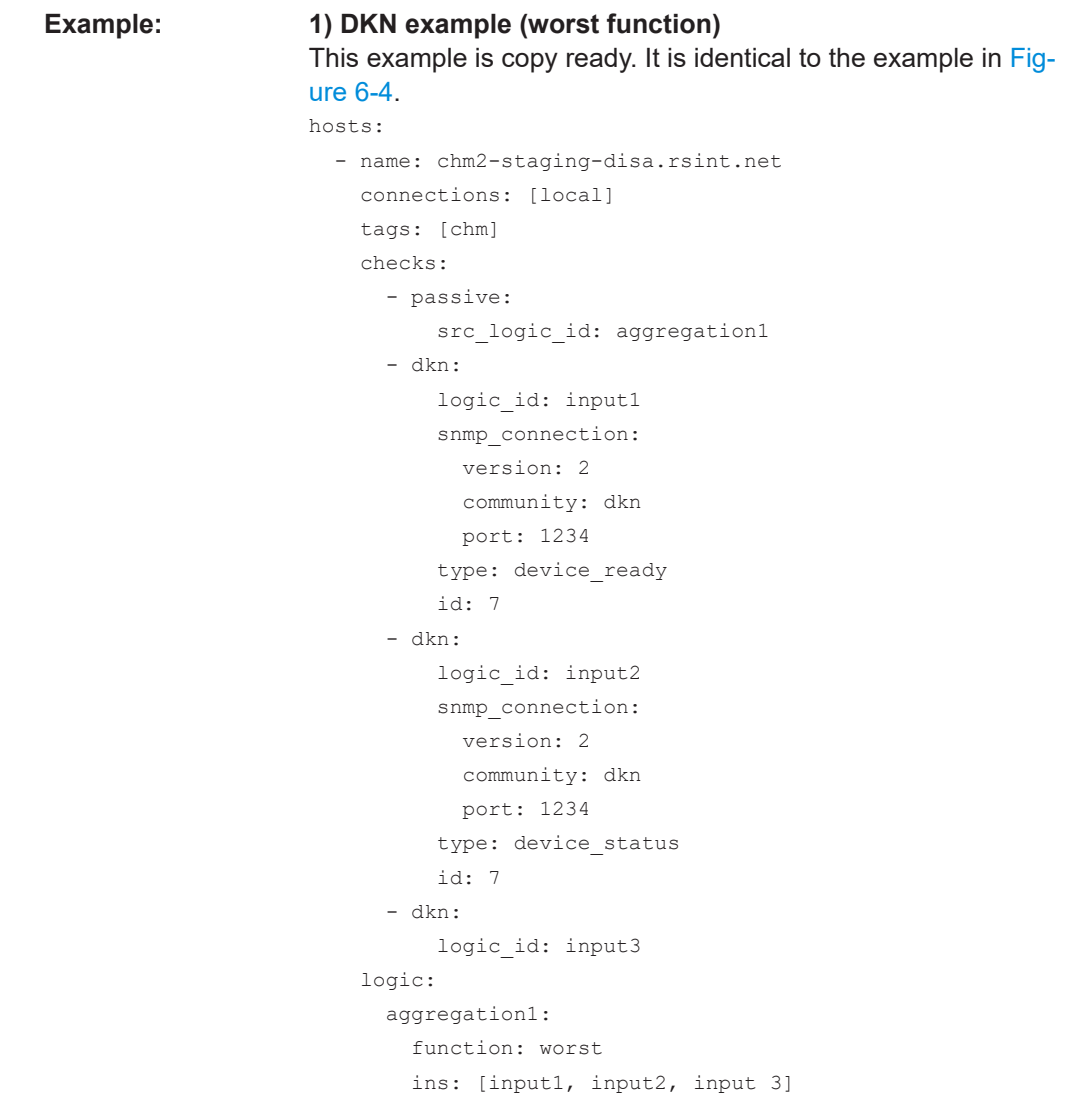

# **Example: 2a) Example (best function)**

```
- name: chm-server.example.net
   displayname: "CHM Server"
  tags: [chm]
   ...
  logic:
   logic path available:
      function: best
      ins: [device1, device2]
...
- name: Overall network path
  checks:
    - passive:
```
src\_logic\_id: logic\_path\_available

- name: demodevice1.example.net checks: - ping:

logic\_id: device1

- name: demodevice2.example.net checks:

- ping:

logic id: device2

<span id="page-47-0"></span>**Example: 3) NAVICS example (worst function)** This example uses the result of the navics status check also as host result. The result is redirected using a logic function. hosts: - name: chm-demo.rsint.net displayname: "Central CHM" connections: [icinga2\_api, local] tags: [chm] checks: - ping: logic: copy\_of\_navics\_VT1: function: worst ins: [navics VT1]  $# (1)$  - name: VT1.navics connections: [snmp] checks: - passive: src\_logic\_id: copy\_of\_navics\_VT1 # (2) - navics: logic\_id: navics\_VT1 # **(3)** health host: navics server.local type: cwp eqid: VT1 - name: navics server.local connections: [snmp] snmp connection: community: public checks: - ping: **(1)** defines the logic function. **(2)** receives the result from the logic function as host check result. **(3)** sends the result to the logic function. See also: passive [on page 118](#page-117-0)

logic id on page 86

# **logging** (System logging)

R&S CHM components send their log events into the Linux journal of the R&S CHM host. The journal is a binary, ring-buffer like database.

By default, CentOS keeps the journal in volatile memory. You can persist messages to text files by using the syslog service. It reads the journal and exports to text files by some filter rules.

**Note**: Currently, R&S CHM does not provide means to change these export settings. If you use the syslog service, R&S CHM logging can cause high IO and CPU load and can degrade flash memory ([SSD](#page-138-0)s). Ensure that only a subset of messages is exported, e.g. warning and higher.

For possible CentOS logging options, see the related man pages.

# **Logging configuration**

You configure the logging level in the chm. yaml file under the [hosts](#page-35-0) key, see hosts [on page 36](#page-35-0).

# **Viewing logs**

You can view the logs using the # sudo journalctl command.

Log events can originate at different components. For identification of the component, see [Table 6-2](#page-49-0).

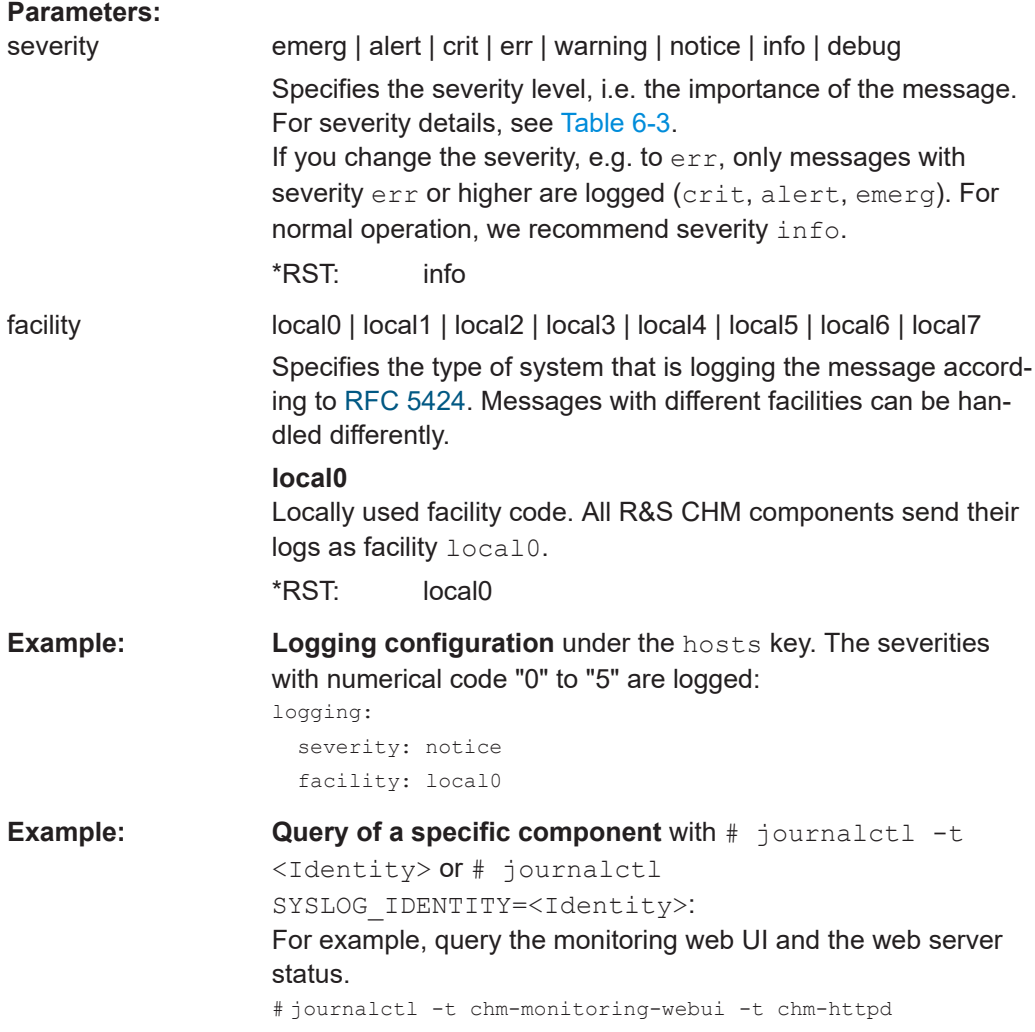

<span id="page-49-0"></span>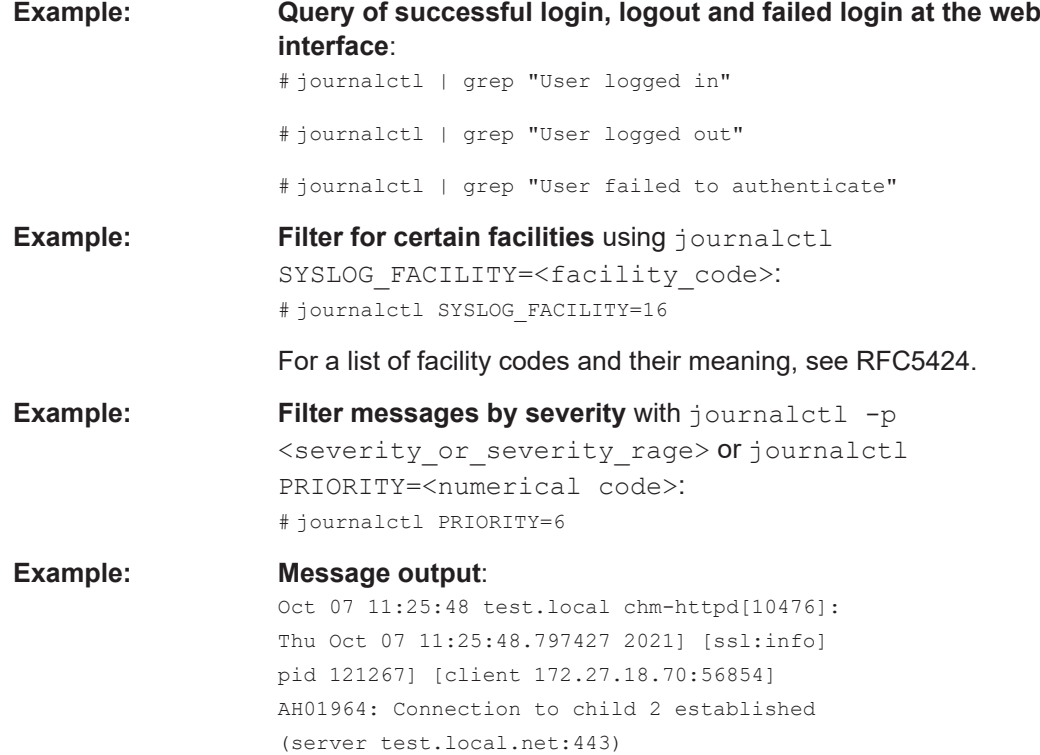

# *Table 6-2: Functional components*

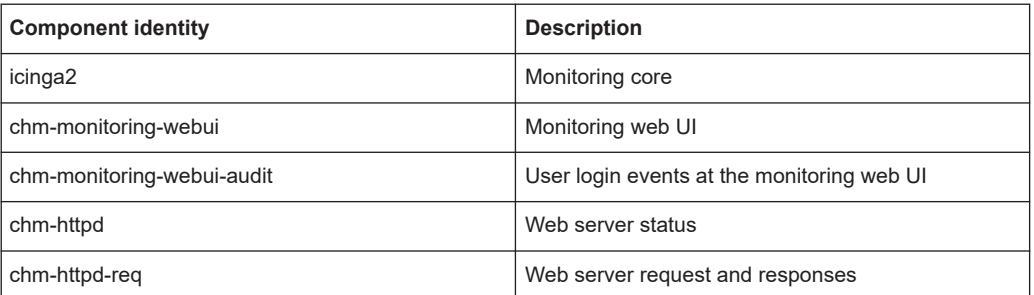

# *Table 6-3: Logging levels (severities) in order of decreasing importance*

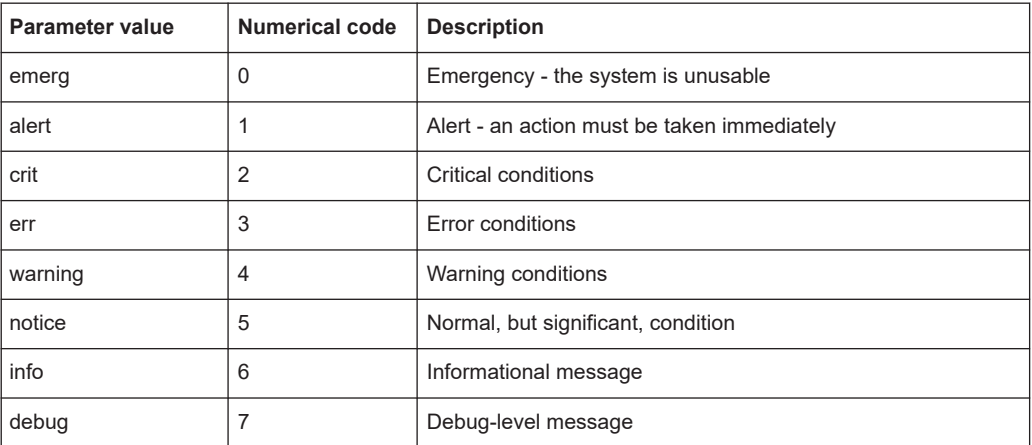

<span id="page-50-0"></span>**webinterface\_url** (Hyperlink to management web interface)

Configure a hyperlink to the management web interface of the monitored host. R&S CHM shows the hyperlink on the web GUI.

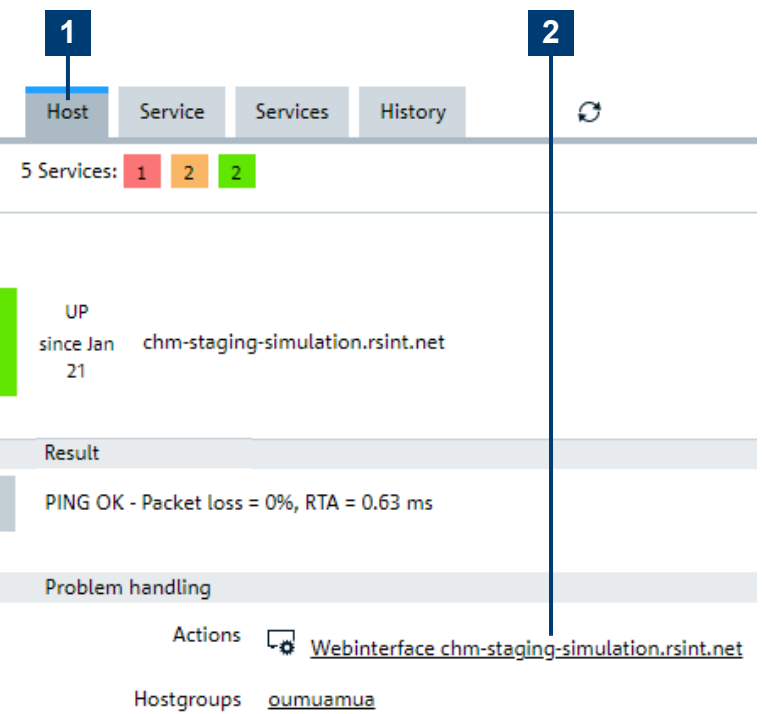

#### *Figure 6-6: Hyperlink to a web interface*

1 = "Hosts" tab

2 = Hyperlink to the web interface of the host

#### **Configuration details**

Select from the following options:

- Compose the link automatically from the host name. This mechanism requires that the host name is specified as a fully qualified domain name. R&S CHM system status monitoring automatically adds https:// in front of the host name to compose the hyperlink, e.g. https://chm-staging-simulation.rsint.net.
- Specify a dedicated URL, e.g. https://rohde-schwarz.com. The web GUI shows this hyperlink.
- Omit the parameter from the configuration to omit the entry on the web GUI.

HTTP or HTTPS web address of the web interface of the host. If the name of the host is configured as a URI, CHM automatically composes the hyperlink, e.g. https://chm-staging-simulation.rsint.net.

<span id="page-51-0"></span>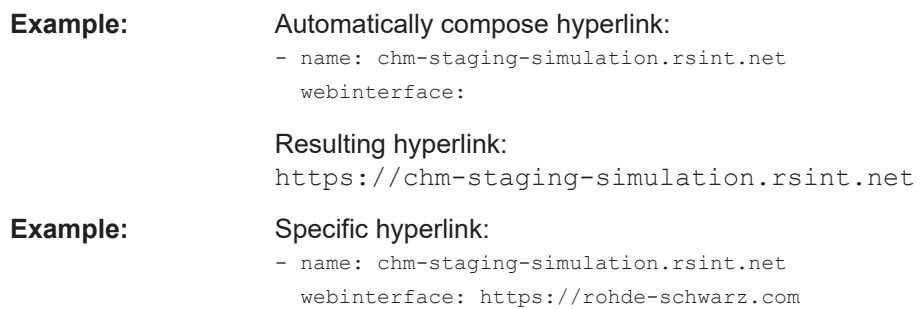

# **6.4 Configuring web GUI users**

You can select from the following configuration methods to access the [web GUI:](#page-139-0)

- Default local user database, see "Local user database (method 0)" on page 52.
- [LDAP-](#page-137-0)based or Kerberos-based authentication method, without or with fallback to the local user database, see ["LDAP and single sign-on authentication methods"](#page-52-0) [on page 53](#page-52-0).

# **Local user database (method 0)**

This method is the default log in method. It works without external dependencies to an authentication server like Active Directory.

You can use the local web GUI users "admin" and "operator" if the following applies:

- Authentication is not configured in the  $chm$ .  $vam1$  file.
- The builtin key is configured as an authentication method.

Both local users and their permissions are predefined. The "admin" user gets all permissions (acknowledge, check, comment, downtime, monitoring, maps). The "operator" user only gets the monitoring and the maps permissions.

# **To manage users in the local user database**

You can list, add and delete users from the local user database.

- ► Use the following commands:
	- # chm\_userlist: Lists all currently existing users.
	- # chm\_useradd: Adds a new user with password. The password is hidden on the command line while typing.
	- # chm\_userdel: Deletes a user.

#### **To change the passwords of existing users**

- 1. Delete the user.
	- # chm\_userdel
- 2. Add the user again with the new password. Use a unique and strong password that complies with the security policies in your company. # chm\_useradd

<span id="page-52-0"></span>3. Configure the user permissions for the newly added user in the  $\text{chm}$ ,  $\text{yaml}$  file. See the following procedure ("To control the permissions of local web GUI users" on page 53.

# **Example:**

The following examples show how to use the commands for user management.

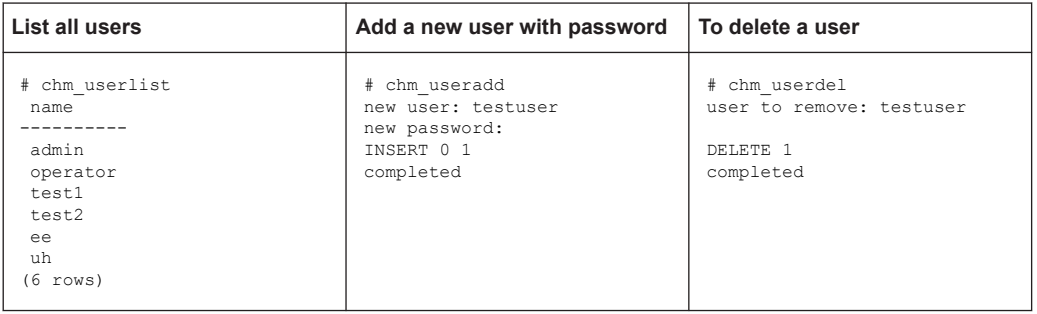

## **To control the permissions of local web GUI users**

You can use the local users "admin" and "operator" without further configuration. However, you can assign specific permissions to them, e.g. to the "operator".

- 1. Under the first hosts list entry, add the authorization key.
- 2. Configure the permissions for specific roles. For example, add check and acknowledge for operators.

For all permissions and configuration details, see [authorization](#page-57-0) on page 58.

You have configured specific permissions of the local web GUI user.

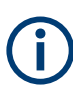

In a distributed system with several R&S CHM hosts, the local user database is not synchronized between the instances.

#### **LDAP and single sign-on authentication methods**

You can select between [LDAP-](#page-137-0)based user authentication or Kerberos-based single sign-on [\(SSO](#page-139-0)) user authentication methods. R&S CHM then uses the configured method to restrict permissions and users that can access the web GUI. By using one of these methods, you can manage users or user groups centrally and enhance security.

Usage of all SSO methods requires several 3rd-party services, e.g. LDAP and Kerberos. Implementation and configuration of these services are not covered by this user guide. The services also require configuration of the web GUI users in the central user management of your organization. Ask the local system administrator for support.

Here, we describe the configuration of the  $\text{chm.}$  yaml and the requirements for using 3rd-party services.

R&S CHM supports user and group management with these directory services to log in to the web GUI:

● **LDAP with dedicated bind user (method 1)**

<span id="page-53-0"></span>LDAP bind uses the credentials of dedicated bind-users defined in the password store. Users log in with a password as stored in a central LDAP-service.

- **LDAP anonymous bind (method 2)** LDAP bind does not require credentials. Users log in with a password as stored in a central LDAP-service.
- **Kerberos SSO with SSSD for group information (method 3)** Users are logged in automatically with a ticket that they receive and cache during Windows- or Linux desktop login. Also, "role to group mapping" supports groups from a central LDAP-service.
- **Kerberos SSO with users only (method 4)** Users are logged in automatically with a ticket that they receive and cache during Windows- or Linux desktop login.
- **LDAP-based or Kerberos-based authentication (methods 1 to 4), with fallback to the local user database**

If you configure R&S CHM for exclusively using LDAP and single sign-on authentication methods, the local users are no longer available on the web GUI. Only LDAP users or [KDC](#page-137-0) users can access the web GUI for system status monitoring. However, you can configure a fallback method to the local user database if you specify the builtin key as an additional authentication method.

For detailed configuration examples, see the following authentication and authorization syntax descriptions.

# **To configure LDAP and single sign-on authentication**

- 1. Under the host with the [chm] tag, configure the authentication key.
- 2. Configure user **authentication** as described under authentication on page 54.
- 3. Configure user **authorization** as described under [authorization](#page-57-0) on page 58.

You have configured R&S CHM for LDAP or SSO support. Web GUI users can log in to the web GUI with the users or user groups that are already configured on your network.

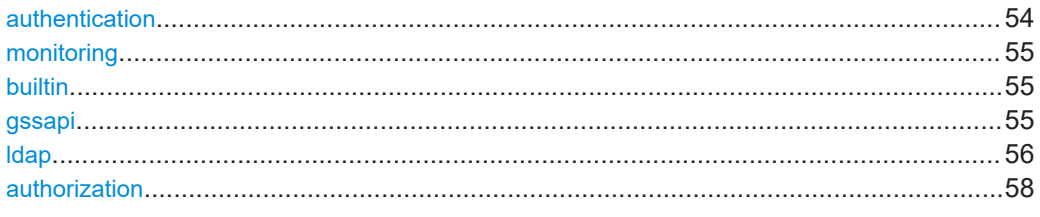

#### **authentication** (Authentication)

Configures the authentication method for all web GUI users.

#### **Parameters:**

monitoring All authentication keys are specified under this key. See [monitoring](#page-54-0) on page 55.

<span id="page-54-0"></span>**monitoring** (Authentication methods)

All authentication keys are specified under this key.

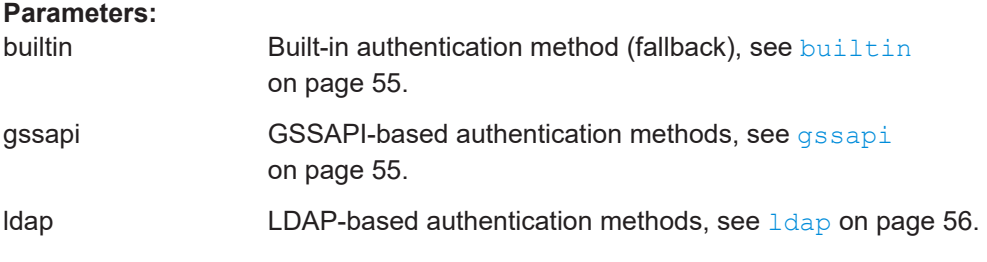

**builtin** (Builtin authentication method)

Enables the local, built-in user database. If you specify this key, you can log in with the users "admin" and "operator" from the local user database when authentication using LDAP or SSO is not possible.

If you only specify  $b$ uiltin without other authentication details, the configuration is equivalent to leaving out the authentication configuration at all, i.e. only the local users are available.

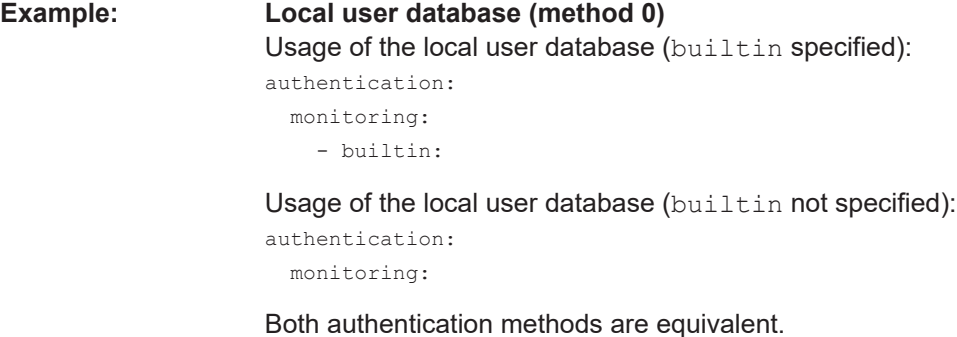

**gssapi** (GSSAPI-based authentication method)

Configures the exchange of tokens as used for authentication methods "Kerberos SSO with SSSD for group information (method 3)" and "Kerberos SSO with users only (method 4)".

# **Parameters:**

keytab <file path> Specifies the path to the key table ([keytab](#page-137-0)) file.

<span id="page-55-0"></span>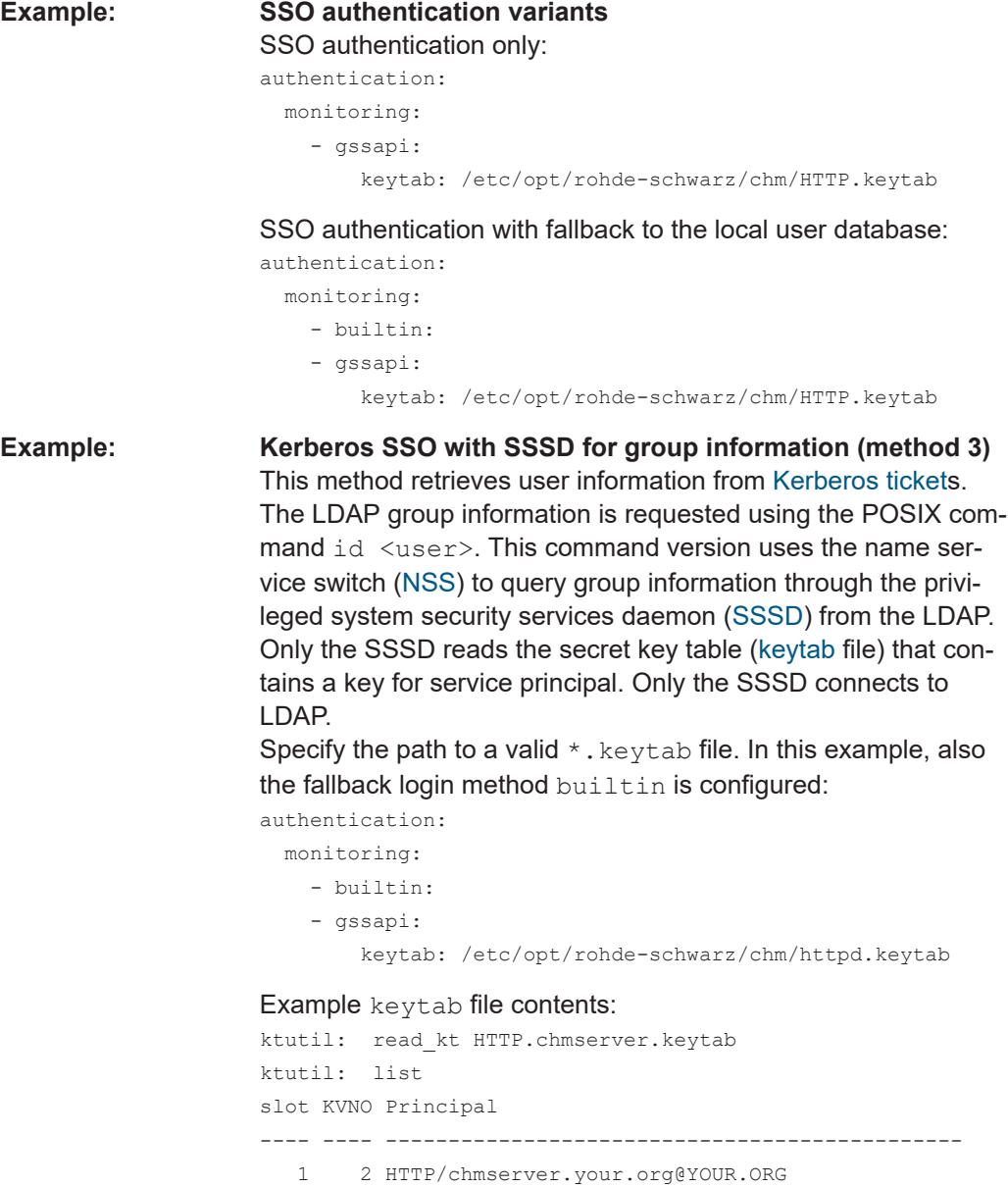

# **ldap** (LDAP-based authentication method)

Obtains the credentials from a centrally maintained LDAP server.

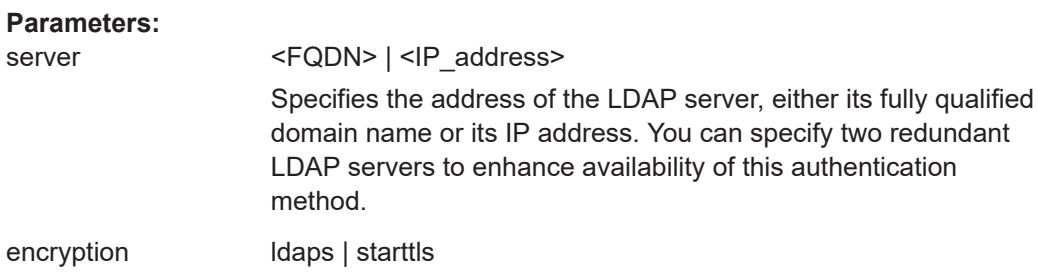

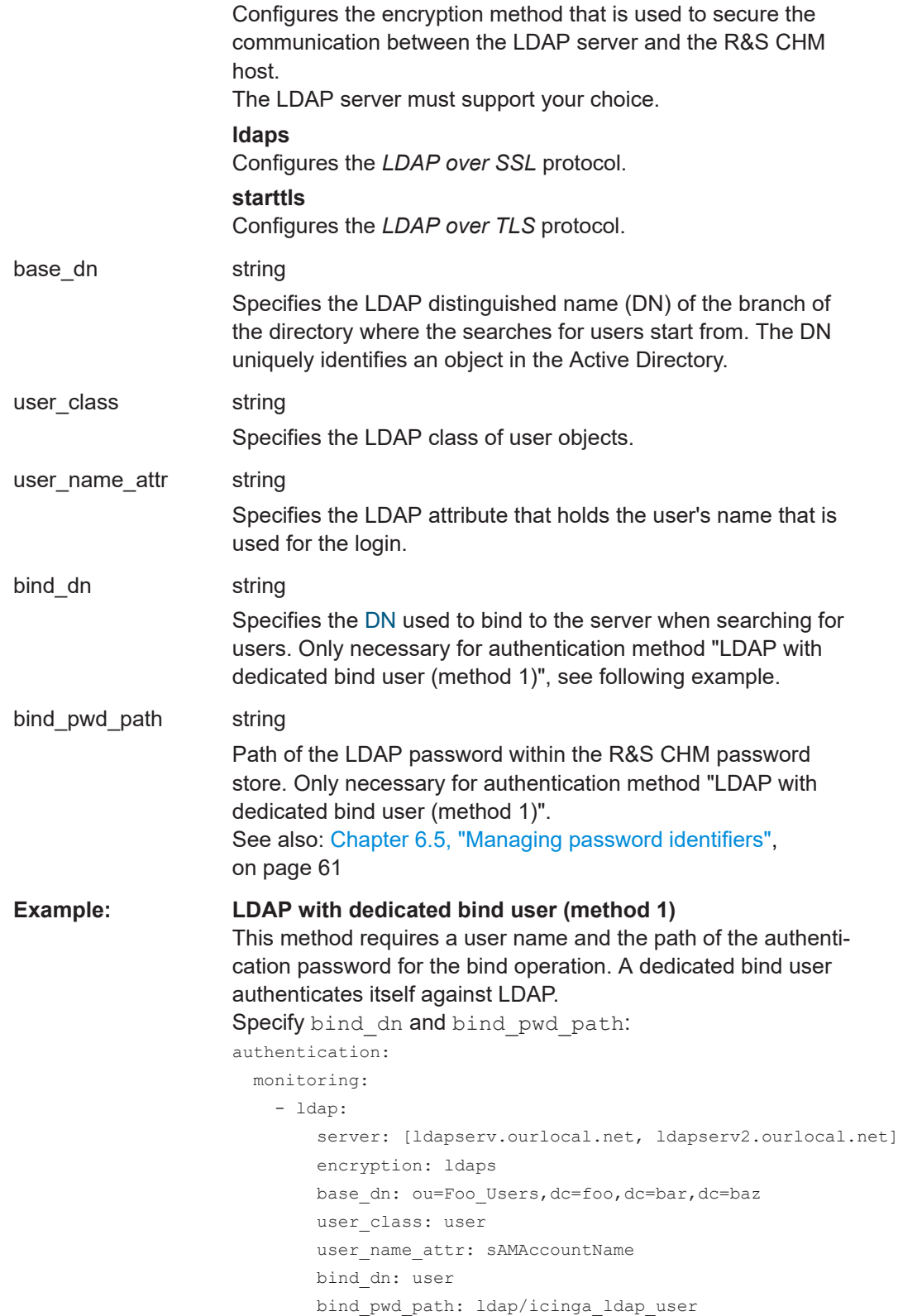

<span id="page-57-0"></span>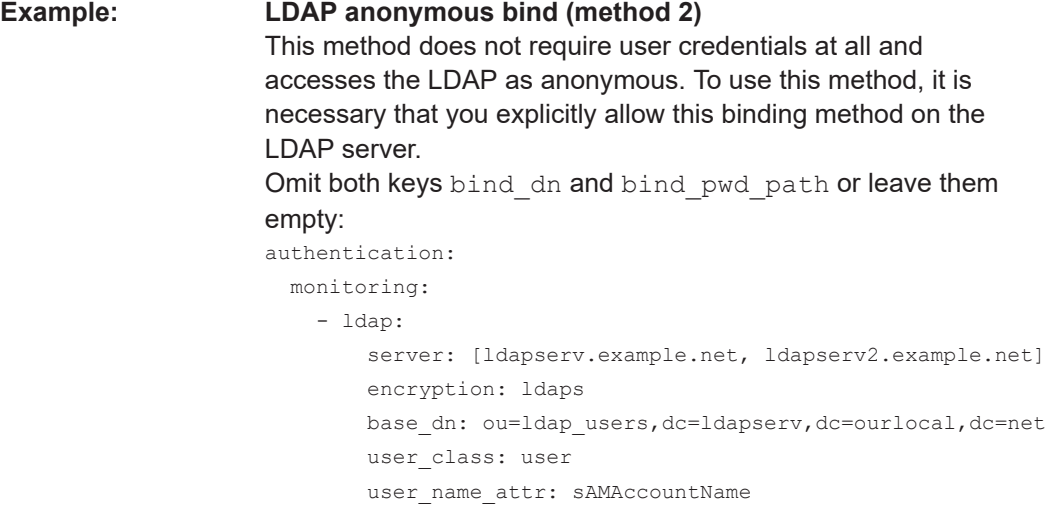

# **authorization** (Authorization)

Configures the authorization method for all web GUI users.

# **Parameters:**

monitoring

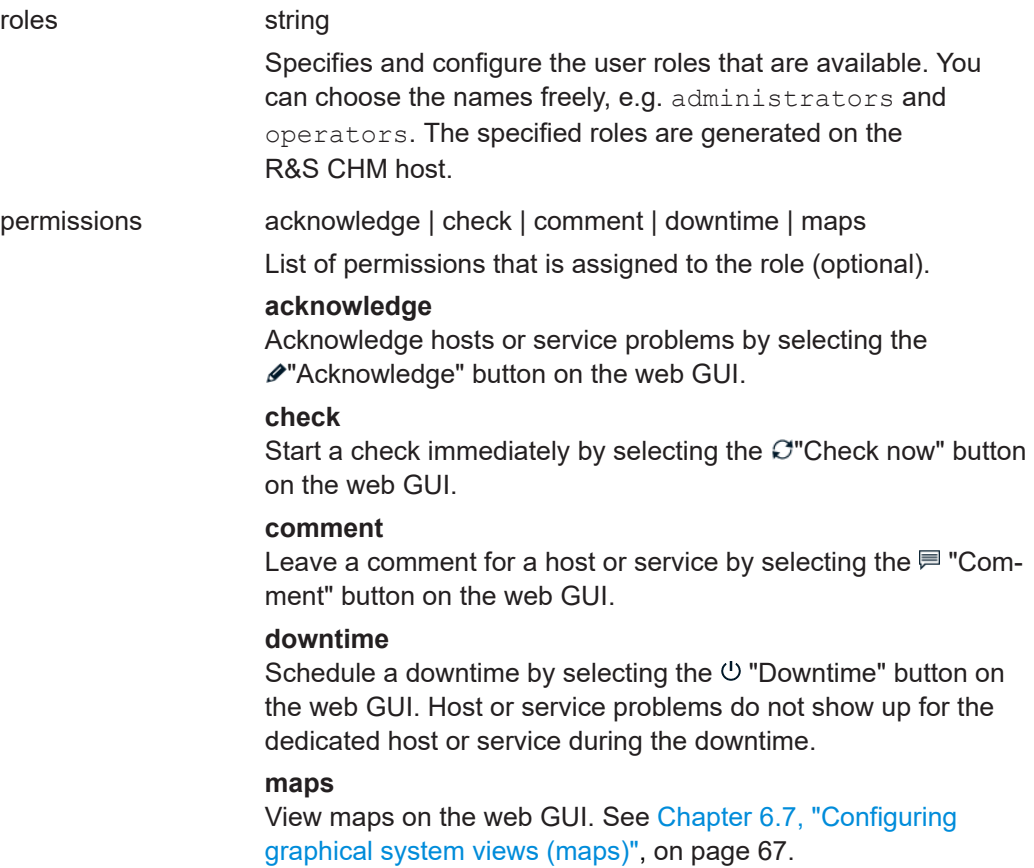

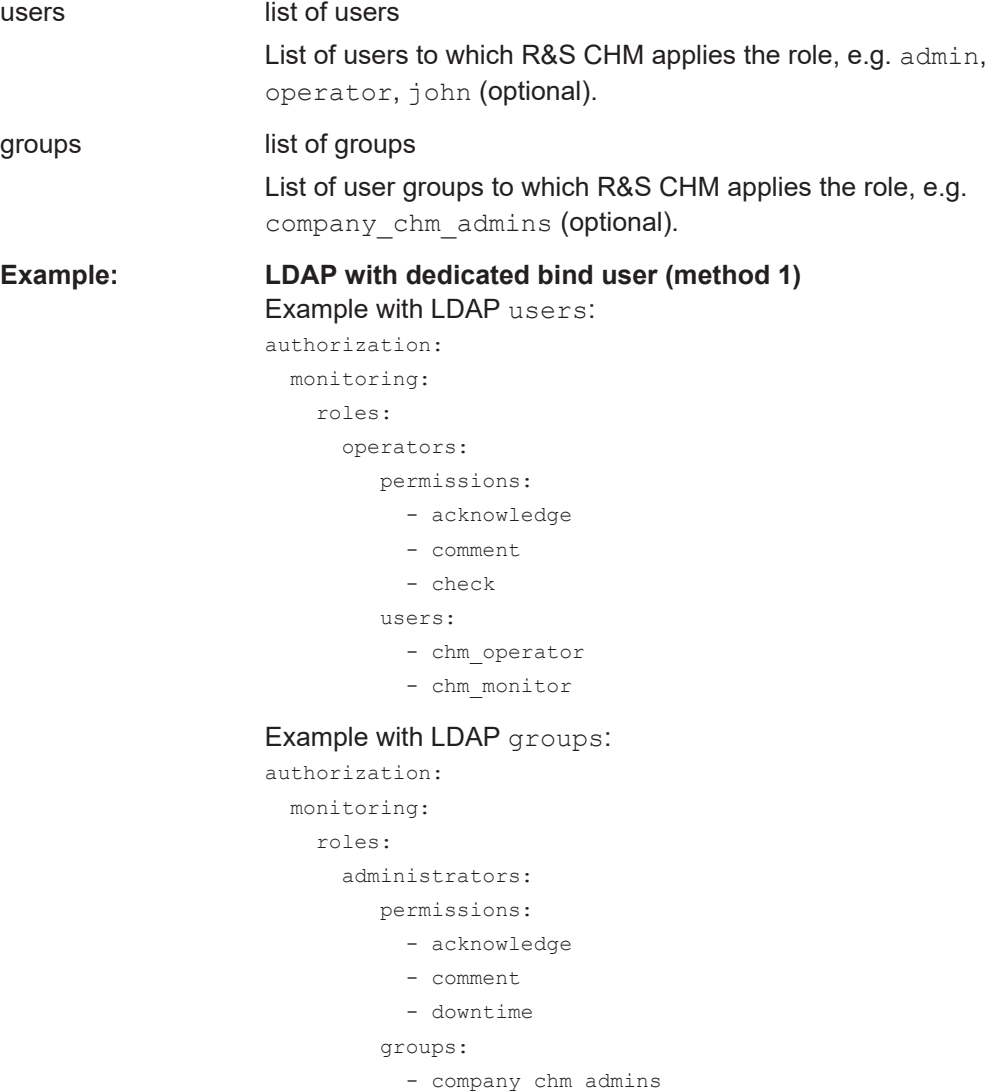

```
Example: Kerberos SSO with users only (method 4)
                     This method retrieves user information from Kerberos tickets.
                     You require a configured key distribution center (KDC) in your
                     system.
                     Group information is not included in Kerberos tickets. As a con-
                     sequence, you cannot use groups for authorization if only Ker-
                     beros without LDAP is available due to security restrictions.
                     Specify permissions for users:
                     authorization:
                        monitoring:
                          roles:
                            operators:
                              permissions:
                                - acknowledge
                                - comment
                                 - check
                              users:
                               - chm operator@domain.org
                                 - chm_monitor@domain.org
Example: Combined authentication method: Kerberos SSO with SSSD
                     for group information (method 3) with fallback to local user
                     database (method 0)
                     This example also configures the builtin fallback authentica-
                     tion method. The user admin is the fallback user.
                     authentication:
                         monitoring:
                           - builtin:
                           - gssapi:
                               keytab: /etc/opt/rohde-schwarz/chm/HTTP.keytab
                     authorization:
                         monitoring:
                           roles:
                             commenter:
                               permissions:
                                 - comment
                               users:
                                 - johndoe@RSINT.NET
                                  - admin
                             downtimer:
                               permissions:
                                  - downtime
                               groups:
                                 - domainoperators
```

```
Example: Local user database (method 0)
                    builtin authentication method in combination with authoriza-
                    tion:
                    authentication:
                       monitoring:
                         - builtin:
                    authorization:
                       monitoring:
                         roles:
                           commenter:
                             permissions:
                               - comment
                             users:
                               - operator
```
# **6.5 Managing password identifiers**

All passwords for communication between R&S CHM and an LDAP server or R&S CHM and the monitored services are encrypted using [GPG.](#page-136-0) To ease password handling, R&S CHM provides a **password manager**.

The password manager lets you safely specify necessary password identifiers for communication of R&S CHM via the following interfaces:

- [LDAP](#page-137-0) simple authentication password
- [SNMP](#page-138-0)
- Proprietary interfaces, e.g. VMware

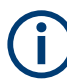

Change all passwords in the password store before your system goes live.

# **To list all password identifiers**

Access authorization: *root*

- 1. Log in to the R&S CHM host.
- 2. Enter the following command:

# chmpass ls

The currently defined password identifiers are listed. For an example output, see the following example.

#### **Example: List configured password identifiers**

```
$ chmpass ls 
Password Store
├── tiger
├── bumblebee
└── ant
```
#### **To add a password identifier**

Access authorization: *root*

- 1. Log in to the R&S CHM host.
- 2. Type the following command: # chmpass insert <password identifier>. **Example**: # chmpass insert tiger
- 3. Enter the password identifier.
- 4. Repeat the password identifier.

You successfully added the password identifier.

# **To remove a password identifier**

Access authorization: *root*

- 1. Log in to the R&S CHM host.
- 2. Enter the following command: # chmpass rm <password identifier>
- 3. Confirm deletion.

You successfully removed the specified password identifier.

#### **Example: Delete a password identifier**

The name of the identifier is "tiger". \$ chmpass rm tiger Are you sure you would like to delete tiger? [y/N] y

removed '/var/opt/chm/password-store//tiger.gpg'

# **To set a password identifier in the configuration file**

Access authorization: *root*

- 1. Access the chm. yaml file. See also: ["To access the configuration file"](#page-34-0) on page 35
- 2. Under the check: key for the resource, add the key-value pair: <identifier>: <password identifier> **Examples**
	- For snmpv3: snmp\_connection > secname: tiger
	- For vmware: user: lion

R&S CHM can access the checked resources via the set password identifier.

# **6.6 Configuring R&S RAMON for monitoring**

This monitoring method uses a [gRPC-](#page-136-0)based R&S CHM service called chmrd. It replaces the deprecated Windows [SNMP](#page-138-0) service.

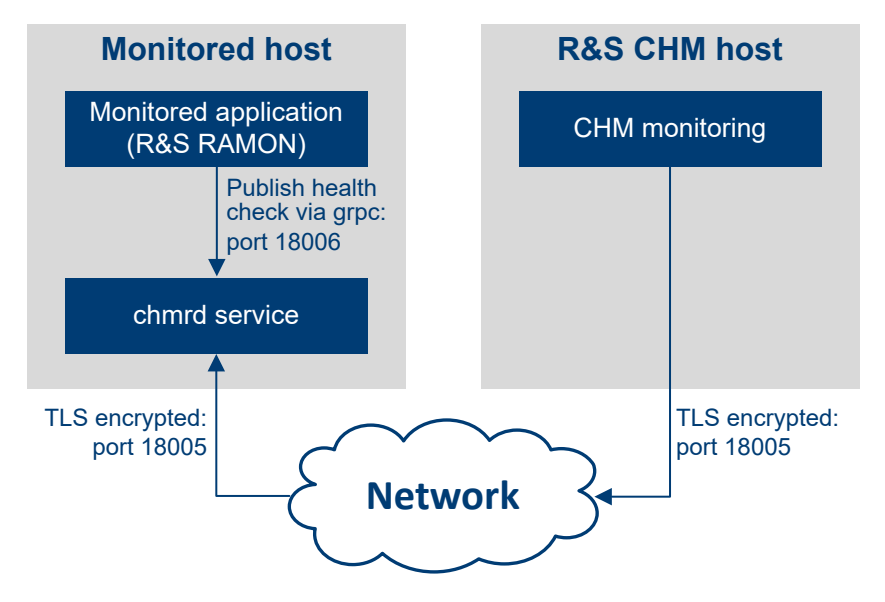

*Figure 6-7: Monitoring of applications, e.g. R&S RAMON*

The following description explains the monitoring steps visualized in the previous figure.

# **Monitored application and R&S CHM**

Applications "publish" monitoring data to chmrd. R&S CHM fetches the monitoring data from chmrd.

#### **The chmrd service**

The service  $chmcd$  gathers monitoring data sent by applications and makes it available to R&S CHM instances. Currently, it has to be installed on the same Windows host that also runs the monitored application. It is necessary that you install

chmrd <version>.msi on the agent that runs R&S RAMON, see [Chapter 4.2.1,](#page-19-0) ["Installing Windows agents", on page 20.](#page-19-0)

# **Interface definition**

The service provides a gRPC interface that can be used to both send and query monitoring data. The interface is defined in a protobuf file. This file describes the services provided by chmrd and the data model that is used for communication and even how this data is serialized on the wire. The file thus takes the role of a serialization document.

#### **Security aspects**

The chmrd service uses two separate TCP ports:

For communication with clients on the same host: local port, default port number 18006

On the local port, the service only listens for connections from localhost. There is no encryption or authentication or authorization when using the local port. Its main use case is for communication between chmrd and the monitored application.

● For clients on remote hosts: remote port, default port number 18005. When communicating over the remote port, chmrd enforces TLS encryption and client authentication using X.509 certificates to secure network communication. There is no authorization mechanism in place yet which means an authenticated client is allowed to both send and query monitoring data without any restrictions.

# **6.6.1 Configuring the chmrd service**

The only officially supported way of configuring  $chmrd$  is to pass command-line arguments to the service.

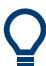

Typically, you can use the default chmrd configuration. However, if you need to change the configuration, continue as described in the following procedure.

# **To configure the chmrd service**

This procedure assumes that the chmrd software is already installed.

- 1. Open the installation directory: C:\Program Files\Rohde-Schwarz\chmrd\
- 2. Open a command prompt window in the installation directory.
- 3. Run the following command:

.\nssm.exe edit chmrd

The "NSSM service" editor opens.

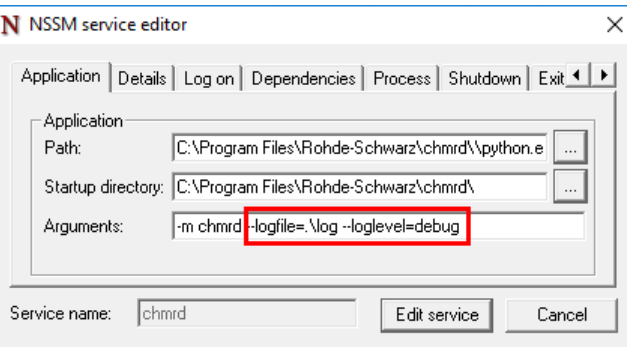

4. Configure the desired arguments as listed in [Table 6-4.](#page-64-0)

**Note:** Always keep the "-m chmrd" argument. This information tells the python interpreter which module to use to start the service.

Configuring R&S RAMON for monitoring

| <b>Argument</b><br>(short) | Argument (long)      | <b>Default</b><br>value | <b>Description</b>                                                                                       |
|----------------------------|----------------------|-------------------------|----------------------------------------------------------------------------------------------------|
| "-a"                       | "--address"          | "0.0.0.0"               | IP address the server runs on                                                                            |
| $"$ -p"                    | "--port"             | "18005"                 | Port for connections from remote hosts                                                                   |
| "-P"                       | "--local-port"       | "18006"                 | Port that clients on localhost can use with-<br>out needing to authenticate themselves                   |
| "-d"                       | "--cert-dir"         |                         | Directory with certificates and keys                                                                     |
| "-C"                       | "--server-cert"      |                         | Server certificate path                                                                                  |
| $"$ - $R"$                 | "--server-root-cert" |                         | Server root certificate path                                                                             |
| "-K"                       | "--server-priv-key"  |                         | Server-private key path                                                                                  |
| $"$ -C $"$                 | "--client-root-cert" |                         | Client root certificate path                                                                             |
|                            | "--insecure"         |                         | If set, disable encrypted message trans-<br>port and server/client authentication (with-<br>out a value) |
|                            | "--loglevel"         | "info"                  | One of "debug", "info", "warning", "error",<br>"critical"                                                |
|                            | "--logfile"          |                         | Logfile path                                                                                             |
|                            | " -- logfilemode"    | "w"                     | "a" or "w"                                                                                               |
|                            |                      |                         | "a" for appending to log file.                                                                           |
|                            |                      |                         | "w" for truncating log file and starting a<br>new one when the service is restarted                      |

<span id="page-64-0"></span>*Table 6-4: Command-line arguments for configuring the chmrd service*

# **Example:**

The following arguments set specific ports and how the log file is treated. "-m chmrd -p=18007 -P=18008 --logfilemode=a"

#### **About certificates and keys**

All certificates and keys used for chmrd have to be [PEM](#page-138-0) encoded.

To achieve encrypted and authenticated network communication, chmrd needs the following:

#### A server certificate chain

A certificate chain is a list of certificates where the issuer of each one of them matches the subject of the following. Also each certificate - except for the last - is signed with the secret key corresponding to the next certificate. The last certificate in the chain is self-signed, which makes it a root certificate.

Usually, this chain consists of a certificate issued for the host on which the service is running. This certificate is followed by some root CA's certificate that was used to issue the certificate of the host. You can specify these two parts of the certificate chain by using the "--server-cert" and the "--server-root-cert" arguments, including the path to the corresponding files.

For the uncommon use case that the chain consists of more than two certificates, you can split up the certificates to the two files specified by "--server-cert" and "--

server-root-cert". Make sure that the resulting chain fulfills the criteria for a certificate chain described above.

● **A server-private key**

This key is the private key corresponding to the certificate on the server, i.e. the monitored host used for encrypting network communication. The file containing the key can be specified by using the "--server-priv-key" argument.

● **A client root certificate**

chmrd expects remote clients to provide a certificate chain to authenticate themselves. You can specify a file containing one or more root certificates for these chains by using the "--client-root-cert" argument.

#### **Default paths for certificates and keys**

There are different possible combinations of how to use command-line arguments in chmrd. The following tables list the defaults that are used in the different cases **A**, **B** and **C**.

**A)** If no command-line arguments are specified, the defaults use the fully qualified domain name (FQDN) of the host, see the following table.

*Table 6-5: No command-line arguments are specified*

| <b>Argument (long)</b> | Default value                                                   |
|------------------------|-----------------------------------------------------------------|
| "--server-cert"        | C:\ProgramData\icinga2\var\lib\icinga2\certs\ <fqdn>.crt</fqdn> |
| "--server-priv-key"    | C:\ProgramData\icinga2\var\lib\icinga2\certs\ <fqdn>.key</fqdn> |
| "--server-root-cert"   | C:\ProqramData\icinqa2\var\lib\icinqa2\certs\ca.crt             |
| "--client-root-cert"   | C:\ProqramData\icinqa2\var\lib\icinqa2\certs\ca.crt             |

The default file locations here correspond to the certificate settings you usually already made for the R&S CHM Windows agent, see [Chapter 5, "Deploying certificates",](#page-27-0) [on page 28](#page-27-0). Thus, no extra configuration is necessary for the chmrd service. Also, the chmrd service expects that both server and clients to use same root certificate by default.

**B)** If you specify "--cert-dir", you can set a custom location for all certificates and key, see the following table.

| Argument (long)      | Default value                          |  |  |
|----------------------|----------------------------------------|--|--|
| "--server-cert"      | <cert dir="">\<fqdn>.crt</fqdn></cert> |  |  |
| "--server-priv-key"  | <cert dir="">\<fqdn>.key</fqdn></cert> |  |  |
| "--server-root-cert" | <cert dir="">\ca.crt</cert>            |  |  |
| "--client-root-cert" | <cert dir="">\ca.crt</cert>            |  |  |

*Table 6-6: Only --cert-dir is specified*

**C)** If one or all "--server-cert", "--server-root-cert", "--server-priv-key", "--client-root-cert" are specified, you can always specify a customized, absolute path to certificates and key.

<span id="page-66-0"></span>For information about configuration of the check in the  $\text{chm.}$  yaml file, see chm remote grpc on page 94.

# **6.7 Configuring graphical system views (maps)**

You can add and configure graphical elements to R&S CHM. These elements let you visually track the system's status on customizable maps, providing a more intuitive and comprehensive understanding of the system's operation. After the configuration in the chm. yaml file, you can find all configured graphical system views on the web GUI under "Maps" (**1**, **2**). R&S CHM lets you visualize the status of hosts, services, host groups or service groups.

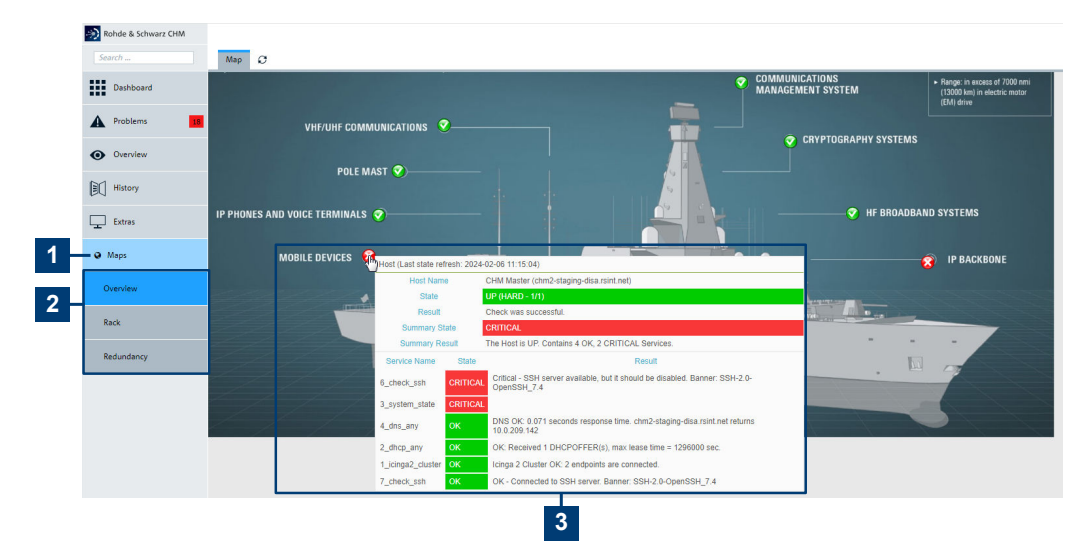

*Figure 6-8: Graphic system views (maps)*

- 1 = "Maps" main menu
- 2 = Individual "Maps" views
- 3 = Mouse over on the status icon provides details. Select the status icon to navigate to the configured host or service.

All example figures here explain the general behavior but do not reflect true systems or subsystems.

#### **To prepare the background images**

Each map is composed of a background image, a status icon and an optional label. To determine the coordinates for the status icons on an image, you can use almost any image editor. The labels are automatically filled with the displayname or name of that host or service. The label is shown to the right of a status icon.

1. Save the background images as pixel graphics of type PNG or JPEG in the correct, final size and resolution. We recommend using images in 96x96 pixels resolution. **Note:** R&S CHM does not modify or adapt the image size.

- 2. Upload the images to the R&S CHM host using WinSCP or LCSM. /etc/opt/rohde-schwarz/chm/maps/
- 3. Determine the (x,y)-coordinates for the **status icons** that you want to show on the images. The following example shows how you use Microsoft Paint to determine the coordinates for the status icons on the graphic.

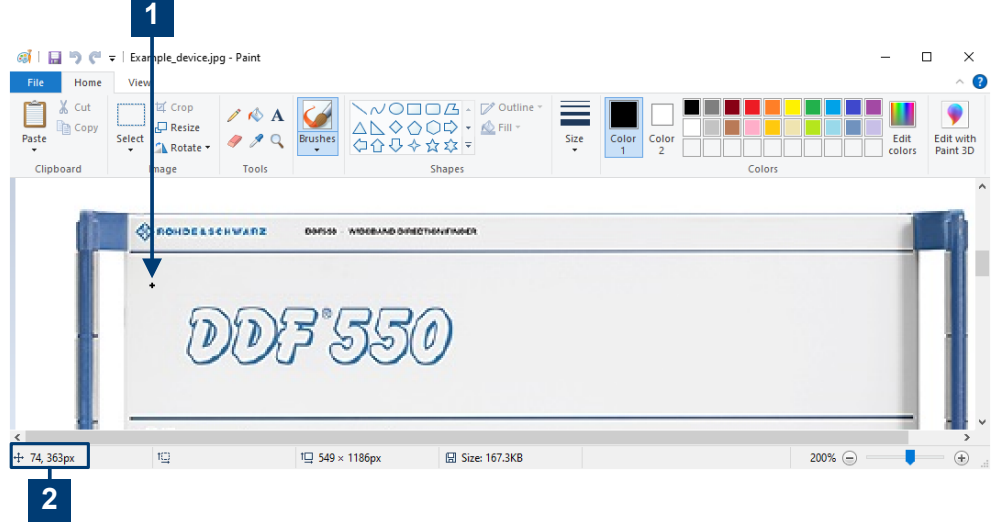

*Figure 6-9: Coordinates of a cursor position*

- 1 = Pointer location
- 2 = Status bar with the coordinates, e.g. "74, 363px"
- a) Open the graphic in the editor.
- b) If necessary, turn on the status bar.
- c) Point to the location where you want to insert status icon (**1**). The location marks the top-left position of the status icon.

The first value is the x-value and the second is the y-value (**2**).

# **To configure graphical system views (maps)**

- 1. Open the chm. yaml file. See [Chapter 6.2, "Changing the configuration",](#page-34-0) [on page 35](#page-34-0).
- 2. Enter the coordinate value pairs (see step 3) in the maps  $\geq x$  and y keys of the corresponding hosts and services. Optionally, you can configure item-specific label formats.

For syntax details, see maps [on page 86](#page-85-0).

3. Configure the top-level maps key in the chm. yaml file. Here, you specify the background image and label layout.

You can configure the label layout for each map separately:

- The name that appears on the R&S CHM GUI
- The image filename

#### Configuring graphical system views (maps)

<span id="page-68-0"></span>● The label format: background color, label border and label style. Also, you can hide all labels on a map.

For syntax details, see Graphical system view (maps) on page 69.

When finished, you can view the result on the web GUI.

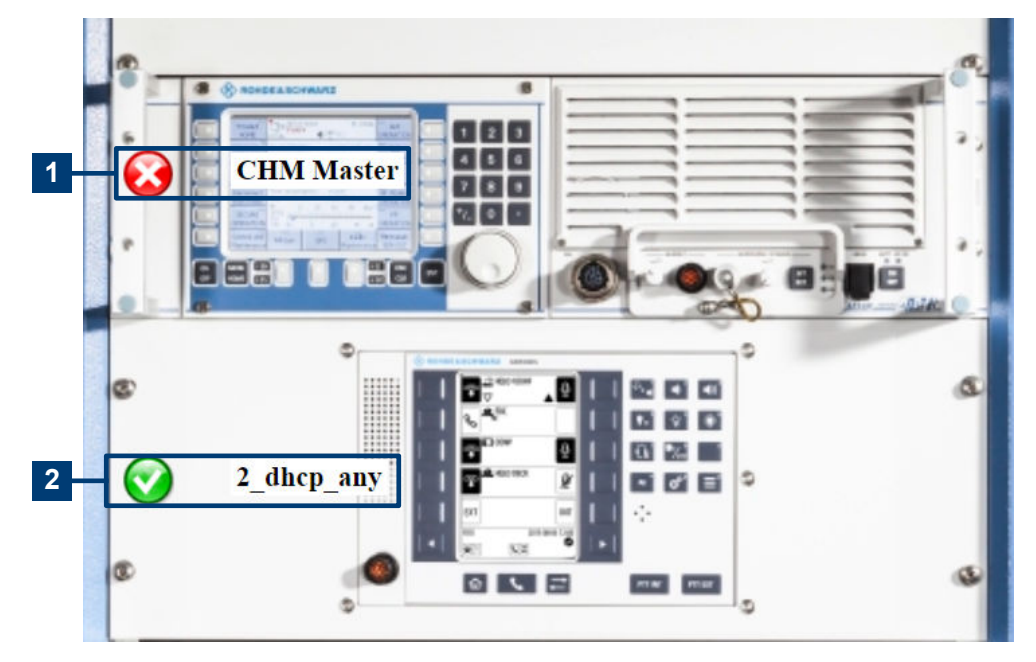

*Figure 6-10: Map example with status icons and labels*

- 1 = "CHM Master" host, status "CRITICAL"
- 2 = "2\_dhcp\_any" service, status "OK"

# **Graphical system view (maps)** maps

Configures all graphical elements for visualization of the system status on the R&S CHM GUI. To view the maps on the web GUI, users need the maps permission.

#### **Related parameters**

- maps [on page 86](#page-85-0)
- [Chapter 6.4, "Configuring web GUI users", on page 52](#page-51-0)

# **Parameters:**

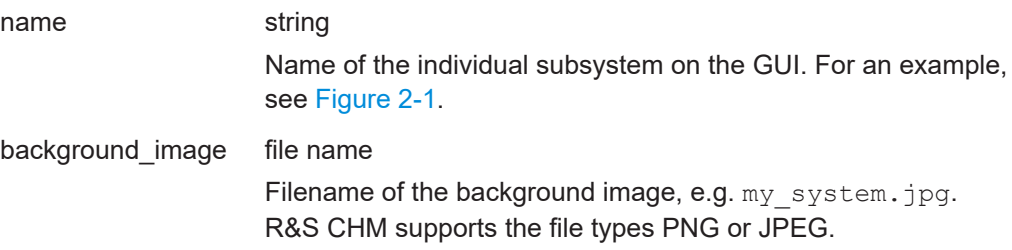

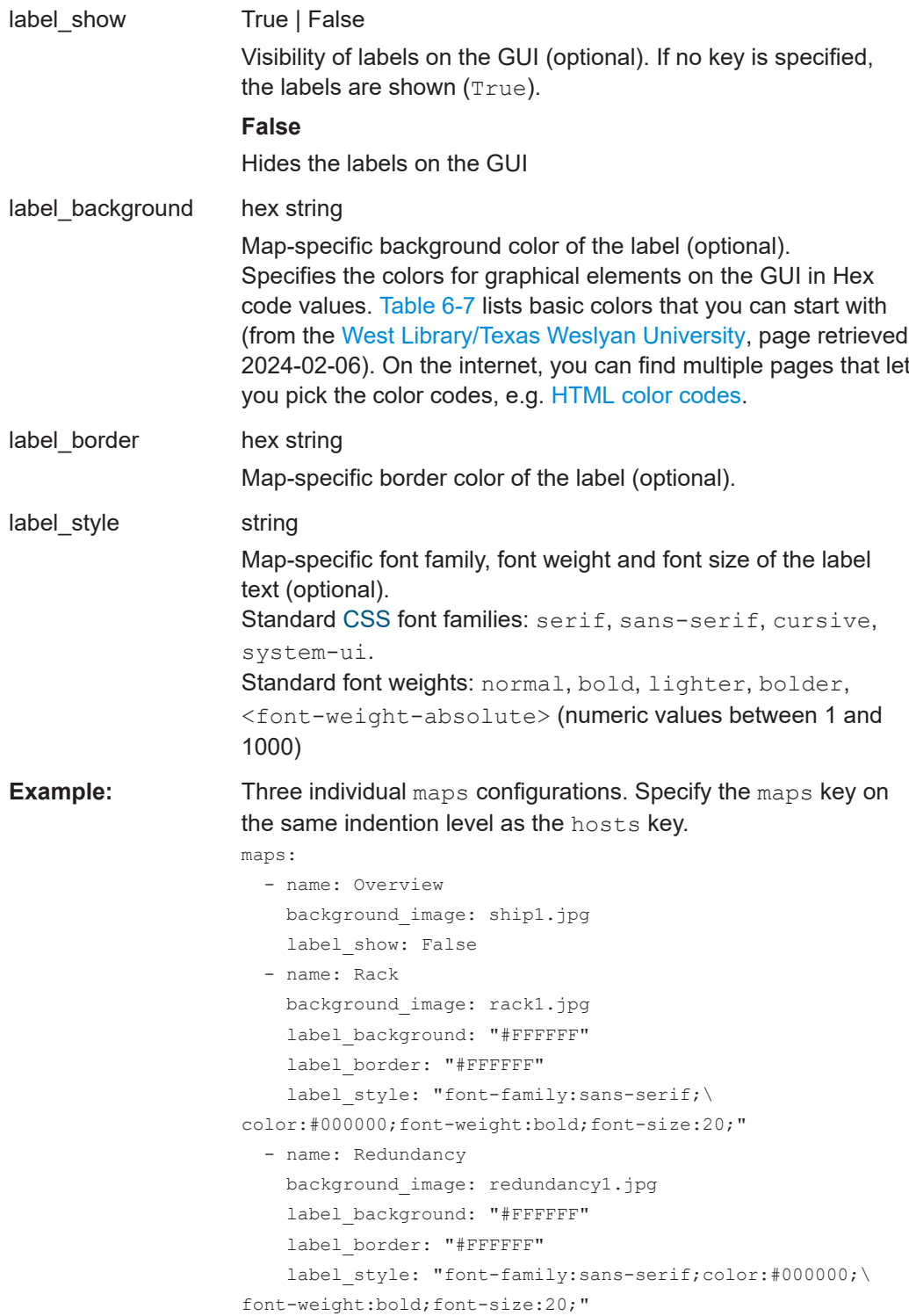

#### *Table 6-7: Basic color codes*

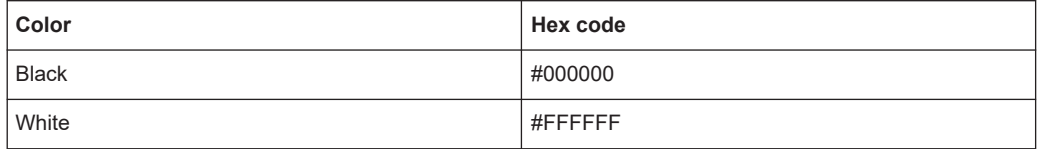

#### Configuring distributed monitoring

<span id="page-70-0"></span>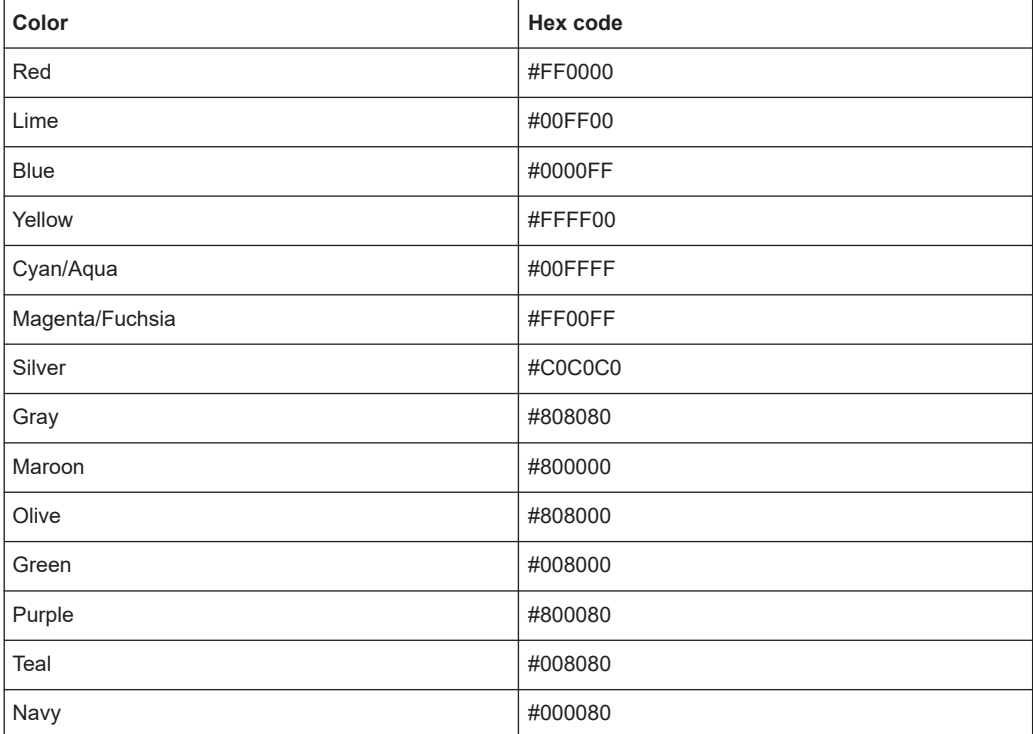

# **6.8 Configuring distributed monitoring**

This chapter helps you configure different variants of system status monitoring. Distributed monitoring means that you configure multiple R&S CHM instances that either monitor other hosts or devices, or that send monitoring results to R&S CHM hosts.

Such configurations can comprise a second, redundant R&S CHM host or multiple R&S CHM hosts that are distributed over different subsystems. A subsystem is at least one R&S CHM node that is grouped with any number of non-R&S CHM hosts or devices, or both. Each R&S CHM host instance in a subsystem provides its own web GUI.

In the following description, involved R&S CHM instances are named by their role in the status monitoring system.

- A **master** is an R&S CHM host instance that is located in the top-level subsystem. A master receives the results of all checks that are executed by itself and the check results from subordinated satellites and agents.
- A **satellite** is an R&S CHM host instance that is not placed in the top-level subsystem. A satellite sends its check results to configured master instances. The web GUI of the satellite only shows the check results of the satellite and subordinated agents. Check results from other satellite instances or master instances are unavailable.
- An **agent** is an R&S CHM agent instance on Linux or Windows hosts. An agent only checks itself and sends the results to a parent satellite or master. An agent does not provide an own web GUI.

# <span id="page-71-0"></span>**Simple monitoring configuration**

Typically, you configure a monitoring setup that comprises a single master R&S CHM host and multiple Linux and Windows agents.

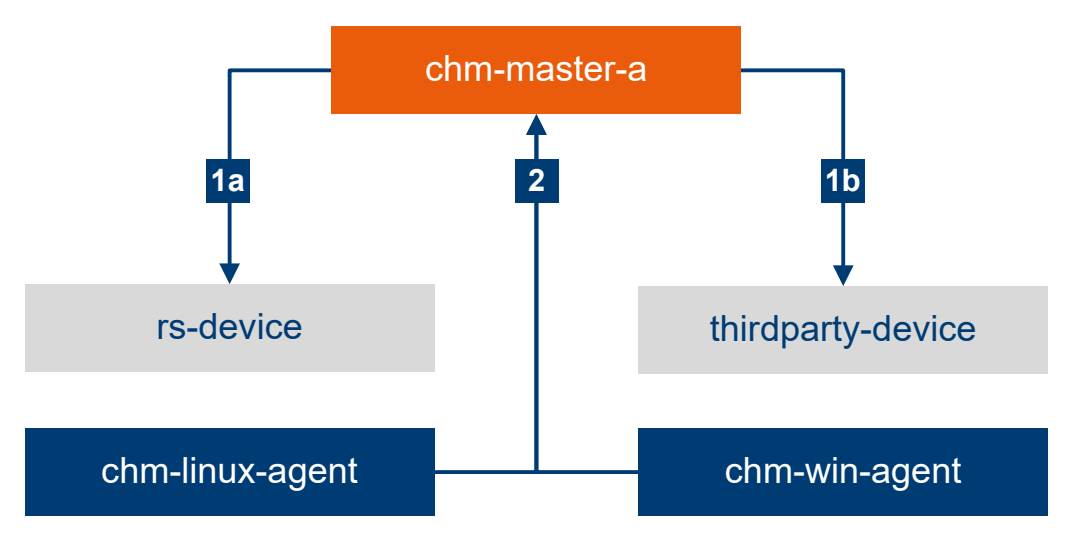

*Figure 6-11: Simple monitoring configuration*

```
1a, 1b = Master monitors devices.
```
2 = Agents send monitoring results to master.

The previous figure shows a monitoring configuration where a master, i.e. the R&S CHM host, monitors all kinds of devices and hosts that are not acting as an agent (**1a, 1b**). The agents monitor the hosts on which they are installed. The agents send their monitoring results to the R&S CHM host (**2**). In this configuration, the web GUI of the R&S CHM host shows all monitored hosts and services.

The following chapters explain how you configure monitoring variants that use multiple R&S CHM host instances in parallel.

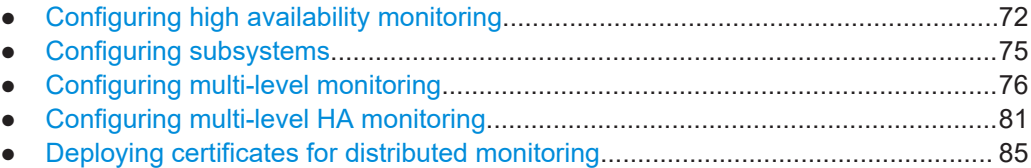

# **6.8.1 Configuring high availability monitoring**

For high availability [\(HA](#page-136-0)) monitoring, you configure a second R&S CHM host as a **secondary master**. Such a configuration provides the following features:

- **Data synchronization**: Both masters synchronize all monitoring data between each other, and they let you view to whole system state independently.
- **Data duplication**: Both masters save all monitoring data to their own local database. Due to this mechanism, you can profit from an automatically created backup.
- **Failover**: If one master becomes unavailable, the R&S CHM agents automatically send their monitoring data to the remaining, intact master.
The automatic failover procedure avoids a single point of failure for receiving the check results from R&S CHM agents at master level.

<span id="page-72-0"></span>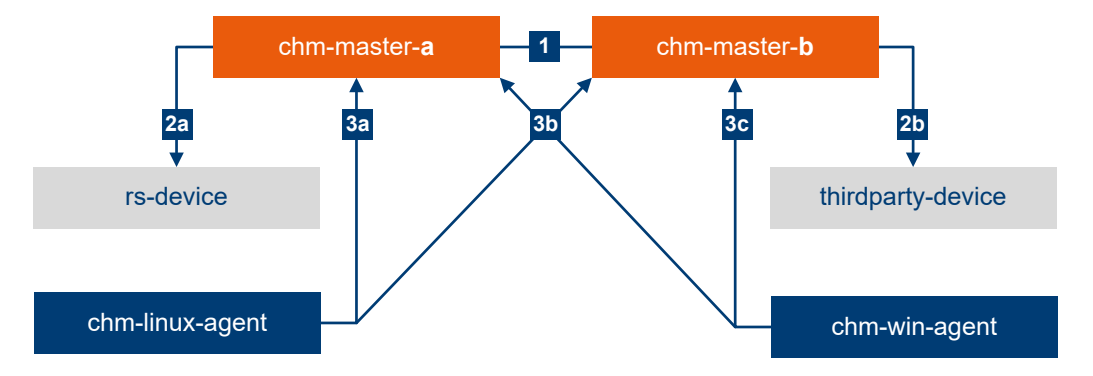

#### *Figure 6-12: High availability monitoring*

1 = Synchronization of monitoring results between masters.<br>2a, 2b = Masters monitor devices.

= Masters monitor devices.

3a, 3b, 3c = Agents send monitoring results to masters.

### **To set up a HA monitoring system**

- 1. On both masters, install the R&S CHM host software. How to: [Chapter 4, "Installing R&S](#page-17-0) CHM", on page 18
- 2. Install certificates and keys. How to: [Chapter 6.8.5, "Deploying certificates for distributed monitoring",](#page-84-0) [on page 85](#page-84-0)
- 3. Edit the chm. yam1 file to describe the HA monitoring configuration. How to: Chapter 6.8.1.1, "Editing the YAML configuration for HA monitoring", on page 73.
- 4. Both masters require an identical chm. yaml file. Save this file here: /etc/opt/rohde-schwarz/chm/
- 5. Restart the chm service on both masters to take the changes effect: # systemctl restart chm.

### **6.8.1.1 Editing the YAML configuration for HA monitoring**

HA monitoring configurations require two R&S CHM host instances, one instance serves as the primary master the other instance serves as the secondary master.

- 1. Specify the entries in the chm. yaml file for the HA monitoring configuration.
	- a) Under the hosts configuration of the primary master, add the host configuration of the secondary master.
	- b) Configure the secondary host as the high availability master: tags: ["icinga2 ha"]

2. Except for masters or agents, you can configure a relationship to the secondary master. To do so, add this key: checked by: "<HA-master-fqdn>"

### **Example: YAML configuration: HA monitoring**

This example:

- Uses the host names from [Figure 6-12](#page-72-0)
- Omits any checks for clarity

### hosts:

```
 # primary master
 - name: "chm-master-a"
  tags: ["chm"]
 # secondary master
 - name: "chm-master-b"
  tags: ["icinga2_ha"]
 # linux agent
 - name: "chm-linux-agent"
   connections: ["icinga2_linux"]
 # windows agent
 - name: "chm-win-agent"
 connections: ["icinga2 win"]
 # devices
- name: "rs-device"
```

```
 - name: "thirdparty-device"
  checked_by: "chm-master-b"
```
### **6.8.1.2 Configuring R&S CHM agents for HA monitoring**

It is necessary that you inform the agents about the existence of both masters.

- ► Run these scripts to complete agent configuration:
	- On Linux agents, run the chm node setup shell script.
	- On Windows agents, run the chm-node-setup.bat batch script.

For parameterization see the following examples that use the FQDNs from [Fig](#page-72-0)[ure 6-12.](#page-72-0)

### **Example:**

### Script on the Linux agent **chm-linux-agent**:

```
chm node setup \
```

```
--subsys chm-linux-agent \
```

```
--parent-subsys chm-master-a \
```

```
--parent-chm chm-master-a \
```
--second-parent-chm chm-master-b

### **Example:**

### Script on the Windows agent **chm-win-agent**:

```
"C:\Program Files\chm\chm-node-setup.bat" \
```
--subsys chm-win-agent \

```
--parent-subsys chm-master-a \
```

```
--parent-chm chm-master-a \
```

```
--second-parent-chm chm-master-b
```
# **6.8.2 Configuring subsystems**

You can subdivide a status monitoring system into multiple subsystems for multi-level monitoring purposes. Subsystems then define the structure of the overall system. Also, subsystems define the relations between hosts, i.e. the hosts that are directly monitored by an R&S CHM host and the R&S CHM hosts that synchronize check results.

How to configure subsystems:

- [Chapter 6.8.3, "Configuring multi-level monitoring", on page 76](#page-75-0)
- [Chapter 6.8.4, "Configuring multi-level HA monitoring", on page 81](#page-80-0)

In the chm. yaml file, you add subsystems on the same indentation level as hosts.

**subsystems** (Subsystems for multi-level monitoring)

Defines the subsystems of the status monitoring system.

### **Parameters:**

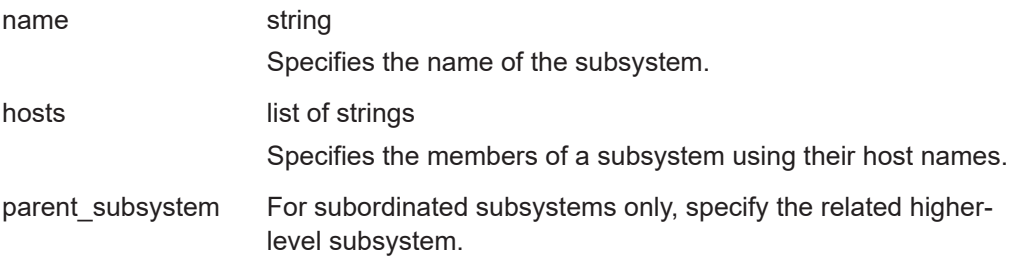

<span id="page-75-0"></span>**Example:** This example shows a small excerpt for orientation purposes.

```
subsystems:
   - name: "A"
    hosts:
       - "chm-master-a"
   - name: "B"
    hosts:
      - "chm-satellite-b"
       - "rs-device"
   parent subsystem: "A"
   - name: "C"
    hosts:
      - "chm-satellite-c"
       - "thirdparty-device"
     parent_subsystem: "A"
```
For comprehensive examples, see the following chapters.

# **6.8.3 Configuring multi-level monitoring**

For multi-level monitoring, you configure more than one R&S CHM instance in a treelike structure with three or more monitoring levels. A multi-level configuration provides these features:

- **Subsystem monitoring**: Split up the system into subsystems. Each R&S CHM node only monitors its subtree of the system.
- **Monitoring of remote systems**: For distant system components, a tree-like configuration reduces network traffic between remote locations and also helps reduce the load on the top-level master.

### Configuring distributed monitoring

<span id="page-76-0"></span>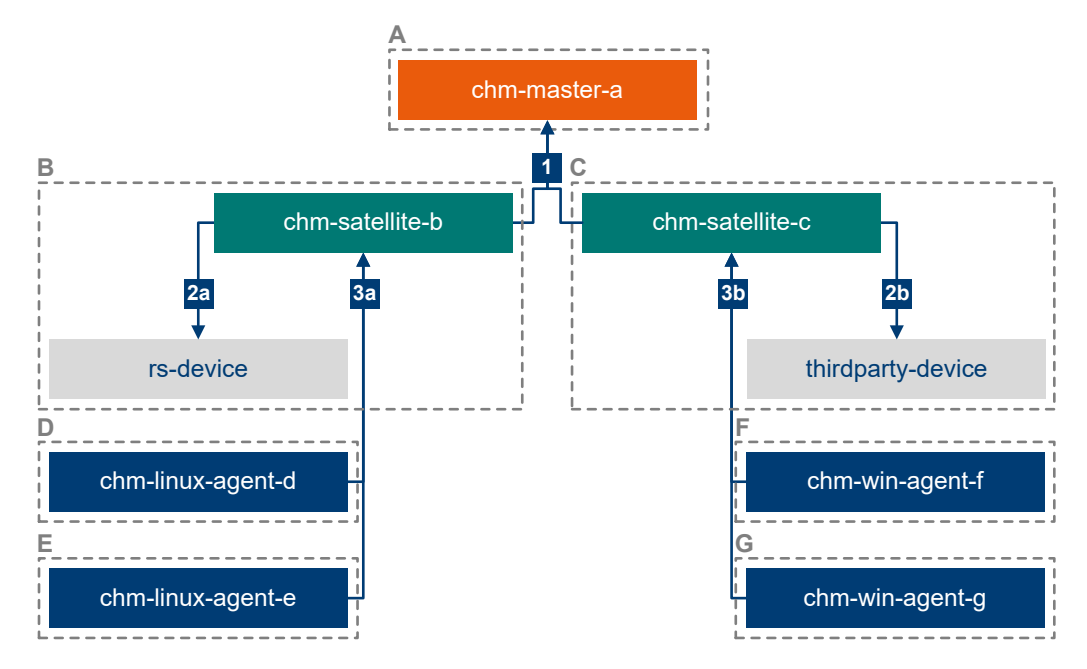

*Figure 6-13: Multi-level (three-level) monitoring example*

= Satellites send subsystem monitoring results to master.

2a, 2b = Satellites in subsystems monitor devices.

3a, 3b = Agents send monitoring results to satellites.

The status monitoring system in the previous figure is subdivided in subsystems **A** to **G**.

In sum, the system contains three R&S CHM host instances, i.e. one each in subsystems A, B and C. The R&S CHM hosts adopt the following roles:

- The **master** is the R&S CHM host instance in top-level subsystem **A**.
- The **satellites** are R&S CHM host instances in second-level subsystems **B** and **C**.

Each R&S CHM host instance provides its own web GUI. Thus, you can monitor the following on these web GUIs:

- chm-master-a (subsystem A): Monitor the whole system.
- chm-satellite-b (subsystem **B**): Monitor subsystems **B**, **D** and **E**.
- chm-satellite-c (subsystem **C**): Monitor subsystems **C**, **F** and **G**.

The remaining R&S CHM nodes are four R&S CHM agents, i.e. one each in subsystems **D**, **E**, **F** and **G**.

### **To set up a multi-level monitoring system**

- 1. On the master and the satellites, install the R&S CHM host software. How to: [Chapter 4, "Installing R&S](#page-17-0) CHM", on page 18
- 2. On each other host that masters or satellites cannot monitor with external checks, install the agent software. How to: [Chapter 4.2, "Installing R&S](#page-19-0) CHM agents", on page 20
- 3. Install certificates and keys.

How to: [Chapter 6.8.5, "Deploying certificates for distributed monitoring",](#page-84-0) [on page 85](#page-84-0)

- 4. Edit the chm. yaml file to describe the multi-level monitoring architecture. How to: Chapter 6.8.3.1, "Editing the YAML configuration for multi-level monitoring", on page 78.
- 5. All masters and satellites require an identical  $chm$ .  $yam1$  file. Save this file here: /etc/opt/rohde-schwarz/chm/
- 6. Restart the chm service on all masters and satellites to take the changes effect: # systemctl restart chm We recommend starting the service in sequence on the master and then on the satellites.
- 7. On each agent, run the node setup scripts with options that describe the multi-level system. See [Chapter 6.8.3.2, "Configuring agents for multi-level monitoring",](#page-79-0) [on page 80](#page-79-0).

### **6.8.3.1 Editing the YAML configuration for multi-level monitoring**

Multi-level monitoring configurations require that you configure the subsystems key above the hosts key.

- $\blacktriangleright$  Specify the entries in the chm. yaml file for the multi-level monitoring configuration:
	- The names of all subsystems
	- The members of the subsystems, i.e. masters, satellites or agents, or monitored hosts or devices
	- Exactly one parent subsystem except for the top-level subsystem

### **Example: YAML configuration: multi-level monitoring**

A satellite always requires a R&S CHM host installation on CentOS Linux. Thus, the satellites require the connections: ["icinga2\_linux"] key.

This example:

- Uses the host names from [Figure 6-13](#page-76-0)
- Omits any checks for clarity

```
subsystems:
  - name: "A"
```

```
 hosts:
       - "chm-master-a"
   - name: "B"
     hosts:
      - "chm-satellite-b"
       - "rs-device"
    parent_subsystem: "A"
   - name: "C"
     hosts:
       - "chm-satellite-c"
       - "thirdparty-device"
     parent_subsystem: "A"
   - name: "D"
     hosts:
       - "chm-linux-agent-d"
    parent subsystem: "B"
   - name: "E"
     hosts:
       - "chm-linux-agent-e"
    parent subsystem: "B"
   - name: "F"
     hosts:
      - "chm-win-agent-f"
    parent subsystem: "C"
   - name: "G"
     hosts:
       - "chm-win-agent-g"
     parent_subsystem: "C"
hosts:
   # master in A
```

```
 - name: "chm-master-a"
  tags: ["chm"]
```

```
 # satellite in B
 - name: "chm-satellite-b"
  connections: ["icinga2_linux"]
 # satellite in C
- name: "chm-satellite-c"
  connections: ["icinga2_linux"]
 # linux agent in D
 - name: "chm-linux-agent-d"
  connections: ["icinga2_linux"]
 # linux agent in E
 - name: "chm-linux-agent-e"
  connections: ["icinga2_linux"]
 # linux agent in F
 - name: "chm-win-agent-f"
 connections: ["icinga2 win"]
 # linux agent in G
- name: "chm-win-agent-g"
  connections: ["icinga2_win"]
 # devices
 - name: "rs-device"
```

```
- name: "thirdparty-device"
```
### **6.8.3.2 Configuring agents for multi-level monitoring**

It is necessary that you inform the agents about these relations:

- The own subsystem.
- The parent subsystem.
- The connection to master or satellite.

### **To configure the agents**

- ► Run these scripts to complete agent configuration:
	- On Linux agents, run the chm\_node\_setup shell script.
	- On Windows agents, run the chm-node-setup.bat batch script.

For parameterization, see the following examples that use the FQDNs from [Fig](#page-76-0)[ure 6-13.](#page-76-0)

### <span id="page-80-0"></span>**Example:**

Script on the Linux agent **chm-linux-agent-d** (subsystem **D**):

```
chm node setup \
--subsys D \
--parent-subsys B \
--parent-chm chm-satellite-b
```
### **Example:**

Script on the Windows agent **chm-win-agent-f** (subsystem **F**):

```
"C:\Program Files\chm\chm-node-setup.bat" \
--subsys F \
--parent-subsys C \
--parent-chm chm-satellite-c
```
# **6.8.4 Configuring multi-level HA monitoring**

For this advanced usage scenario, you combine multi-level and high availability monitoring. This combination lets you realize, for example, a primary master that synchronizes all information with a distant secondary master. This usage scenario combines the features from the "pure" multi-level or HA monitoring configurations.

The following figure shows an example for such a multi-level, HA monitoring configuration.

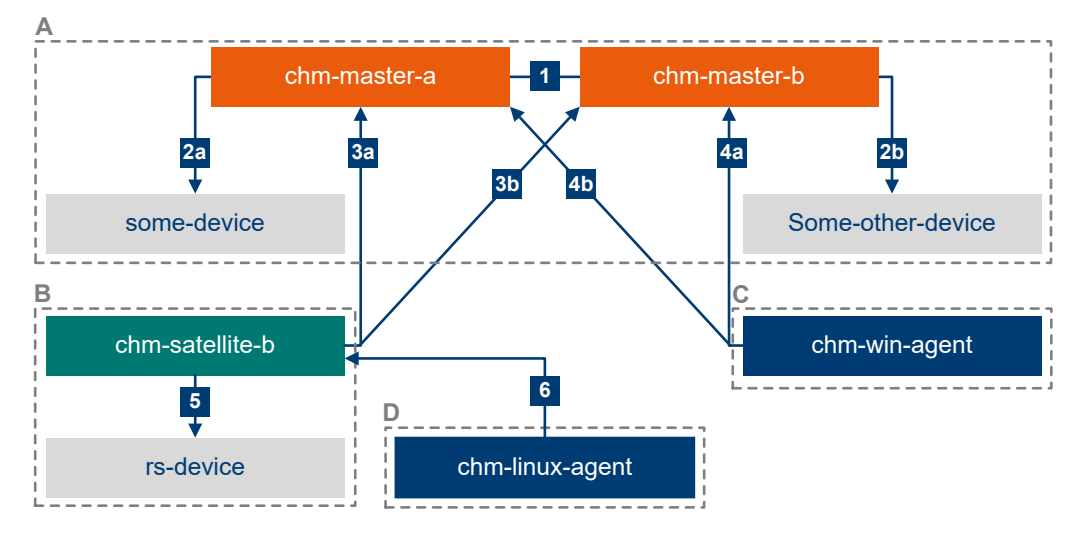

### *Figure 6-14: Multi-level, HA monitoring example*

- 1 = Synchronization of monitoring results (HA configuration).
- 2a, 2b = Masters monitor devices.
- 3a, 3b = Satellite sends monitoring results to masters.

4a, 4b = Agent sends monitoring results to masters.

- 5 = Satellite monitors device.
- 6 = Agent sends monitoring results to satellite.

The top-level subsystem **A** comprises a primary master and a secondary master. Each of them directly monitors a device. The subsystems **C** and **D** comprise two agents. The agent in **D** is indirectly connected to the masters by the satellite in subsystem **B**. This satellite forwards monitoring results from the agent and directly monitors another device. The other agent in subsystem **C** is directly connected to both masters.

### **To set up a multi-level HA monitoring system**

- 1. On all masters and satellites, install the R&S CHM host software. How to: [Chapter 4, "Installing R&S](#page-17-0) CHM", on page 18
- 2. On each other host that masters or satellites cannot monitor with external checks, install the agent software. How to: [Chapter 4.2, "Installing R&S](#page-19-0) CHM agents", on page 20
- 3. Install certificates and keys. How to: [Chapter 6.8.5, "Deploying certificates for distributed monitoring",](#page-84-0) [on page 85](#page-84-0)
- 4. Edit the chm. yam1 file to describe the multi-level HA monitoring architecture. How to: [Example"YAML configuration: multi-level HA monitoring"](#page-82-0) on page 83.
- 5. All masters and satellites require an identical  $\text{chm}$ .  $\text{yam}1$  file. Save this file here: /etc/opt/rohde-schwarz/chm/
- 6. Restart the chm service on all masters and satellites to take the changes effect: # systemctl restart chm We recommend starting the service in sequence on the masters and then on the satellite.
- 7. On each R&S CHM agent, run the node setup scripts with options that describe the multi-level HA system. See [Chapter 6.8.4.2, "Configuring agents for multi-level HA](#page-83-0) [monitoring", on page 84](#page-83-0).

### **6.8.4.1 Editing the YAML configuration for multi-level HA monitoring**

Multi-level HA monitoring configurations require that you configure subsystems for multi-level support and two masters for high-availability support.

- ► Specify the entries in the chm. yaml file for the multi-level HA monitoring configuration:
	- The names of all subsystems
	- The members of the subsystems, i.e. masters, satellites or agents, or monitored hosts or devices
	- Exactly one parent subsystem except for the top-level subsystem
	- Two R&S CHM host instances that serve as HA masters

### <span id="page-82-0"></span>**Example: YAML configuration: multi-level HA monitoring**

A satellite always requires a R&S CHM host installation on CentOS Linux. Thus, the satellite host requires the connections: ["icinga2\_linux"] key.

This example:

- Uses the host names from [Figure 6-14](#page-80-0)
- Omits any checks for clarity

subsystems:

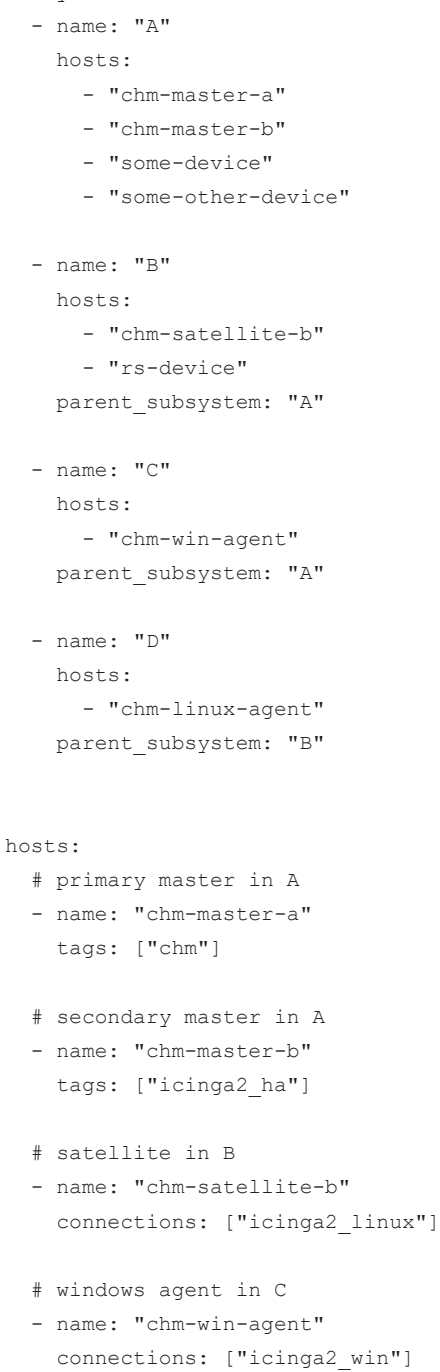

```
 # linux agent in D
 - name: "chm-linux-agent"
  connections: ["icinga2_linux"]
 # devices
 - name: "some-device"
  checked_by: "chm-master-a"
- name: "some-other-device"
  checked_by: "chm-master-b"
```

```
- name: "rs-device"
```
The checked by key for the host some-other-device ensures that this host is monitored by a specific R&S CHM instance, here the secondary master.

### **6.8.4.2 Configuring agents for multi-level HA monitoring**

It is necessary that you inform the agents about these relations:

- The own subsystem.
- The parent subsystem.
- The connection to masters or satellites.
- The existence of both masters.

### **To configure the agents**

- ► Run these scripts to complete agent configuration:
	- On Linux agents, run the chm\_node\_setup shell script.
	- On Windows agents, run the chm-node-setup.bat batch script.

For parameterization, see the following examples that use the FQDNs from [Fig](#page-80-0)[ure 6-14.](#page-80-0)

### **Example:**

Script on the Linux agent **chm-linux-agent-d** (subsystem **D**):

```
chm node setup \
--subsys D \
--parent-subsys B \
--parent-chm chm-satellite-b
```
### **Example:**

Script on the Windows agent **chm-win-agent-f** (subsystem **C**):

```
"C:\Program Files\chm\chm-node-setup.bat" \
--subsys C \
```

```
--parent-subsys A \
```
- --parent-chm chm-master-a
- --second-parent-chm chm-master-b

# <span id="page-84-0"></span>**6.8.5 Deploying certificates for distributed monitoring**

If you configure high availability or multi-level monitoring, you currently have to provide your own certificate authority (CA) as described in [Chapter 5.2, "Using CA-signed cer](#page-30-0)[tificates", on page 31](#page-30-0).

Add the following for every R&S CHM instance, i.e. master, satellite and agent, to the directories listed in [Chapter 5.2, "Using CA-signed certificates", on page 31](#page-30-0):

- A copy of the root certificate.
- Its own certificate signed by the [CA.](#page-135-0)
- Its own private key corresponding to the signed certificate.

# **6.9 Common keys**

You can use the following common keys with any status check that is listed in [Chap](#page-91-0)[ter 7, "Configuring status checks", on page 92](#page-91-0).

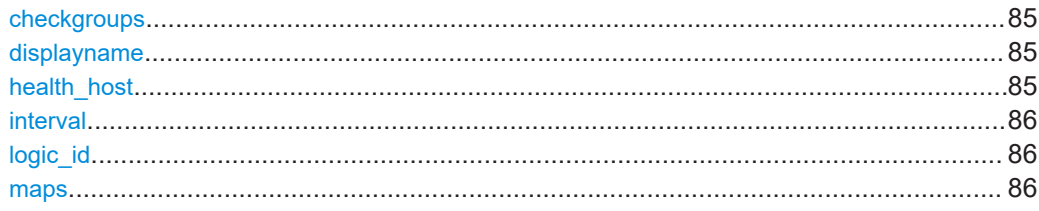

### **checkgroups** (Checkgroups)

Assigns a check to one or more specific groups that you can configure and display on the web GUI.

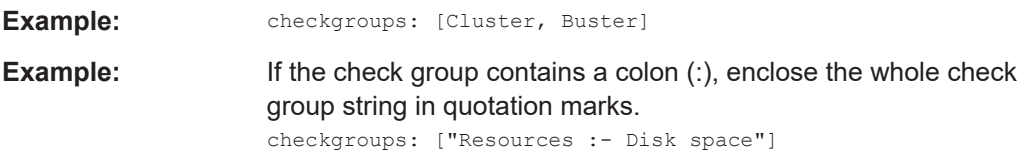

### **displayname** (Display name)

Display a user-friendly name on the web GUI.

**Example:** displayname: My special service name

### **health\_host** (Check redirection)

[FQDN](#page-136-0) of the host that provides status information for the [SNMP-](#page-138-0)connected system component, e.g. a NAVICS or R&S RAMON device.

Use this key if you cannot obtain the status information from the system component itself but from a configured, central monitoring host.

**Example:** health\_host: navics\_server.local

<span id="page-85-0"></span>For an example in combination with the [navics](#page-110-0) status check, see navics [on page 111.](#page-110-0)

**interval** (Configure execution interval)

Configure an individual execution interval for a status check (in s, default: 60 s).

**Example:** - idrac: snmp\_connection: community: public interval: 30

### **logic\_id** (Logic identifier)

Assign a unique identifier to a check. You can specify this identifier in  $logic$ [on page 43](#page-42-0).

Ensure that all logic\_id values are unique in the chm. yaml file.

```
Example: checks
                      - icinga2_cluster:
                         logic_id: component1
                      - dhcp
                          logic_id: component2
                      - dns
                          logic_id: component3
```
**maps** (Coordinates for status icons on maps )

Specifies the coordinates for status icons on the maps.

### **Related parameters**

[Graphical system view \(maps\)](#page-68-0) on page 69

### **Parameters:**

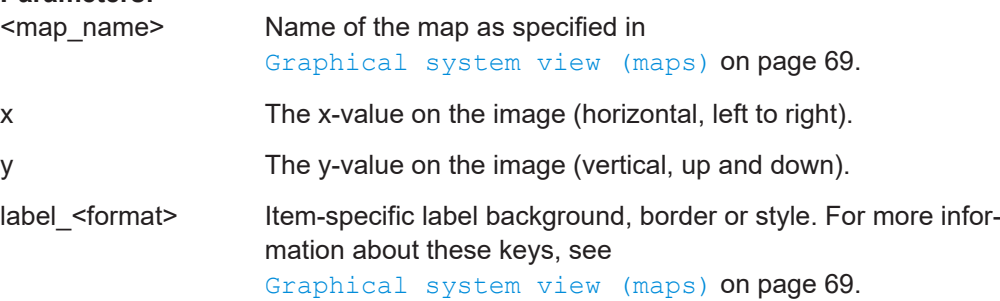

**Example:** In these host and service configurations, the names of the maps are Overview, Rack and Redundancy. Compare with the example in [Graphical system view \(maps\)](#page-68-0) [on page 69.](#page-68-0) hosts: - name: chm2-staging-disa.rsint.net displayname: "CHM Master" connections: [icinga2\_api] tags: [chm] maps: Overview: x: 235 y: 270 Rack: x: 60 y: 170 Redundancy: x: 80 y: 215 label\_background: "#AAAAAA" *# [...] some other keys* checks: - icinga2\_cluster: displayname: Icinga2 connections via JSON/RPC on 5665/tcp - dhcp: maps: Overview: x: 250 y: 208 Rack: x: 60 y: 300 label\_border: "#1E90FF" Redundancy: x: 620 y: 100

# **6.10 Frequent keys**

You can use the following keys in multiple status checks. For example, you need SNMP in all checks that are based on this protocol, e.g. nport [on page 113.](#page-112-0)

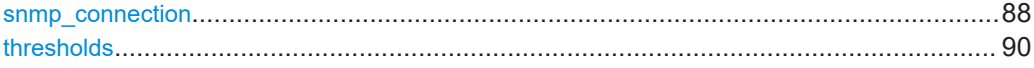

<span id="page-87-0"></span>**snmp\_connection** (SNMP connection)

Specifies the properties of the [SNMP](#page-138-0) connection for communication between R&S CHM and the device.

- SNMPv1/v2: unencrypted communication
- SNMPv3: encrypted communication

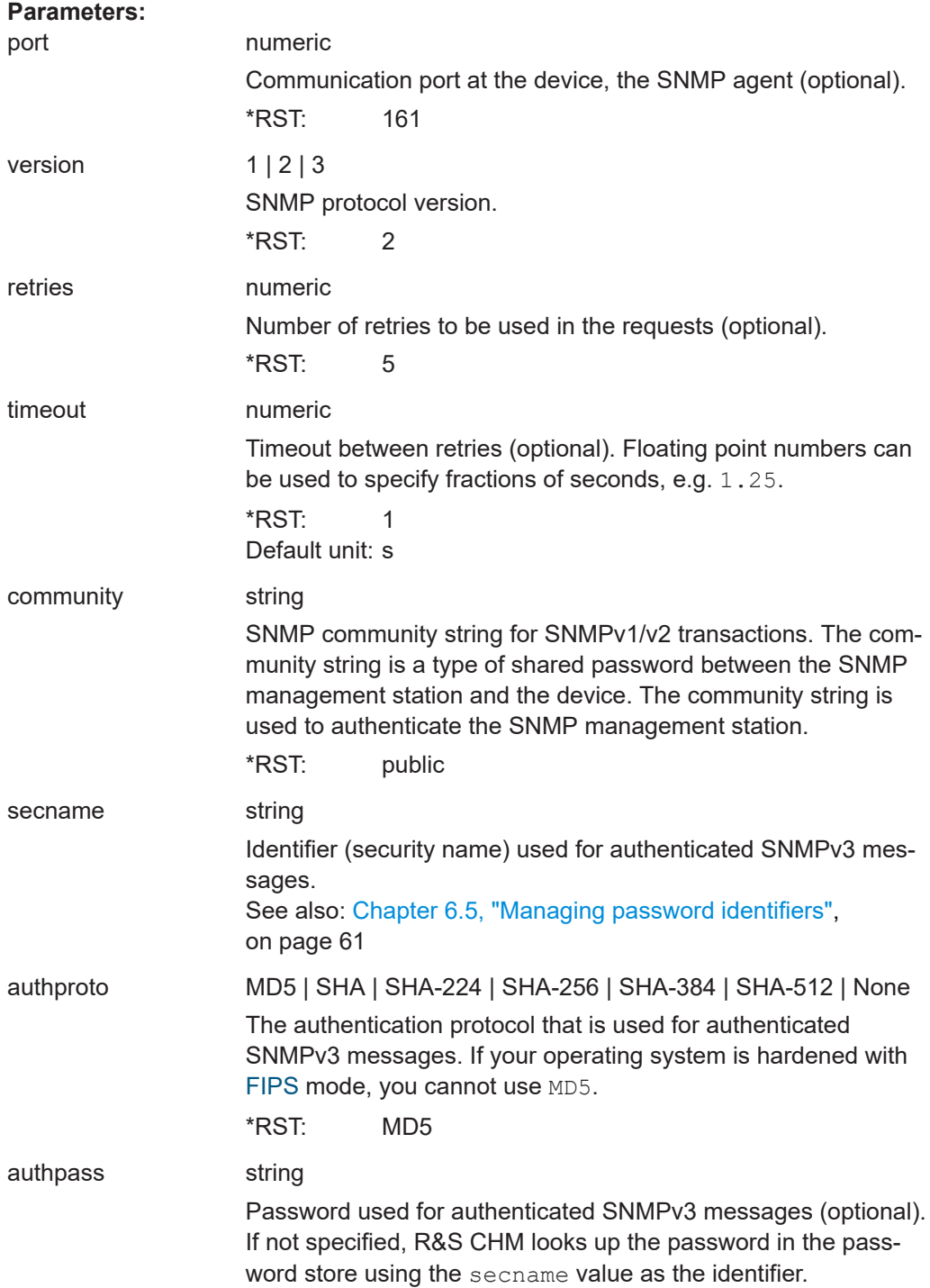

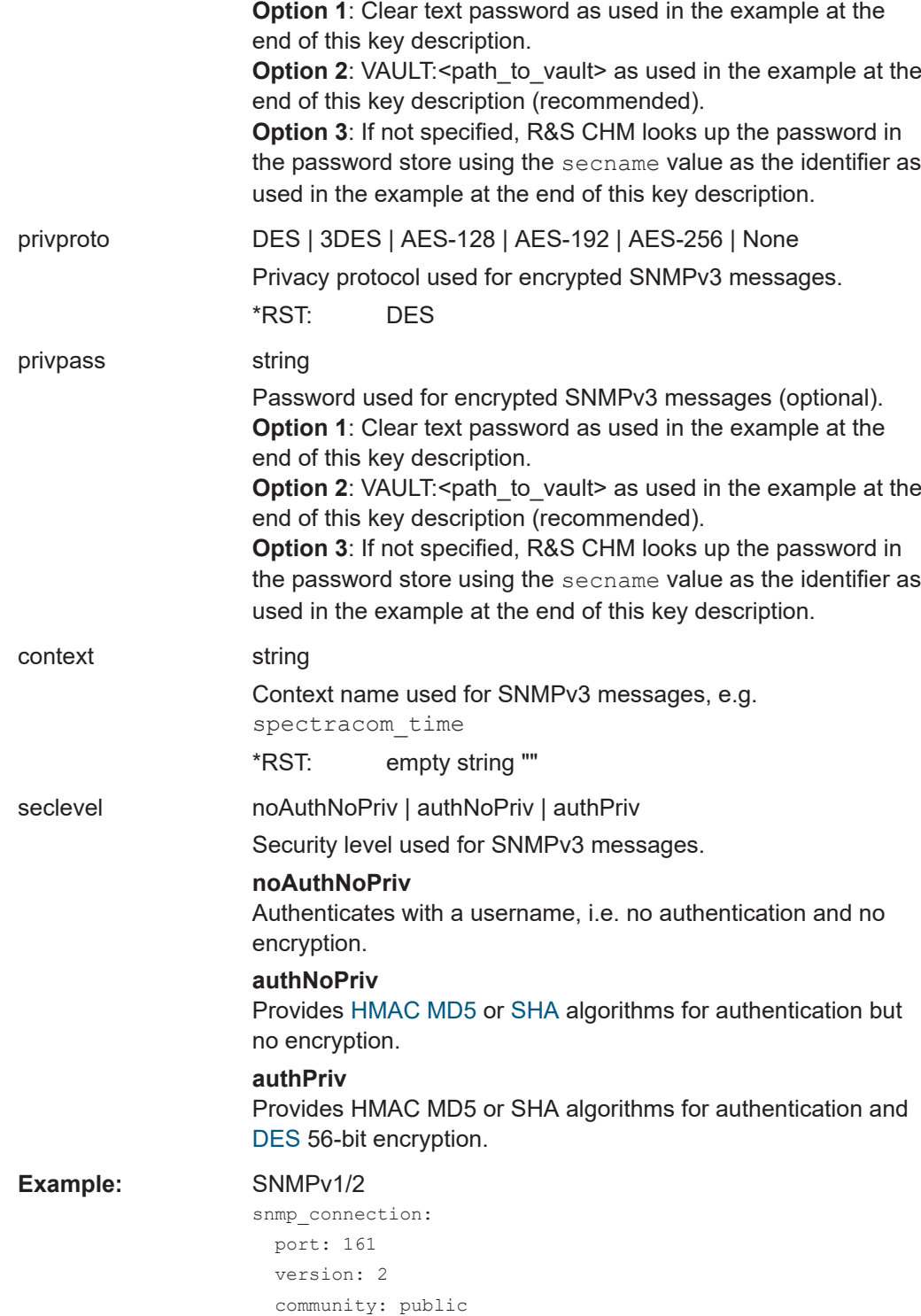

<span id="page-89-0"></span>**Example:** SNMP v3, option 1: Use the password store for a Spectracom SecureSync time server and write the passwords in clear text to the chm.yaml configuration file: - spectracom time: checkgroups: [water, earth, fire, air] snmp connection: port: 1234 version: 3 secname: rsadmin authproto: SHA authpass: privatusprivatusprivatusprivatus *# clear text password* privproto: AES-256 privpass: privatusprivatusprivatusprivatus *# clear text password* context: spectracom\_time **Example:** SNMP v3, option 2: Use the password store with different passwords for authpass and privpass: - nport checkgroups: [water, earth, fire, air] snmp connection: version: 3 context: nport secname: mydeviceaccount *# the snmp user* authpass: VAULT:snmp\_passwords/nport/device1 *# The path to the password in the password store* privproto: AES-256 privpass: VAULT:snmp\_passwords/nport/device1/privpass authproto: SHA ... **Example: SNMP v3, option 3** (deprecated): Use the password store with identical passwords: - nport: checkgroups: [water, earth, fire, air] snmp\_connection: version: 3 context: nport secname: mydeviceaccount *# lookup of passwords in password store* authproto: SHA privproto: AES-256

### **thresholds** (Thresholds)

Specify thresholds for alert levels. Use thresholds together with suitable checks as mentioned in the description of the checks.

Thresholds are implemented according to the [Monitoring Plugins Development Guide](https://www.monitoring-plugins.org/doc/guidelines.html)[lines.](https://www.monitoring-plugins.org/doc/guidelines.html) The [Table 6-8](#page-90-0) is adopted from this guide.

<span id="page-90-0"></span>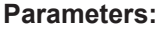

warning Threshold for the warning alert level.

critical Threshold for the critical alert level.

Example: thresholds: warning: ':0' # E.g. alert if 1 or more exceed. occurred critical: ':0' # E.g. alert if 1 or more exceed. occurred thresholds: warning: '20:' # E.g. alert if check cond. falls below 20 critical: '10:' # E.g. alert if check cond. falls below 10

### Generalized format of ranges:

[@]start:end

### *Table 6-8: Example ranges*

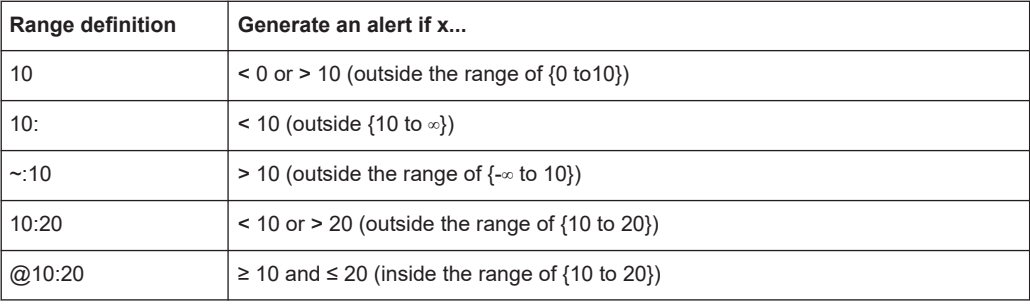

# <span id="page-91-0"></span>7 Configuring status checks

R&S CHM provides a specific set of status checks that you can configure. Here, you can obtain an overview of available status checks and necessary information on how to configure them.

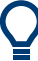

For common keys that are supported by all status checks, see Chapter 6.9, "Common keys", on page 85.

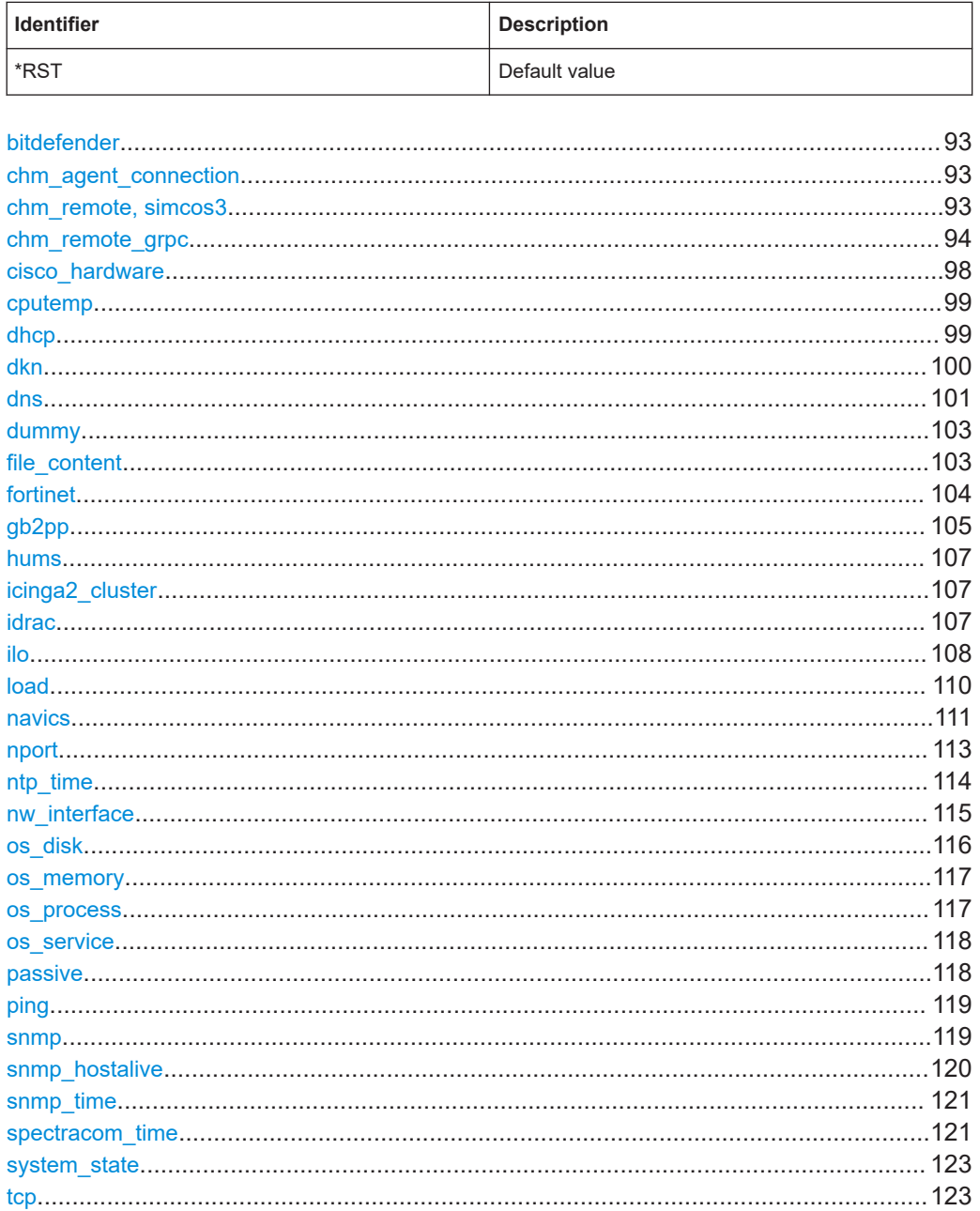

### Table 7-1: Syntax conventions

<span id="page-92-0"></span>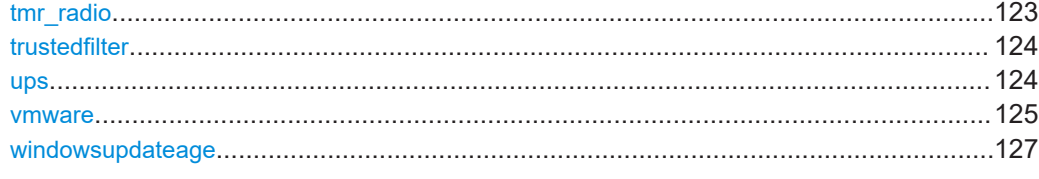

**bitdefender** (Bitdefender virus definitions age; deprecated)

Monitors the age of the virus definitions of Bitdefender antivirus software.

### **Related parameters**

● [thresholds](#page-89-0)

### **Parameters:**

# thresholds warning | critical Alert levels for the age of the definition base (in days). For more information about the thresholds syntax, see

**Example: checks:** 

```
- bitdefender:
   thresholds:
    warning: '10'
```
critical: '30'

[thresholds](#page-89-0) on page 90.

**chm\_agent\_connection** (CHM agent connection)

Checks the connection between the R&S CHM host and the R&S CHM service that runs on an [agent](#page-135-0). This check enhances reliability of the returned status.

Return status values for checked agents:

- "UP" if the service is running and connection is possible.
- "DOWN" if the service is not running or connection is not possible.

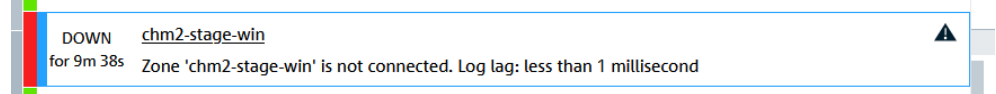

You can configure this check for agents instead of ping.

### **Example:** checks:

- chm agent connection:

### **chm\_remote, simcos3** (RS-RAMON-CHM-REMOTE connection)

Monitors any device that implements RS-RAMON-CHM-REMOTE MIB, e.g. R&S RAMON and R&S SIMCOS.

### **Related parameters**

snmp connection

<span id="page-93-0"></span>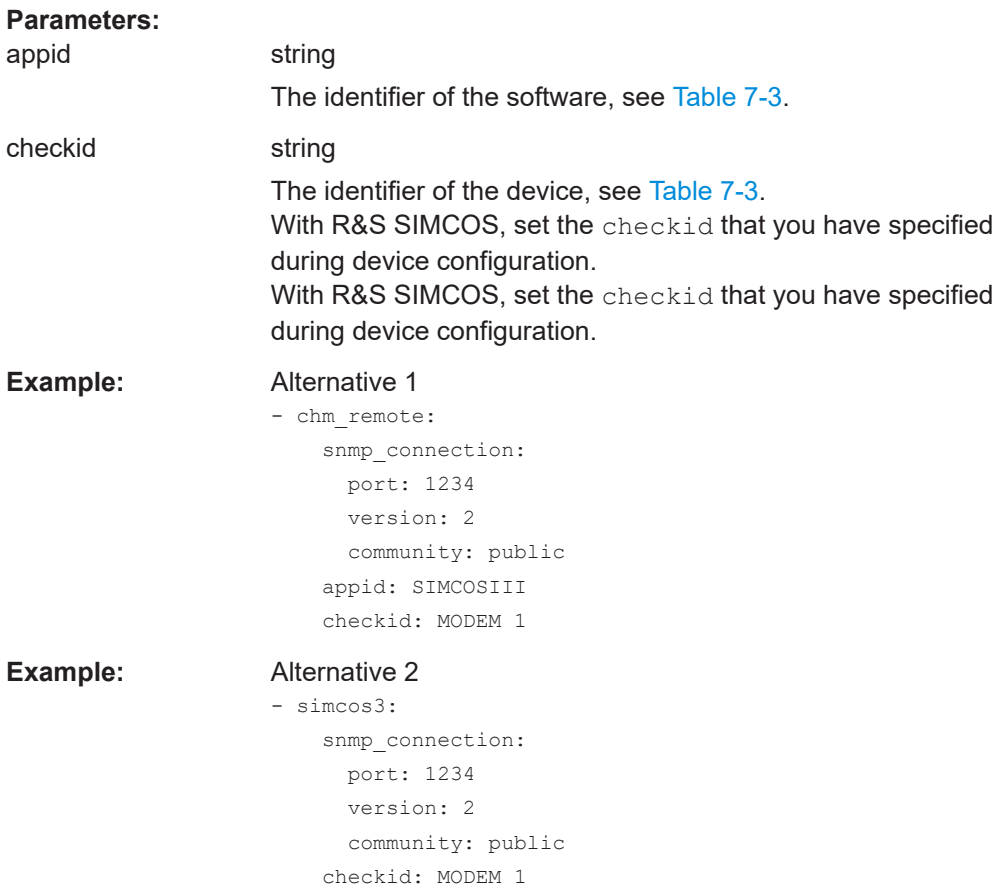

## **chm\_remote\_grpc** (gRPC-based RAMON monitoring)

Monitors health summary, status, metrics of R&S RAMON and R&S SIMCOS. For concepts a configuration instruction, see [Chapter 6.6, "Configuring R&S](#page-62-0) RAMON for moni[toring", on page 63.](#page-62-0)

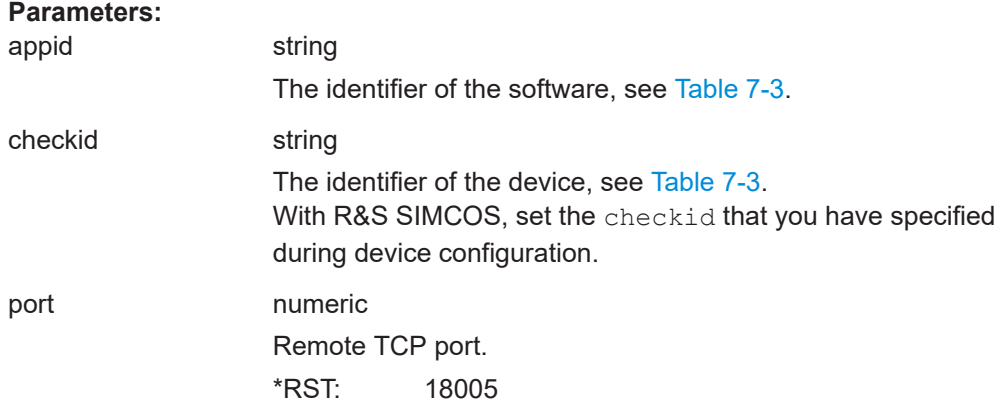

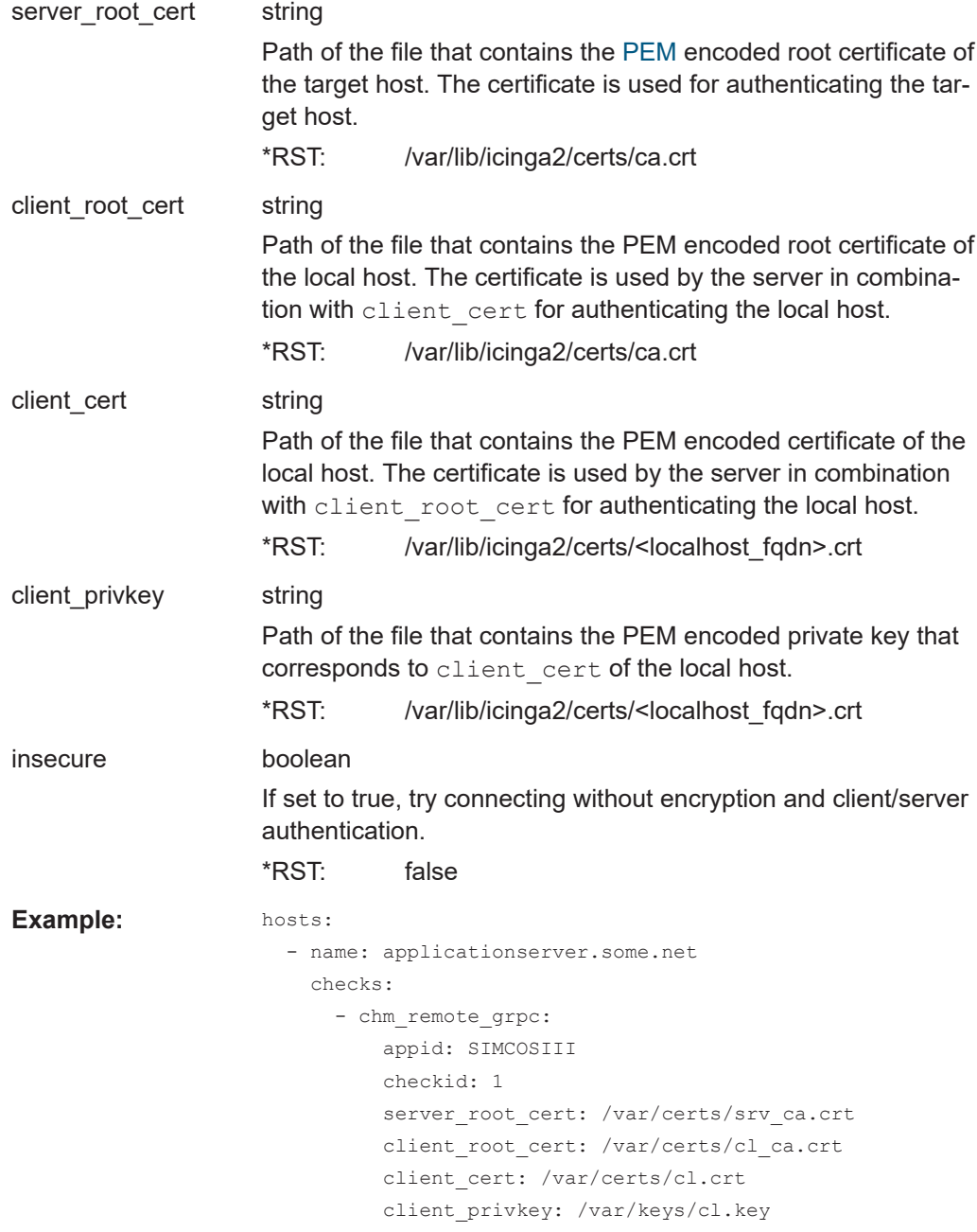

## *Table 7-2: Supported software and identifiers, only for - chm\_remote\_grpc*

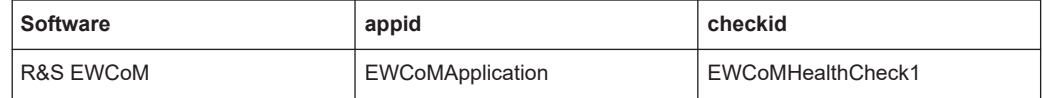

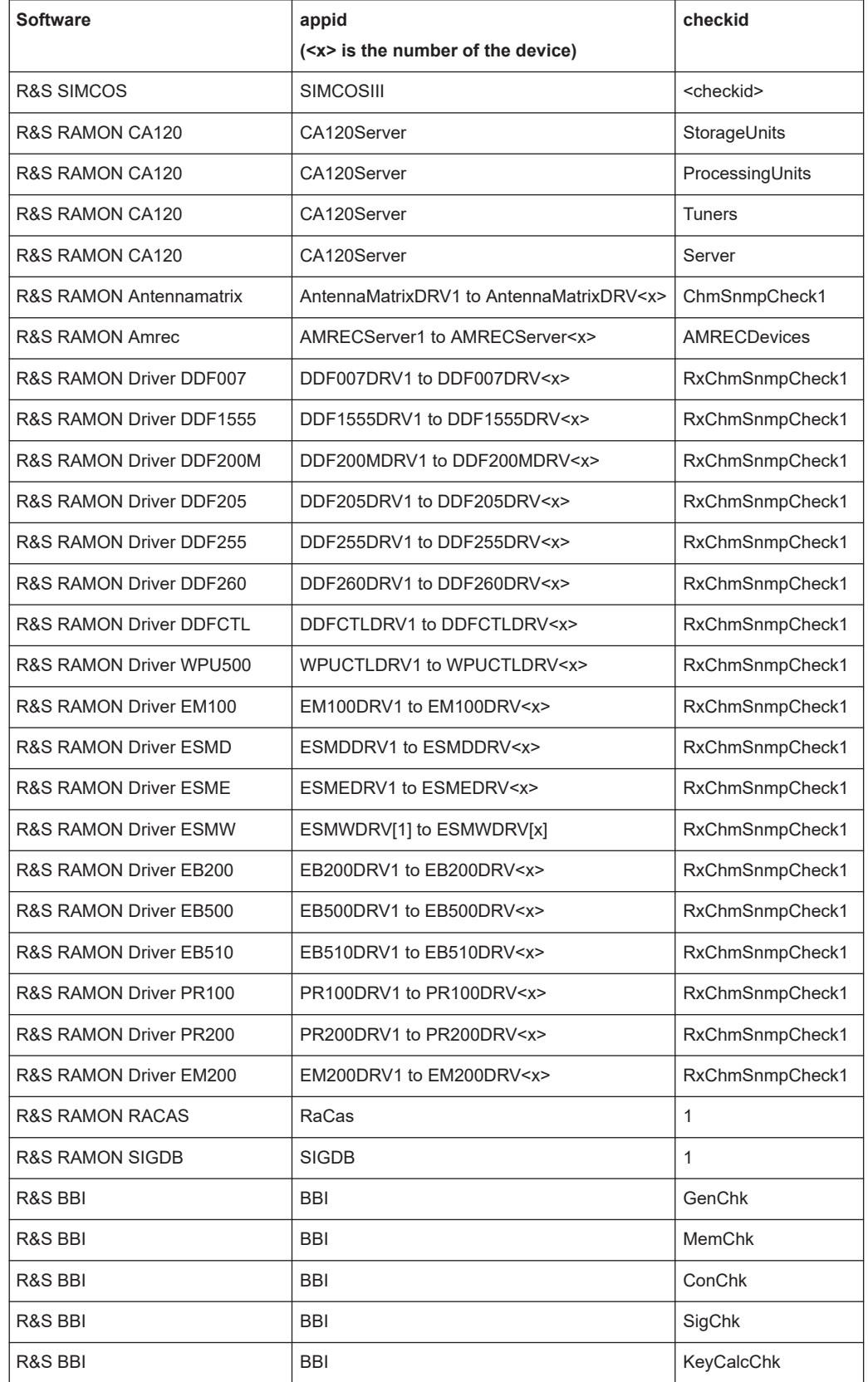

<span id="page-95-0"></span>*Table 7-3: Supported software and identifiers for - chm\_remote\_grpc, - chm\_remote, - simcos3*

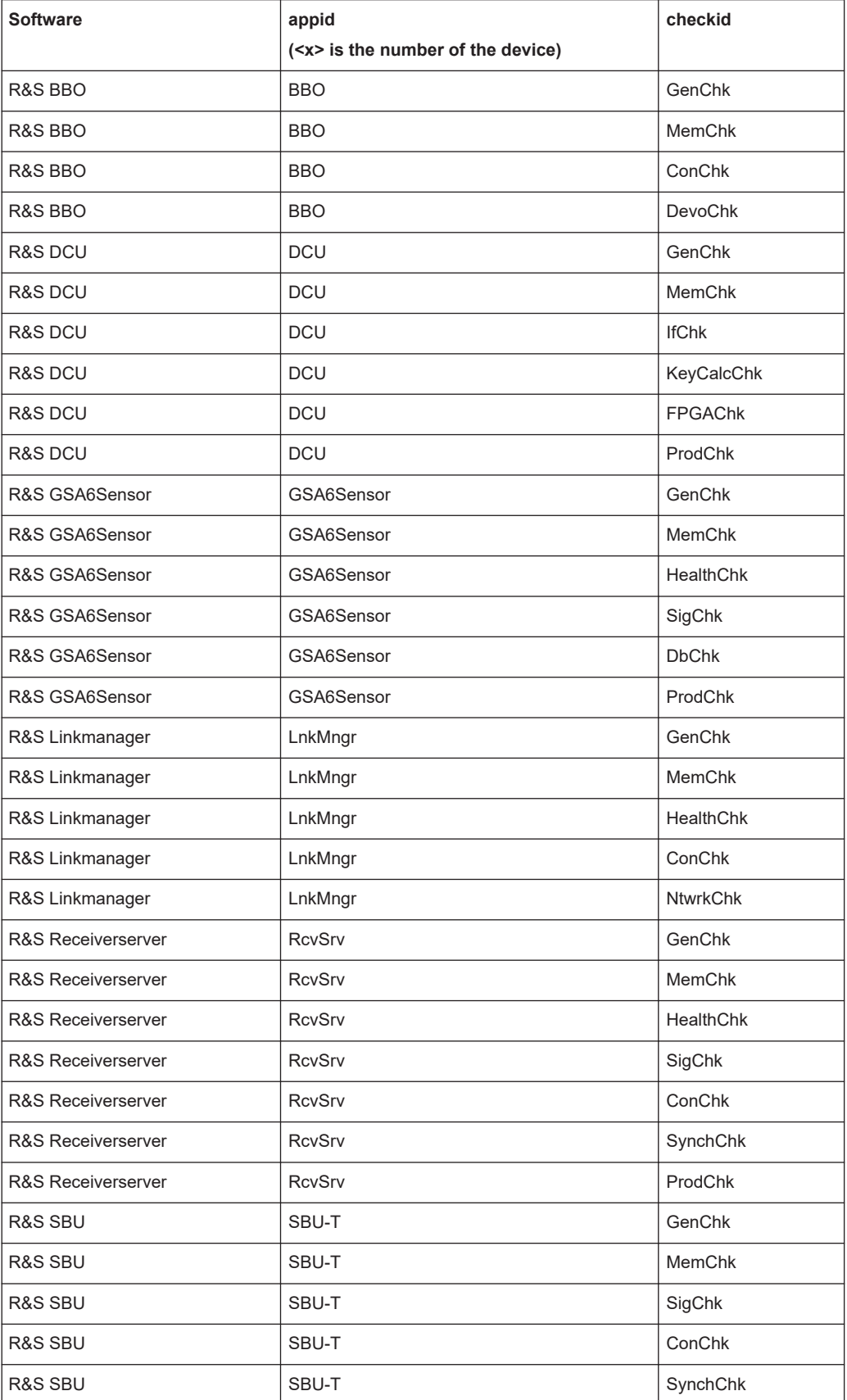

<span id="page-97-0"></span>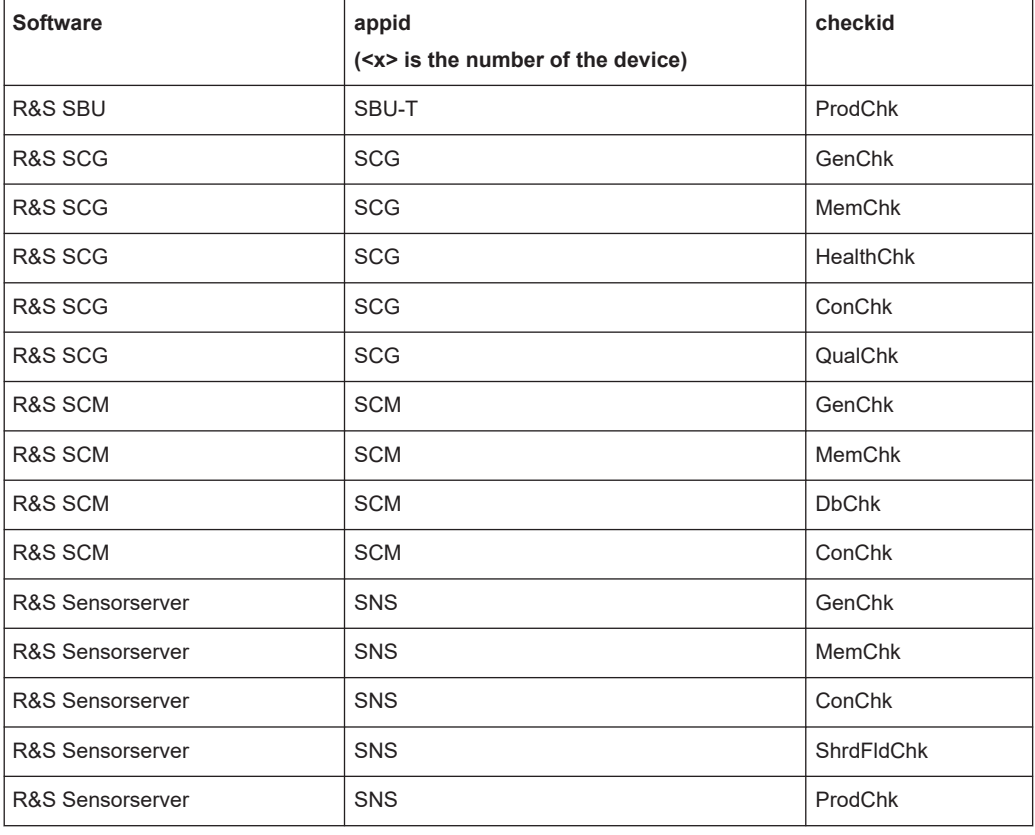

### **cisco\_hardware** (Cisco hardware)

### [cisco\\_hardware.py](https://code.rsint.net/rs_chm/chm-code/-/blob/master/chm/gen/check_plugins/cisco_hardware.py)

Monitors the hardware status of a Cisco switch via SNMP. The check monitors fans, temperature, power supplies and modules.

### **Supported devices**

All devices that support the following MIBs, including Cisco Catalyst 9300:

- CISCO-ENVMON-MIB
- CISCO-STACKWISE-MIB
- CISCO-ENTITY-FRU-CONTROL-MIB

### **Related parameters**

● [snmp\\_connection](#page-87-0)

### **Parameters:**

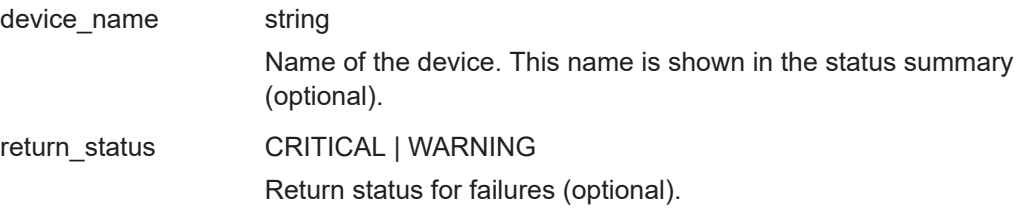

<span id="page-98-0"></span>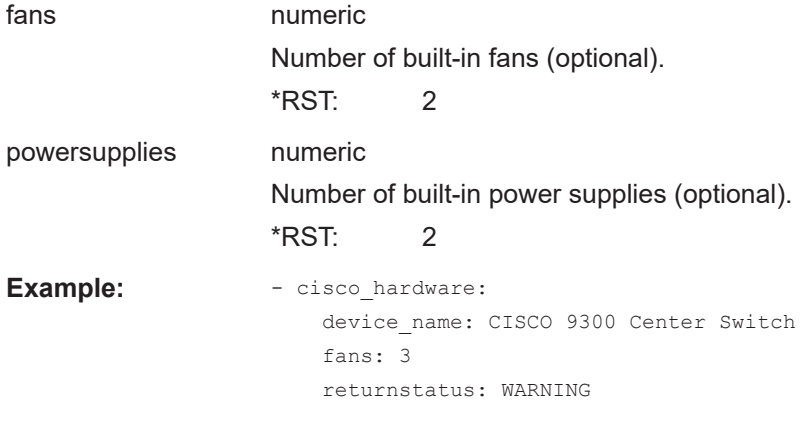

### **cputemp** (Monitor average CPU temperature)

Monitors the CPU package temperature for all CPUs on a Windows host. The CPU package temperature is a 256 millisecond average value of the hottest temperature sensor.

### **Related parameters**

● [thresholds](#page-89-0)

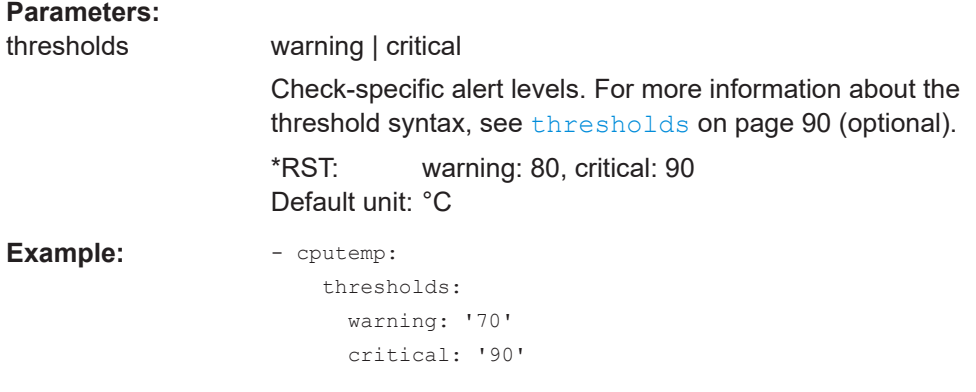

### **dhcp** (DHCP server)

Tests the availability of DHCP servers on a network. By default, the check broadcasts a DHCPDISCOVER packet to port 67/UDP and checks whether a DHCPOFFER is received on 68/UDP within a given timeout.

### **Related parameters**

● [thresholds](#page-89-0)

### **Parameters:**

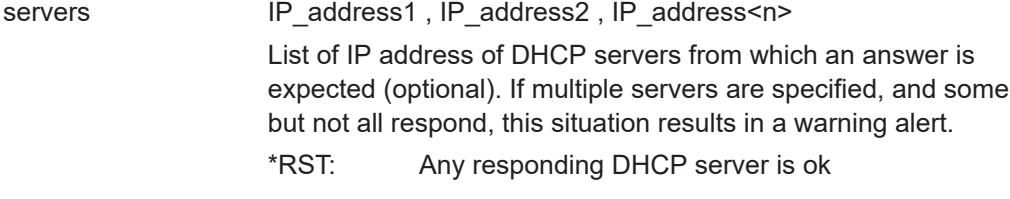

<span id="page-99-0"></span>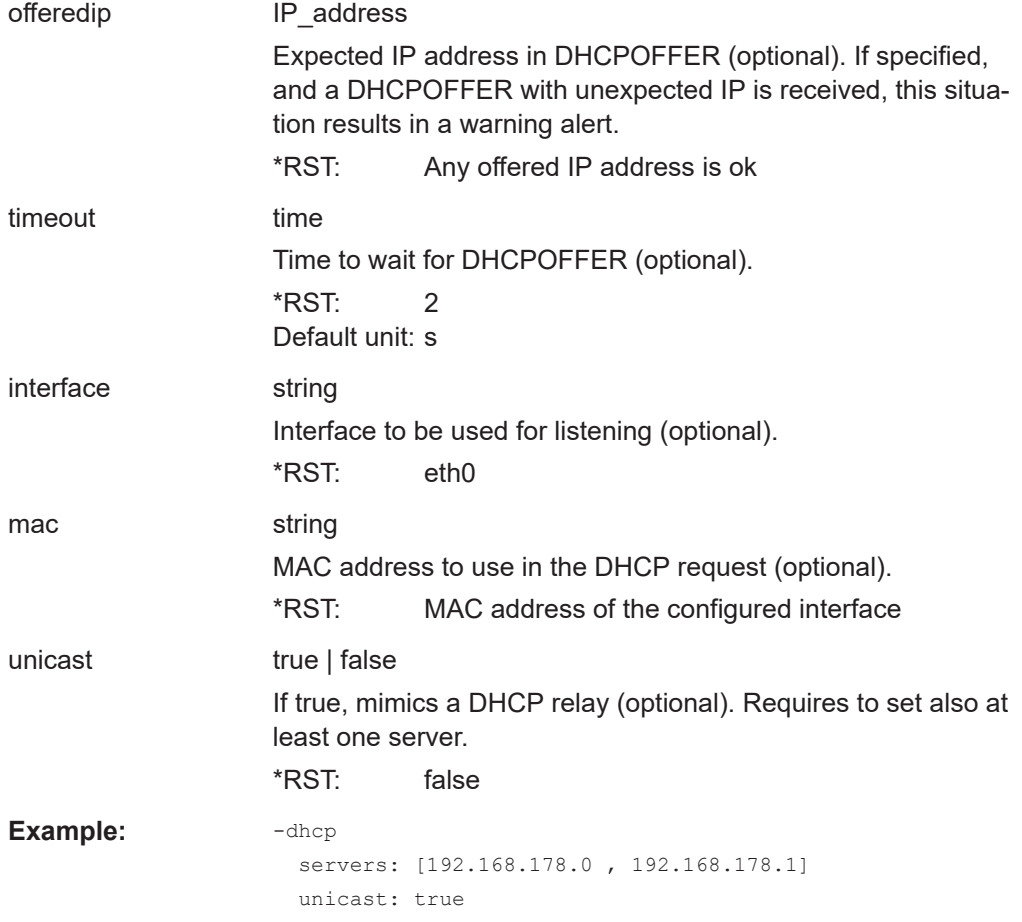

**dkn** (Devices and nodes in a DKN)

R&S CHM lets you monitor the status of devices and nodes (BACs) by using the GEDIS KMS RLM SNMP MIB in a NEMAS [DKN](#page-135-0) from the Thales Group.

### **Related parameters**

● [snmp\\_connection](#page-87-0)

For returned status values, see [Table 7-4](#page-100-0).

### **Parameters:**

type device ready | device status | node link | node status Check type.

> **device\_ready** Monitor if a DKN device is in ready state.

**device\_status** Monitor the status of a DKN device.

**node\_link** Monitor the link status of the node.

# **node\_status**

Monitor the node status.

<span id="page-100-0"></span>

| id              | numeric                                                                                                    |
|-----------------|----------------------------------------------------------------------------------------------------|
|                 | Identifier of the DKN device or node.                                                                                                    |
| <b>Example:</b> | - dkn:<br>snmp connection:<br>version: 2<br>community: public<br>type: device ready<br>id: 1<br>$-$ dkn:<br>snmp connection:<br>version: 2<br>community: public<br>type: device status<br>id: 1<br>- dkn:<br>snmp connection:<br>version: 2<br>community: public<br>type: node link<br>id: 2<br>- dkn:<br>snmp connection:<br>version: 2<br>community: public |
|                 | type: node status<br>id: 2                                                                                                    |
|                 |                                                                                                    |

*Table 7-4: Status mapping - DKN to web GUI*

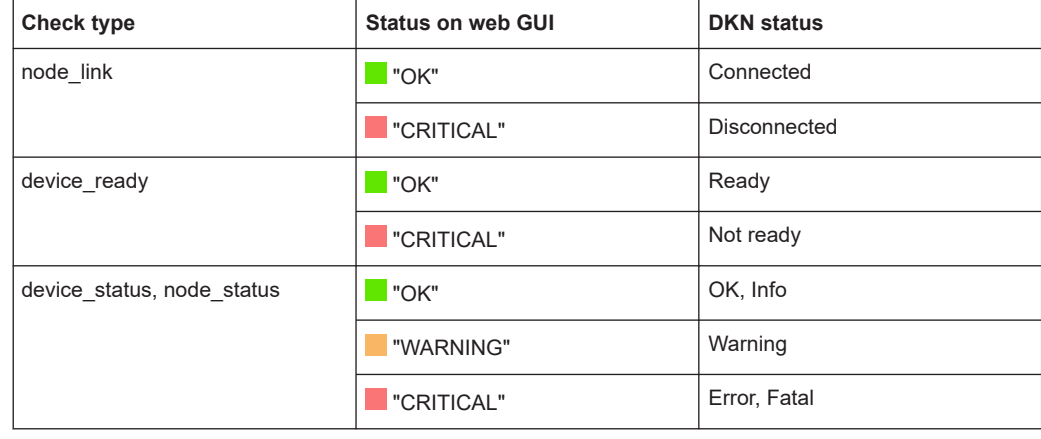

# **dns** (DNS server)

Tests the availability of [DNS](#page-135-0) servers on a network. The default servers from /etc/ resolv.conf are used unless explicitly specified.

## **Related parameters**

● [thresholds](#page-89-0)

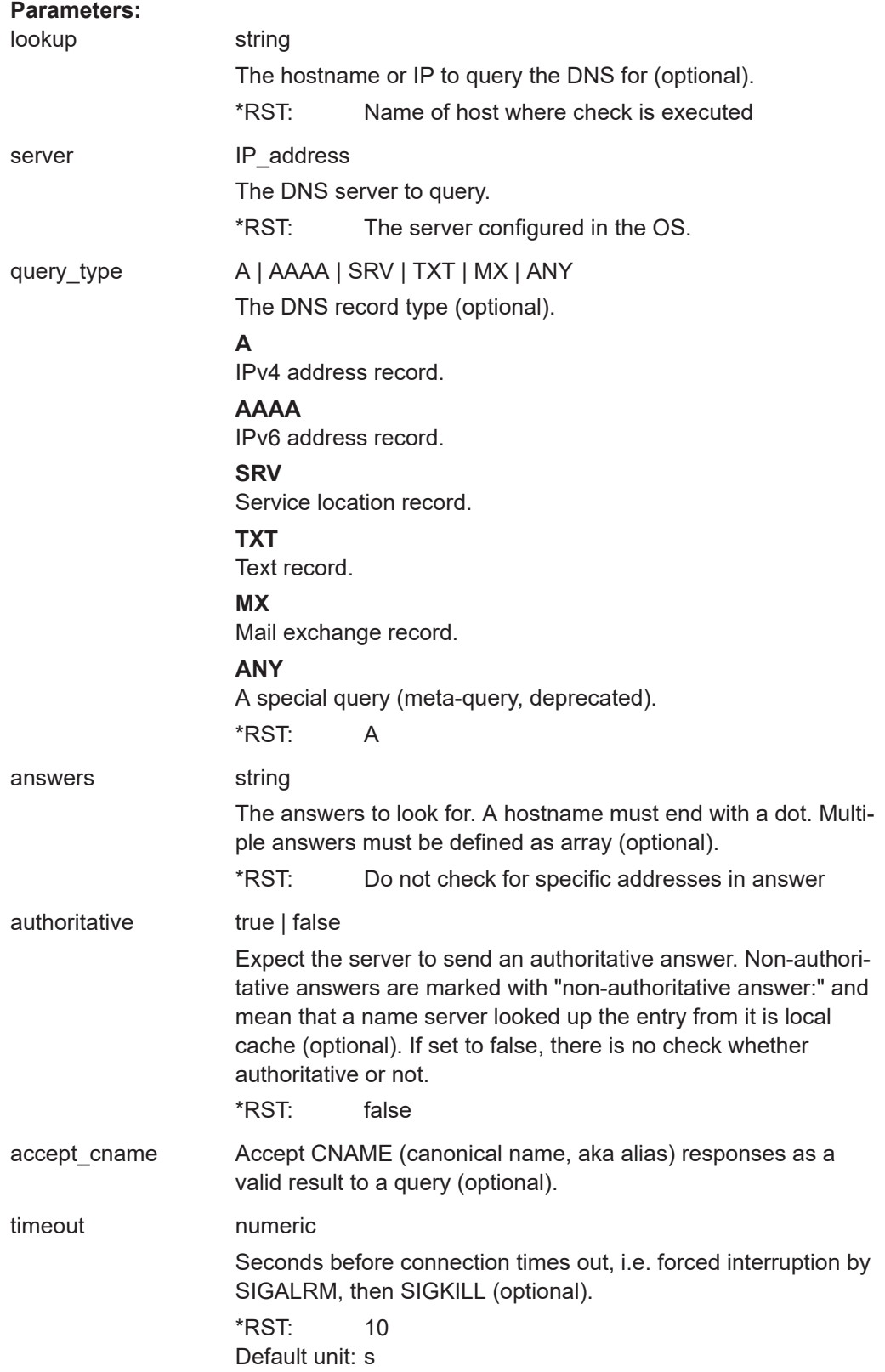

<span id="page-102-0"></span>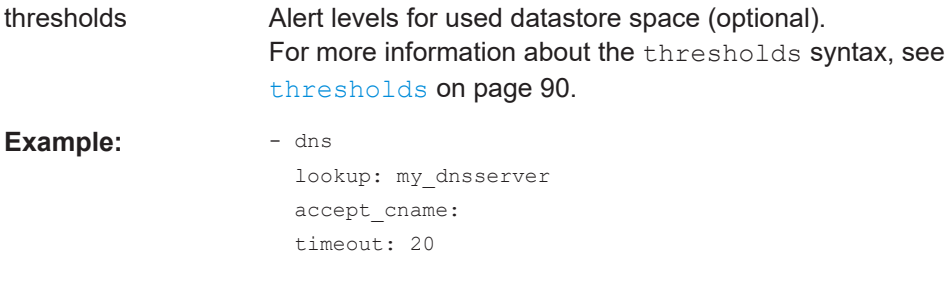

# **dummy** (Dummy)

The check always shows status "UP" for the host. Use this check if you cannot use another host check, e.g. if ICMP is blocked in the network.

Example: - name: host\_prepare.net checks: - dummy:

### **file\_content** (Monitor file content)

Monitors the content of a file for a predefined string on Linux and Windows agents.

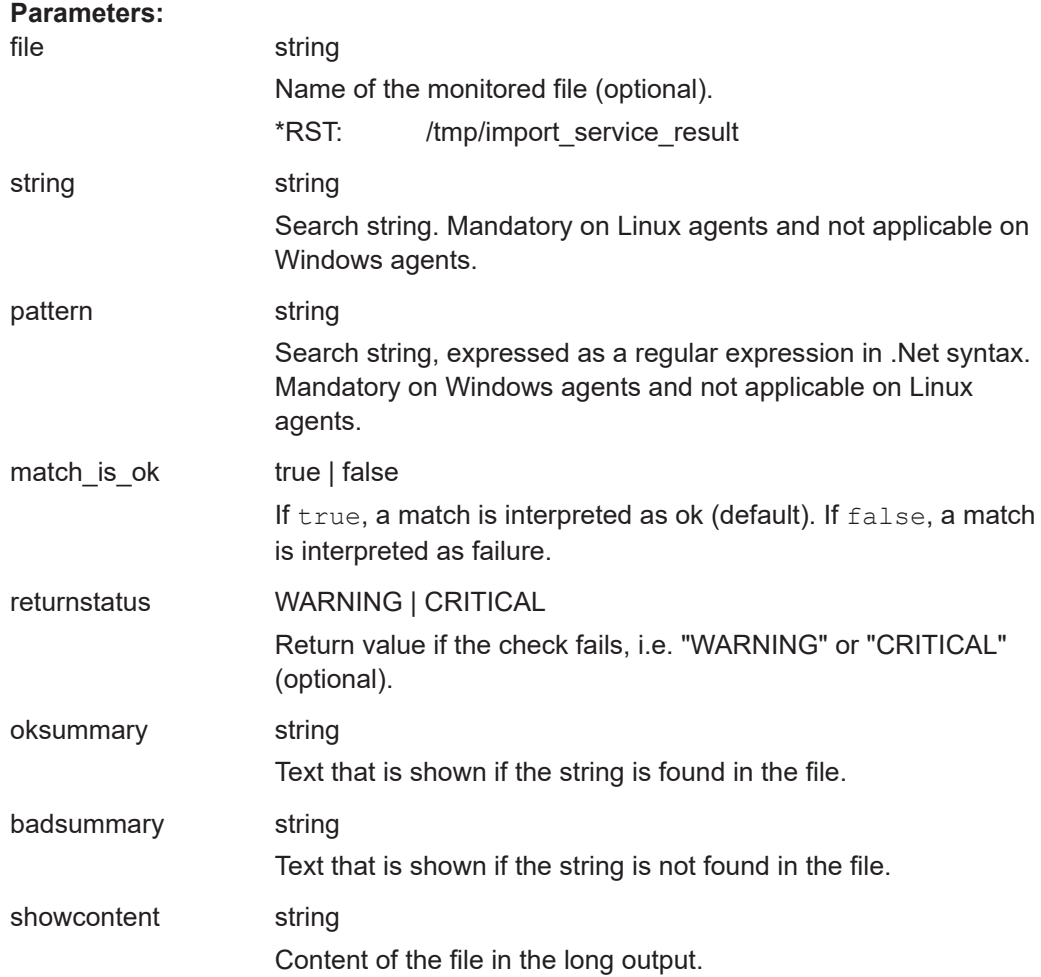

<span id="page-103-0"></span>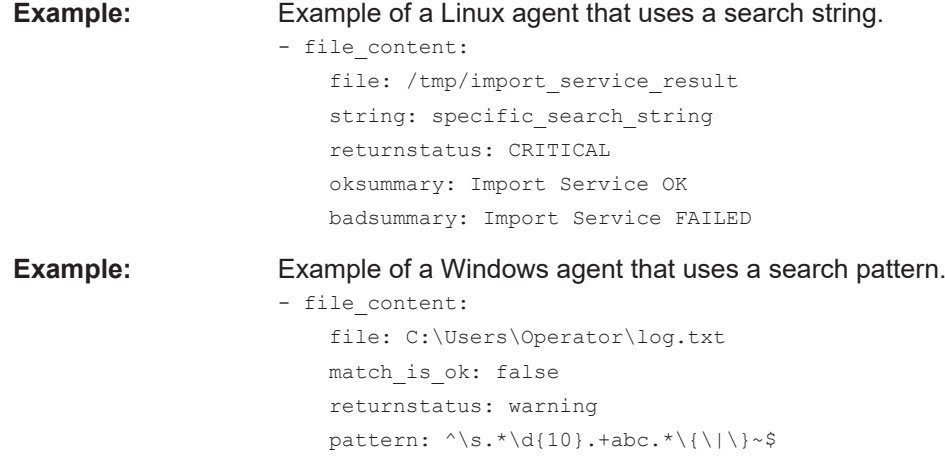

**fortinet** (Fortinet controller)

Monitors the status of a controller from Fortinet Inc.

### **Related parameters**

● [snmp\\_connection](#page-87-0)

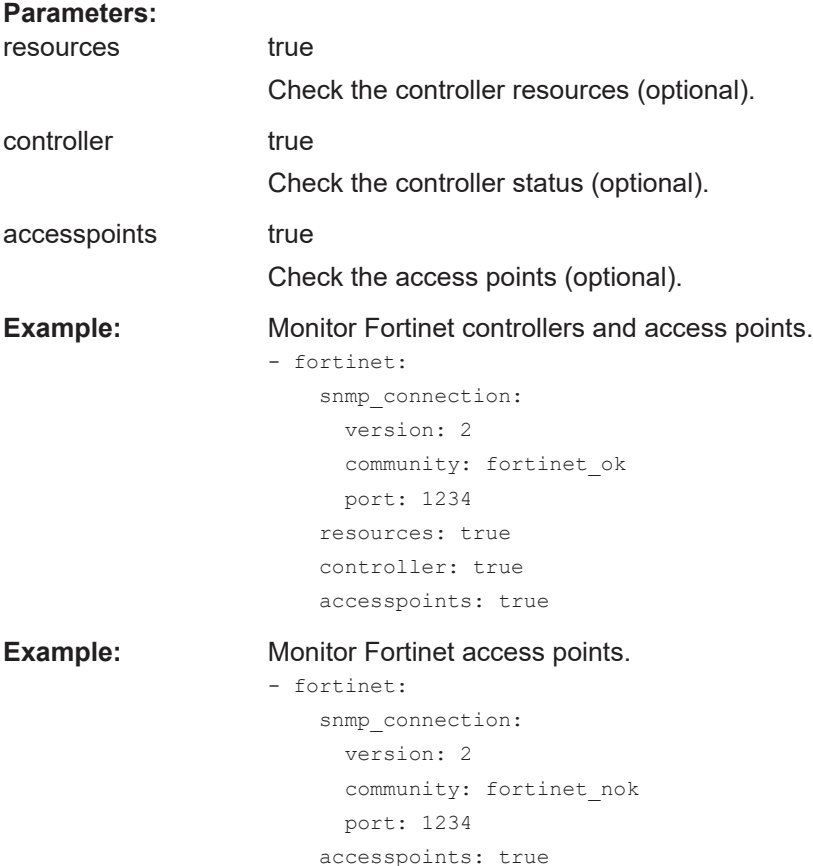

<span id="page-104-0"></span>**gb2pp** (gb2pp server check over an R&S trusted filter)

Queries [gb2pp](#page-136-0) servers for system or host group summary states to transfer these data via an R&S TF5900M trusted filter IP. The following figure shows how the status check works.

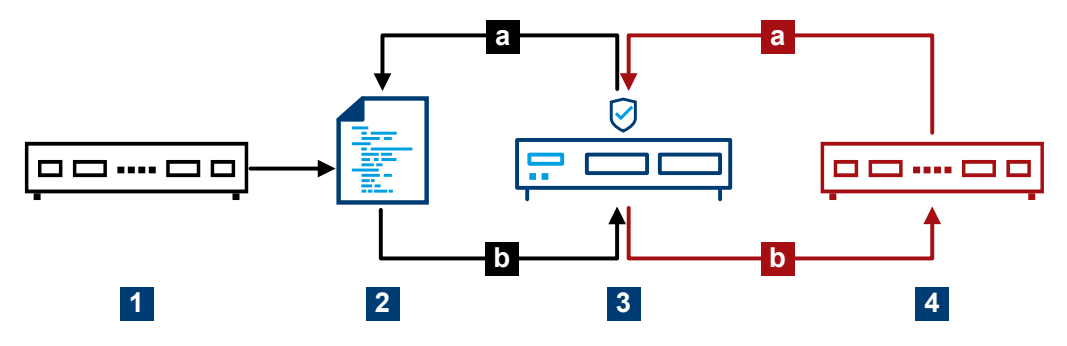

*Figure 7-1: Conceptual representation of the gb2pp service check*

1 = Host name: chmblack.example.net

- 2 = Monitoring data (gb2pp format)
- 3 = R&S TF5900M trusted filter IP
- 4 = Host name: chmred.example.net
- a = Request monitoring data
- b = Response

The following figure illustrates the relationship between the health host key and the host name, i.e. the name of the gb2pp server.

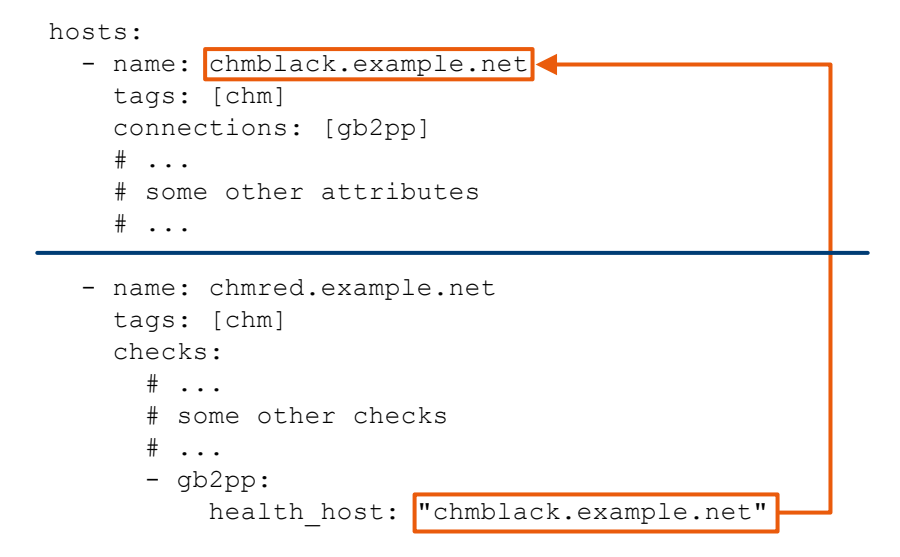

*Figure 7-2: Relation between involved keys*

The gb2pp check only works in combination with hosts [on page 36](#page-35-0) > connections: ["gb2pp"].

Trusted filter devices between gb2pp server and client can possibly block TCP packets that contain TCP time stamps.

If so, disable TCP time stamps as follows:

- Run this command: sysctl -w net.ipv4.tcp timestamps=0
- Add the line net.ipv4.tcp\_timestamps=0 to the default sysctl.conf file. You can find this file here: /etc/sysctl.conf.

```
Parameters:
health_host server_name
                   Checks the system state of this gb2pp server. Specify the name
                   of that host.
hostgroup string
                   Checks the summary state of a host group (optional). Only in
                   combination with health host.
Example: System state check
                   hosts:
                      - name: chmblack.example.net
                        tags: [chm]
                        connections: [gb2pp]
                       * \dots # some other attributes
                       # ...
                      - name: chmred.example.net
                        tags: [chm]
                        checks:
                          # ...
                          # some other checks
                         # ...
                          - gb2pp:
                            health host: "chmblack.example.net"
Example: Host group state check
```
hosts:

```
 - name: "chmblack.example.net"
  tags: ["chm"]
   connections: ["gb2pp"]
  hostgroups: ["saturn"]
  \# ...
   # some other attributes
  # \dots - name: "chmred.example.net"
   tags: ["chm"]
   checks:
    \# ...
     # some other checks
    \# \; . . .
     - gb2pp:
       health host: "chmblack.example.net"
         hostgroup: "saturn"
```
<span id="page-106-0"></span>**hums** (CHM instrument health & utilization)

Checks health and utilization data of R&S CHM instruments via [LXI.](#page-137-0)

**Example:**  $\qquad -$  hums:

### **icinga2\_cluster** (Icinga2 cluster)

Checks if all endpoints in the current Icinga2 zone and the directly connected zones are working properly.

**Example:** - icinga2\_cluster: logic\_id: component1

### **idrac** (Dell iDRAC hardware)

Monitors the hardware status of a server with a Dell [iDRAC](#page-137-0) interface via SNMP.

### **Checked values**

- Global system status
- **Global LCD status**
- System power
- Global storage status
- Power unit redundancy
- Power unit status
- Chassis intrusion sensor status
- Cooling unit status
- Status of all drives
- Predictive status of all drives
- All temperatures

If a component does not exist or if a sensor in the server version does not exist, set this check manually to  $true$ . For example, if there are no hard disks (diskless server), set key no disks to true.

### **Related parameters**

snmp connection

### **Parameters:**

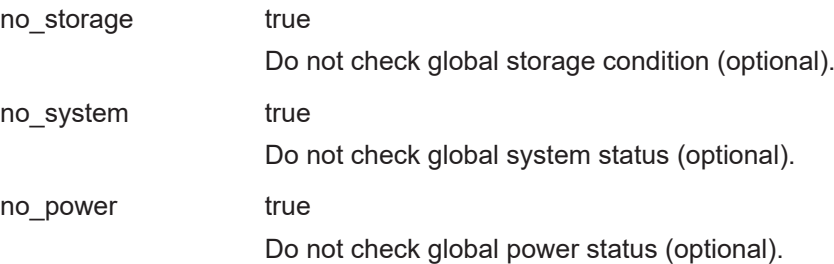

<span id="page-107-0"></span>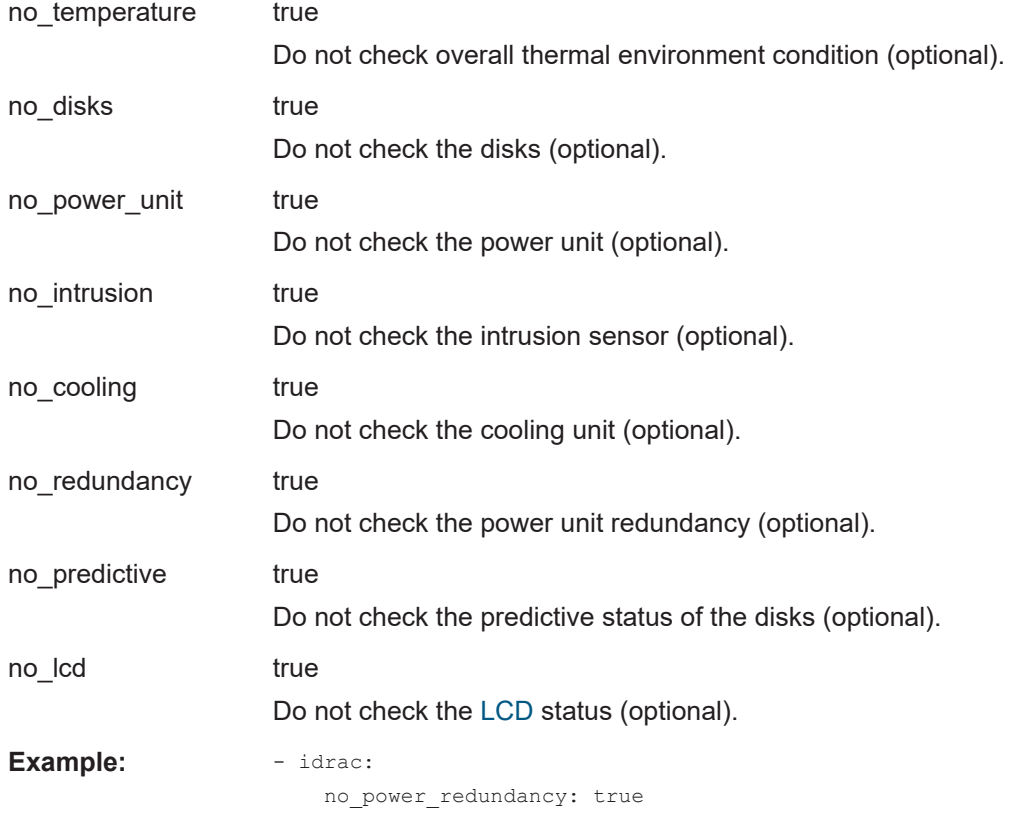

# **ilo** (HP iLo hardware )

Monitors the hardware status of a server with Hewlett-Packard iLO interface via SNMP.

### **Checked values**

- Global storage status
- Global memory status
- Global system status
- Global power supply status
- Global power state (ON/OFF)
- Global thermal system
- Global temperature sensors
- Global fan status
- Disk controllers
- Power supply redundancy
- Fans
- Disk drives status
- Disk drives smart values
- Disk temperatures

If a component or a sensor does not exist, set this check manually to  $true$ .
#### **Related parameters**

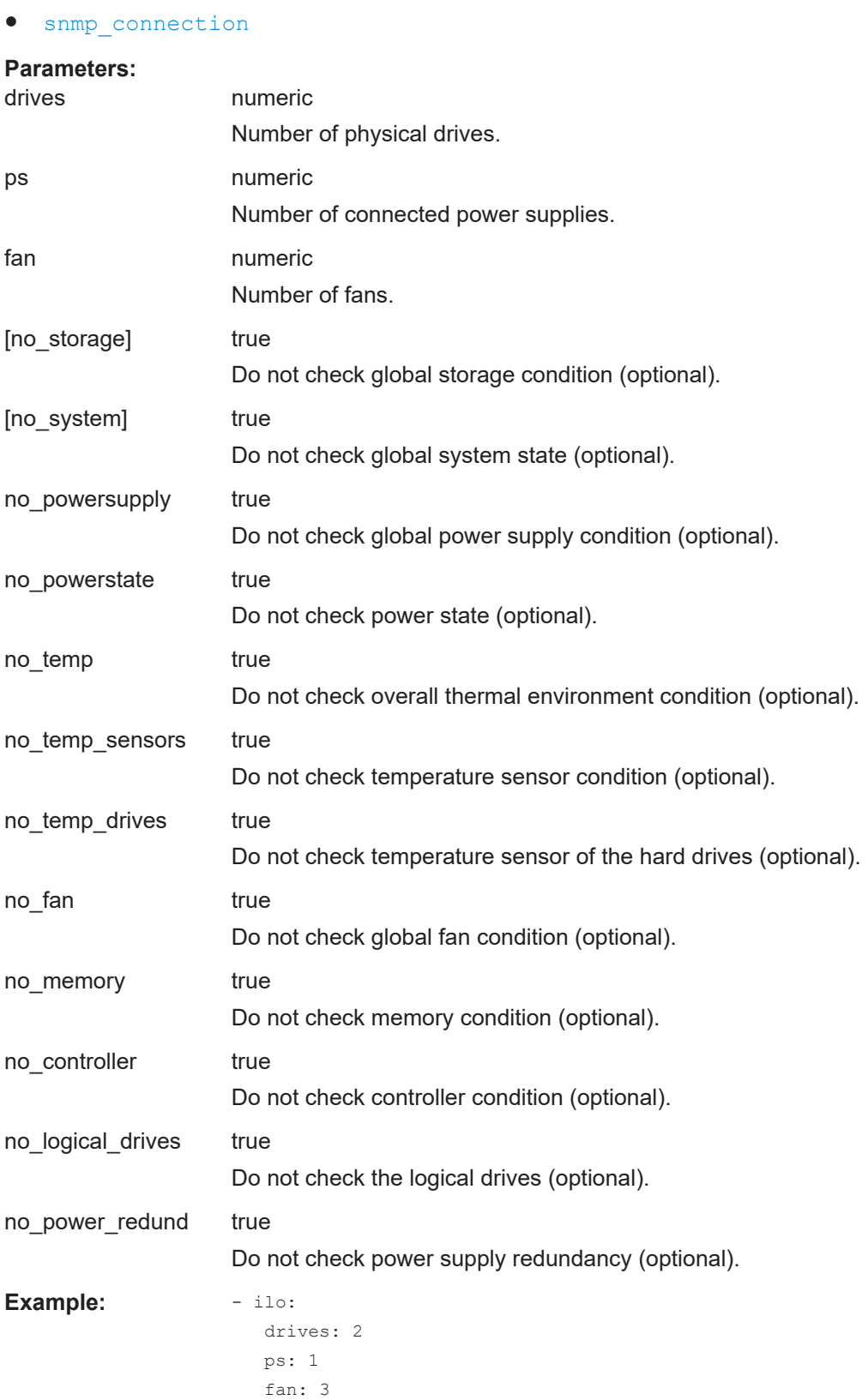

### <span id="page-109-0"></span>**load** (CPU load)

Monitors [CPU](#page-135-0) load on Windows and Linux hosts.

#### **Related parameters**

● [thresholds](#page-89-0)

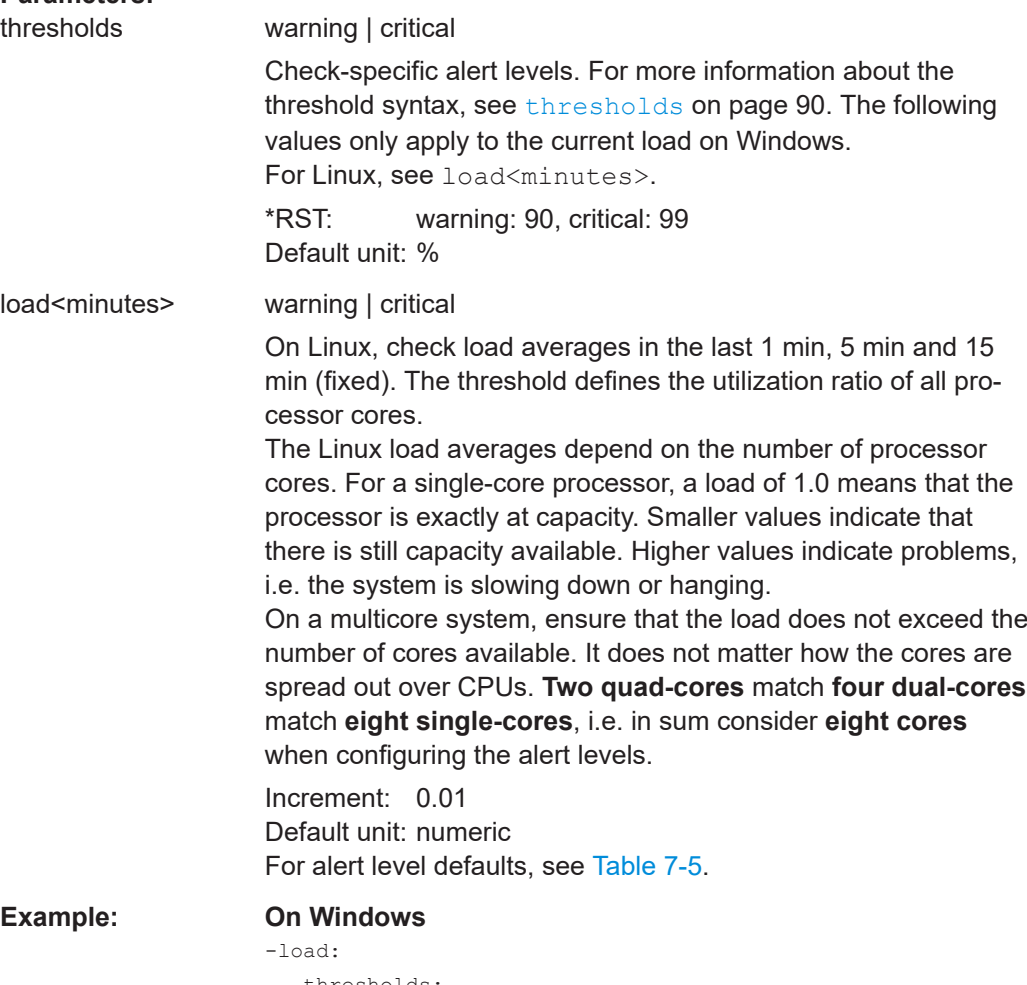

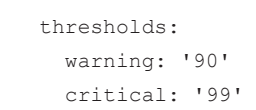

#### <span id="page-110-0"></span>**Example: On Linux**

```
- load:
     thresholds:
      load1:
         warning: '5.0'
         critical: '10.0'
       load5:
         warning: '4.0'
         critical: '6.0'
       load15:
         warning: '3.0'
         critical: '4.0'
```
#### *Table 7-5: Load threshold defaults on Linux*

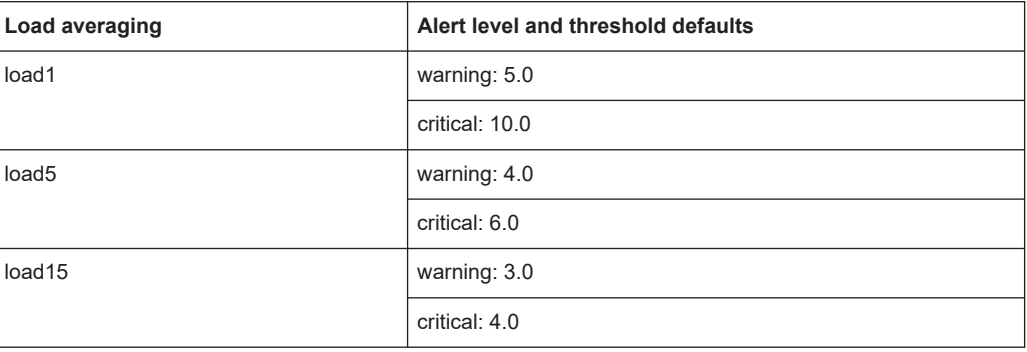

#### **navics** (Monitor NAVICS)

Monitors the status of an IP based naval communications system from Rohde & Schwarz (NAVICS).

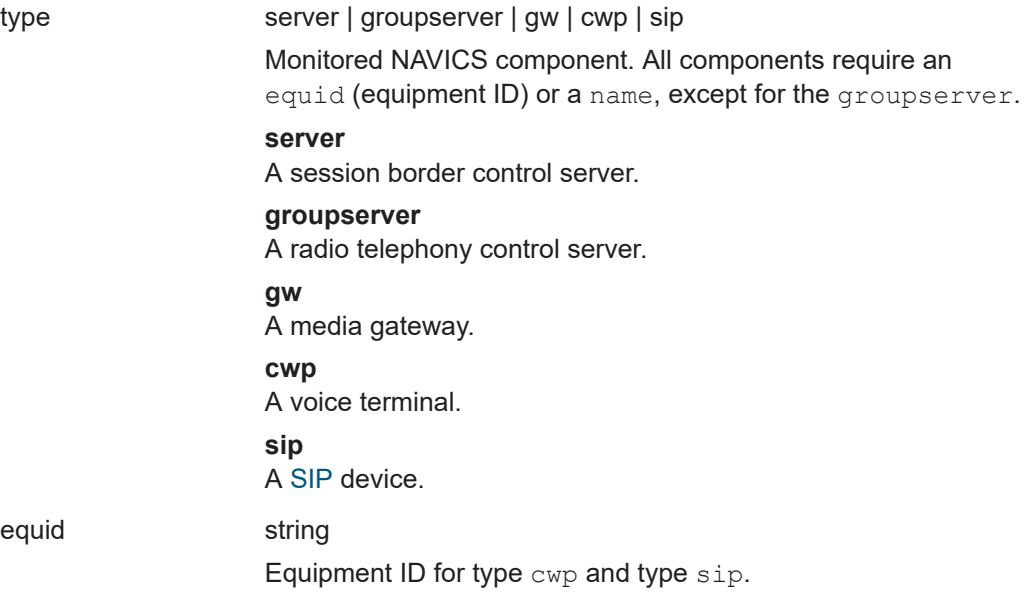

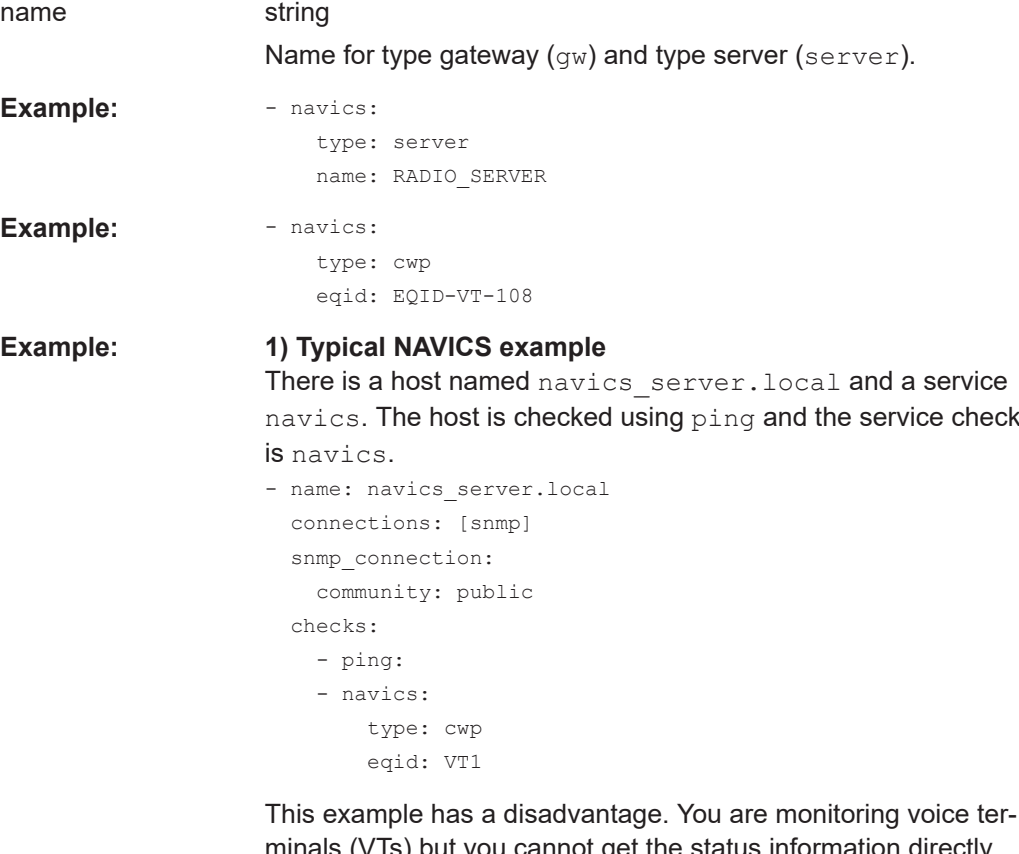

minals (VTs) but you cannot get the status information directly from the VTs. Instead, you ask the NAVICS server. To show the all monitored VTs on the web GUI, you must specify them under the NAVICS server:

host: navics server.local

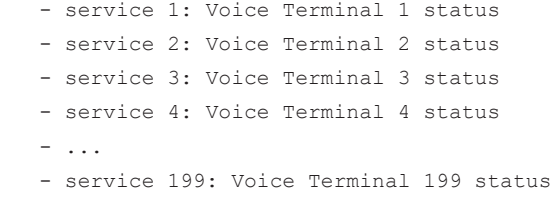

On the web GUI, all voice terminal status values are then also listed below the NAVICS server.

#### <span id="page-112-0"></span>**Example:** 2) NAVICS example using the health host key

To increase the overview of voice terminals on the web GUI, you can show every instance as a single host. If you can ping the voice terminals directly, you ask the NAVICS server for status information. Of course, you also configure the NAVICS server in the chm. yaml file.

```
- name: VT1.navics
    connections: [snmp]
    checks:
      - ping:
       - navics:
          health_host: navics_server.local
          type: cwp
          eqid: VT1
- name: navics server.local
    connections: [snmp]
   snmp connection:
      community: public
    checks:
      - ping:
```
If you cannot ping the voice terminals, you can configure a logic function as described in  $logic$  [on page 43](#page-42-0). Here, you also find a detailed NAVICS configuration example. See also: health host on page 85

#### **nport** (Moxa NPort 6000 series server)

Monitors a Moxa NPort 6000 series serial server via [SNMP.](#page-138-0)

#### **Supported MIBs**

- [RFC1213](#page-140-0)-[MIB](#page-137-0)
- MOXA-NP6000-MIB

#### **Related parameters**

snmp connection

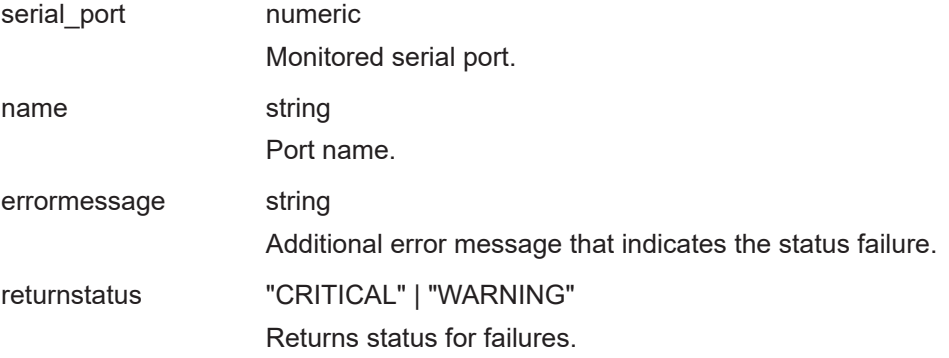

<span id="page-113-0"></span>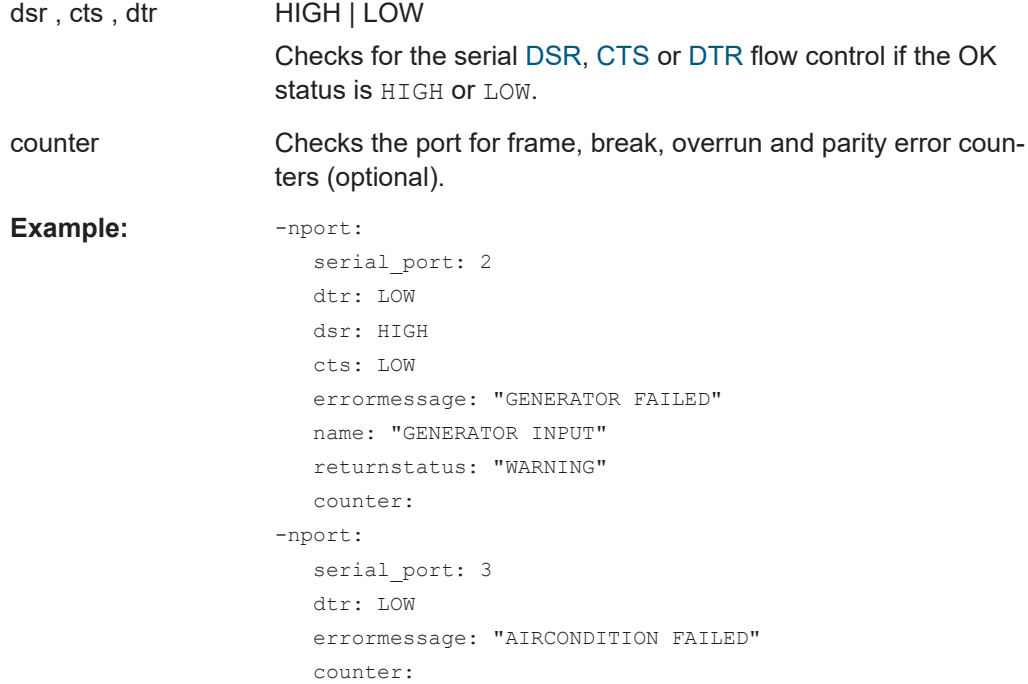

#### **ntp\_time** (NTP server time synchronization)

Monitors time synchronization with an [NTP](#page-138-0) server running on Windows or Linux. Only [UTC](#page-139-0) time is used for calculating time offsets between client and server, even if your NTP client or server uses other timezones to display daytime.

#### **Related parameters**

● [thresholds](#page-89-0)

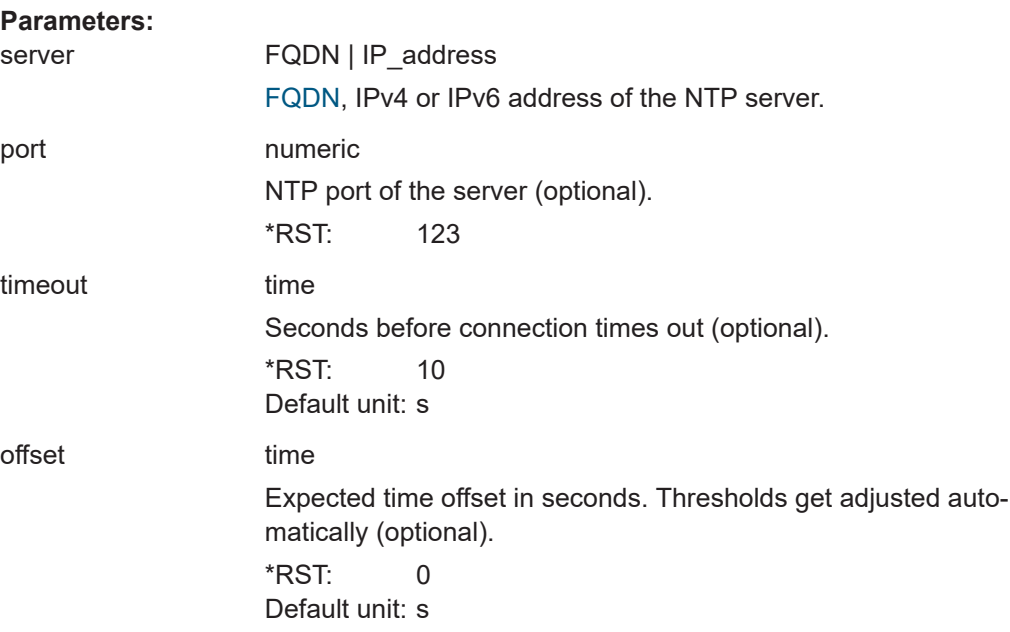

<span id="page-114-0"></span>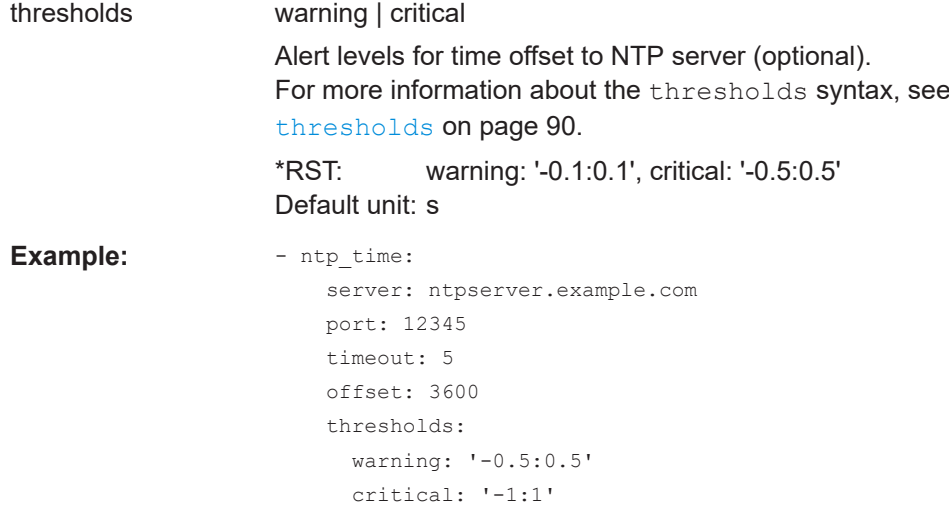

**nw\_interface** (Network interface)

Monitors the status of the network interface of devices that implement the [RFC1213](#page-140-0)- MIB via SNMP.

#### **Checked values**

- Speed of the network interface
- Operational status
- Administrative status
- Port security MAC based
- Port security 702.1x based

#### **Related parameters**

• snmp connection

Specify the interface properties and select one or more of the following checks and their defined "OK" status.

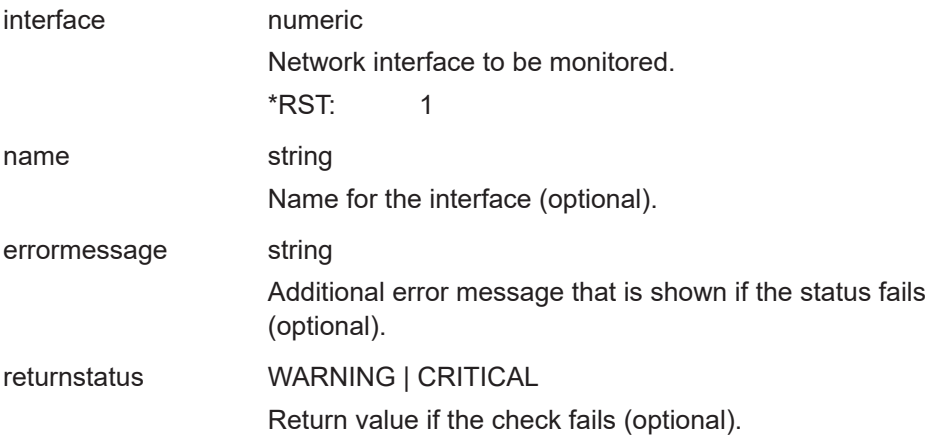

<span id="page-115-0"></span>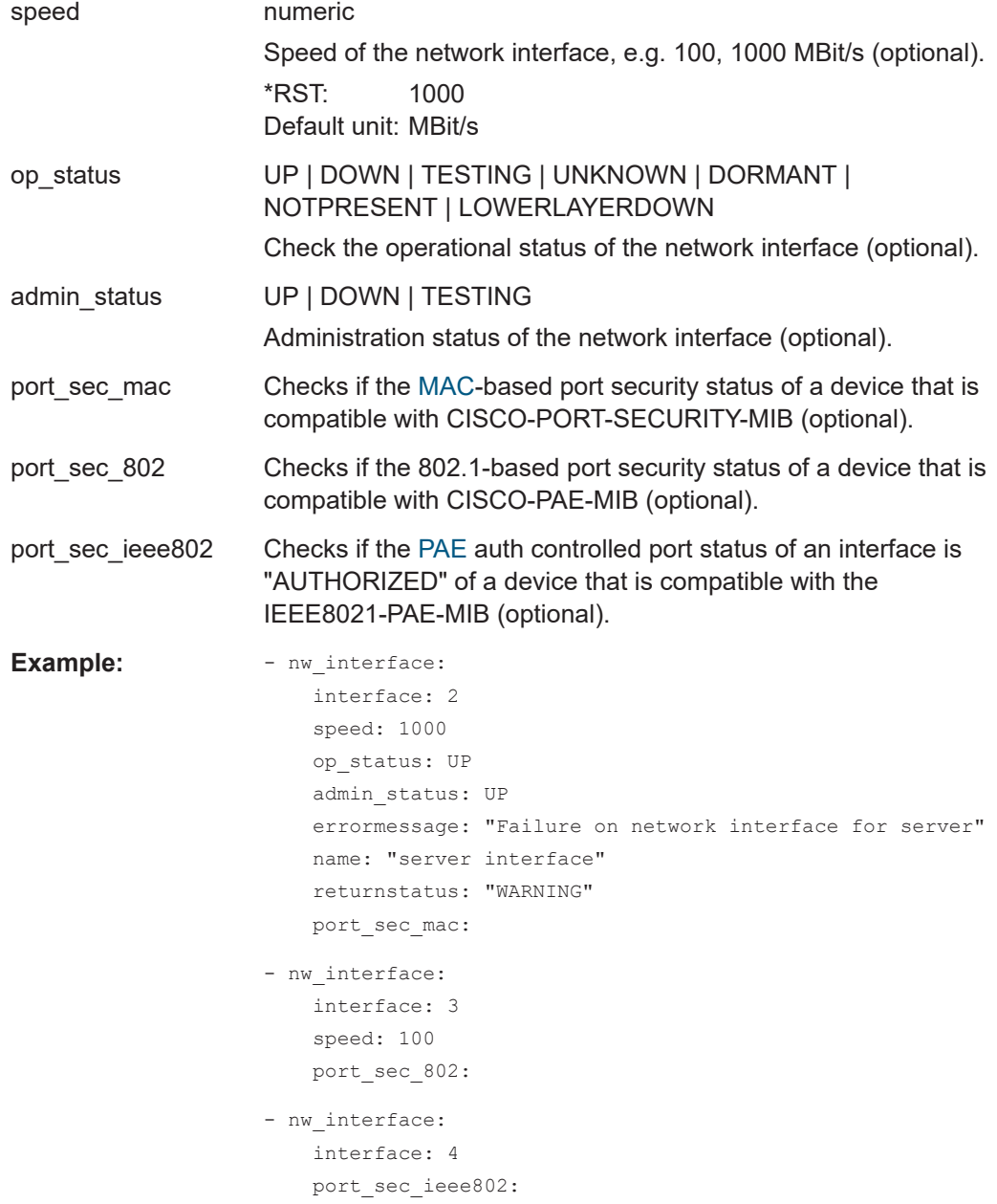

**os\_disk** (Disk space)

Monitors available disk space.

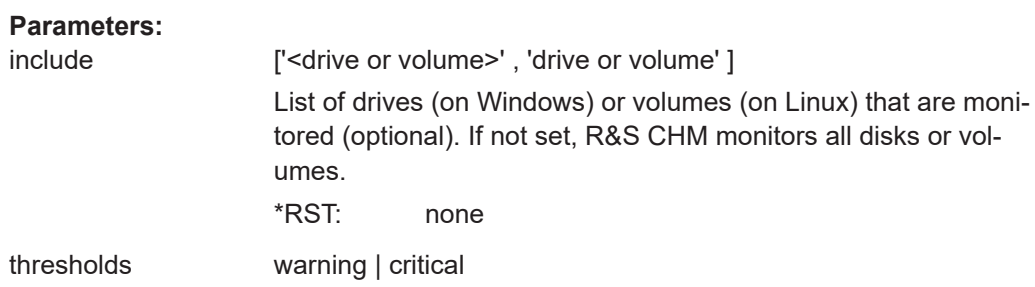

<span id="page-116-0"></span>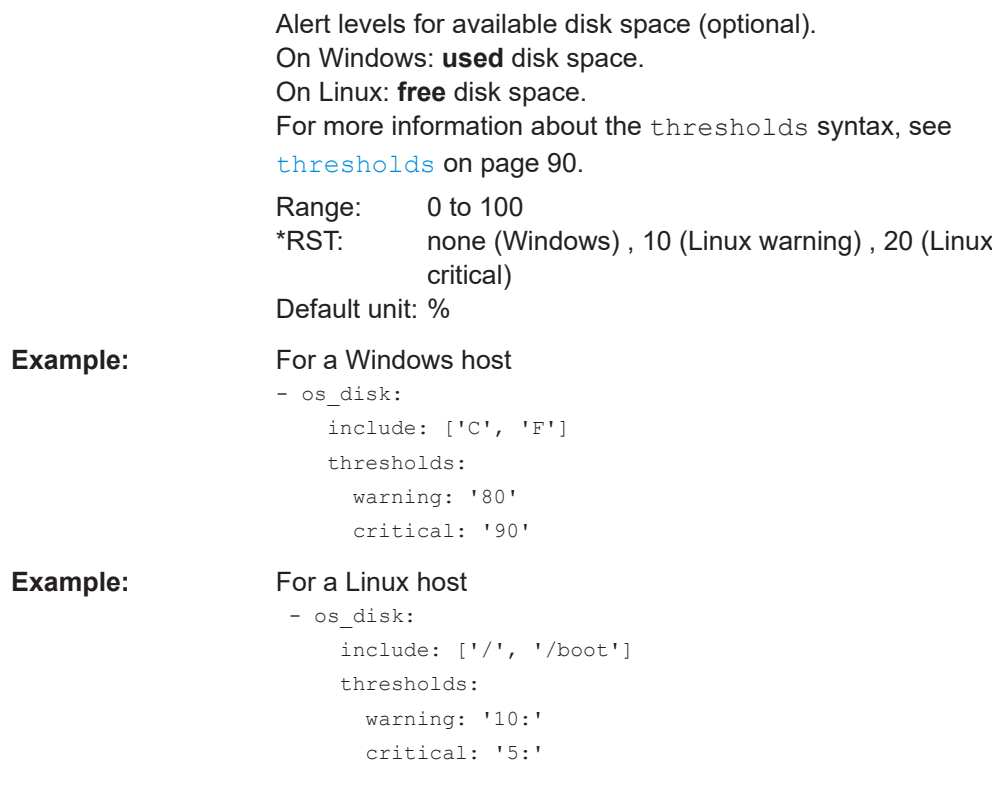

#### **os\_memory** (Memory usage)

Monitors [RAM](#page-138-0) usage and detects when your operating system is about to swap.

#### **Related parameters**

● [thresholds](#page-89-0)

Example:  $-$  os\_memory:

```
 thresholds:
   warning: '10:'
    critical: '5:'
```
**os\_process** (Operating system process)

Monitors if a defined process is running on the system.

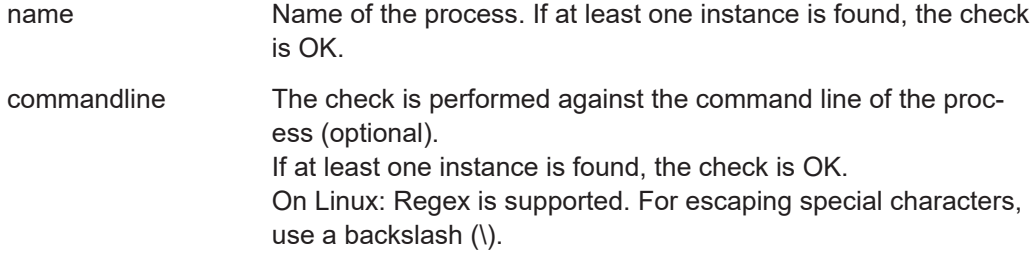

On Windows: Wildcards are supported (see: [https://docs.micro](https://docs.microsoft.com/en-us/windows/win32/wmisdk/like-operator)[soft.com/en-us/windows/win32/wmisdk/like-operator\)](https://docs.microsoft.com/en-us/windows/win32/wmisdk/like-operator)

<span id="page-117-0"></span>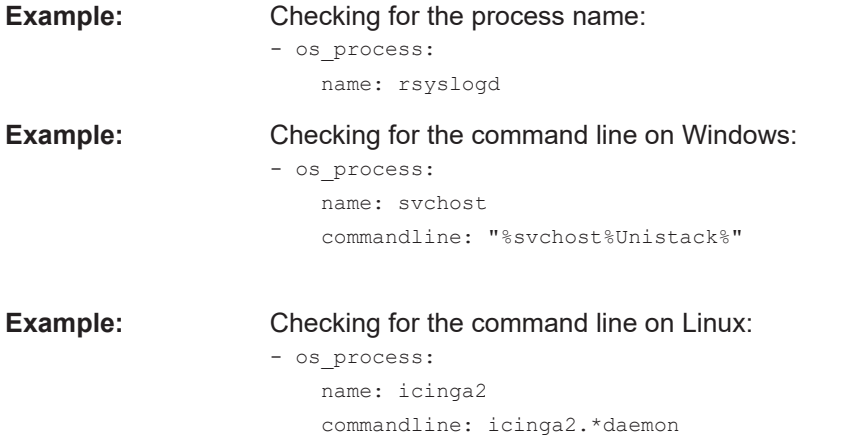

**os\_service** (Monitor Windows service status)

Monitors if a Windows service is in status "Running".

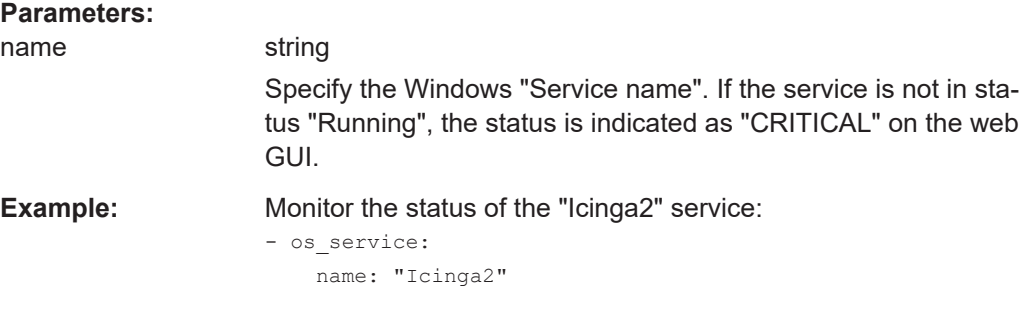

**passive** (Aggregated host status)

Adopts the aggregated status from a logic function instance and shows this status on the web GUI.

Depending on the position in the configuration, passive has two meanings:

- If you specify passive as the first host check, it results in a logic host check.
- If you specify  $passive$  after other checks, it results in a service check with a logic function instance.

#### **Parameters:**

src\_logic\_id <log\_func\_inst>

Specify here one of the configured logic function instances. You can select from an instance that is configured in  $logic$ [on page 43](#page-42-0) or logic id [on page 86.](#page-85-0)

<span id="page-118-0"></span>**Example:** checks:

 - passive: src logic id: aggregation1

See also: Example in  $logic$  [on page 43](#page-42-0)

**ping** (Host availability ("ping" check))

Checks the availability of a host. To do so, R&S CHM sends [ICMPv](#page-136-0)4 or ICMPv6 requests to the hosts.

This check cannot verify if the R&S CHM service runs on an [agent](#page-135-0). To check this property, use chm\_agent\_connection, see [chm\\_agent\\_connection](#page-92-0) on page 93.

#### **Related parameters**

[thresholds](#page-89-0)

**Parameters:**

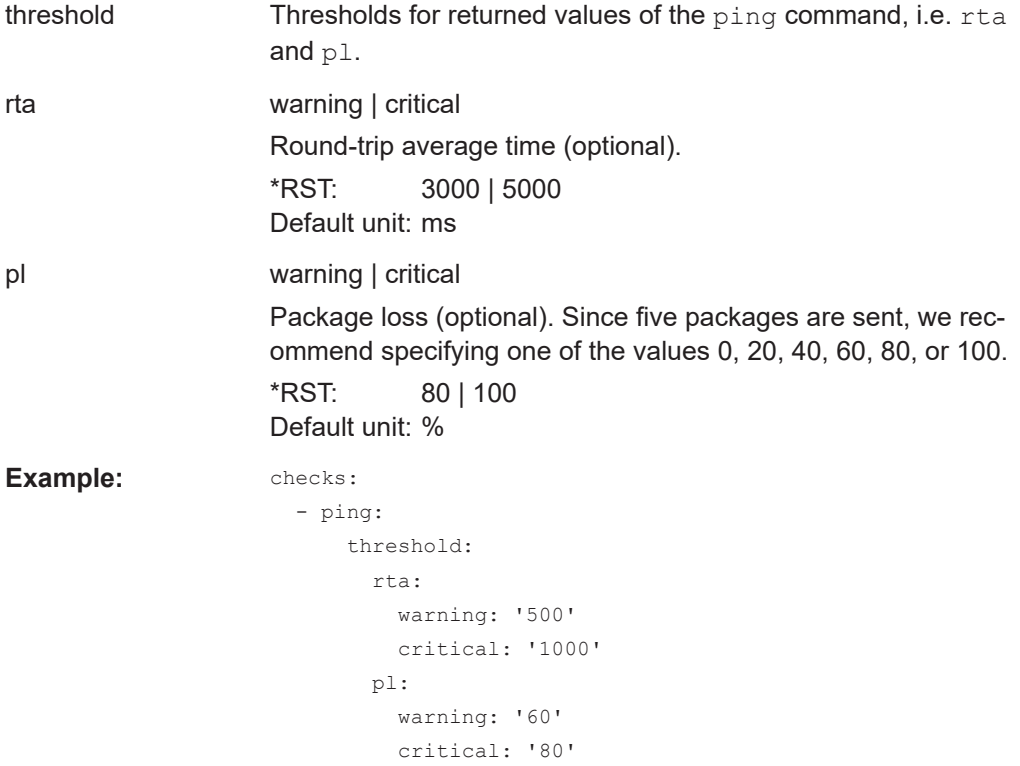

#### **snmp** (SNMP OID check)

Checks individual [SNMP](#page-138-0) [OID](#page-138-0)s of a host for their return value. R&S CHM shows the status of the host with optional status message on the web GUI.

Status indication on the web GUI:

- "OK" if the returned value matches the expected value.
- "CRITICAL" if the returned value does not match the expected value.

#### <span id="page-119-0"></span>**Related parameters**

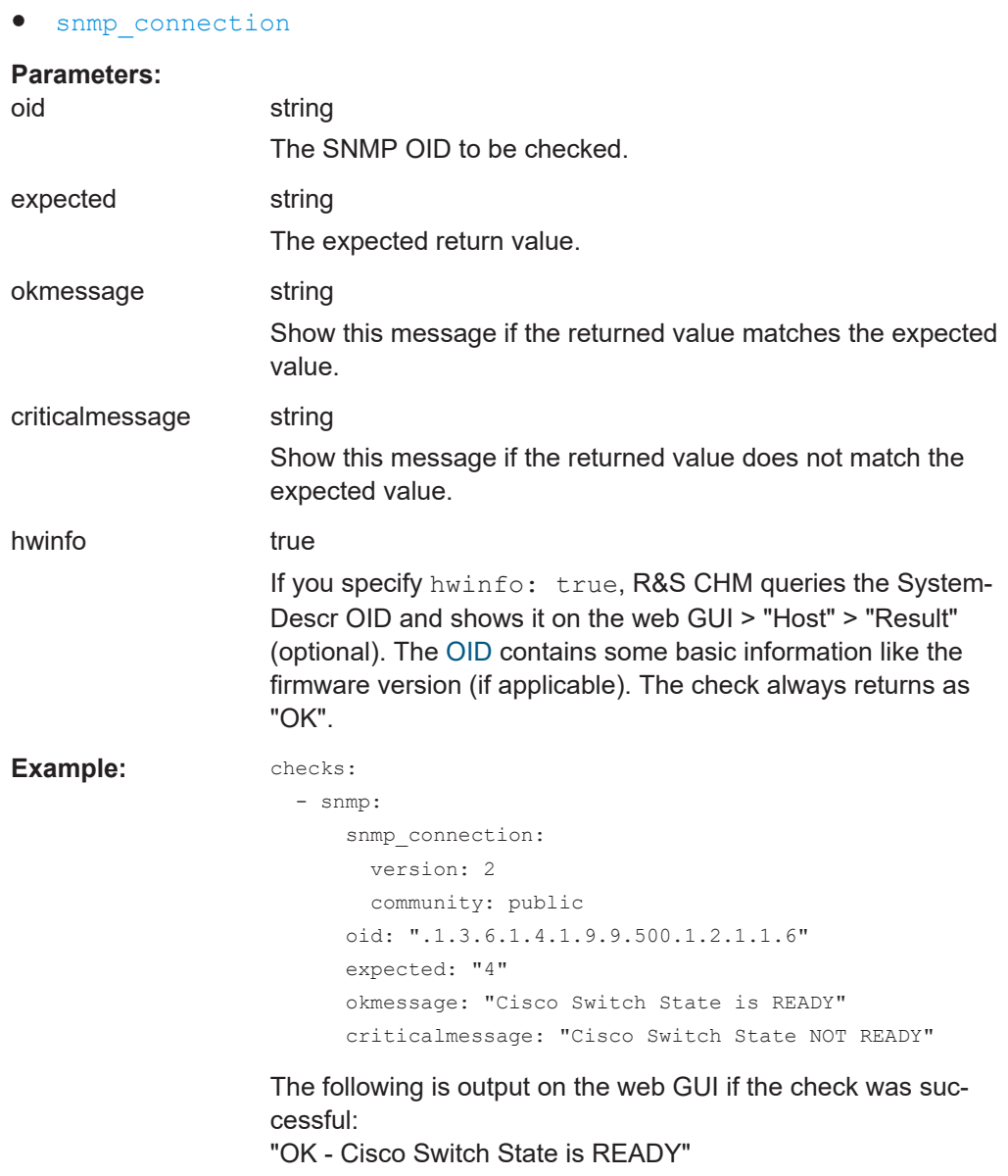

**snmp\_hostalive** (Host availability ("snmp\_hostalive" check))

Checks the availability of a host. To do so, the check sends an [SNMP](#page-138-0) GetNext request targeting some [OID](#page-138-0) close to the [MIB](#page-137-0) root to the target host. If the host sends a response without SNMP error indication or status, the host is considered to be up and running.

You can use the check to determine if a host is up or down if ICMP is blocked in a system by a firewall.

#### **Related parameters**

● [snmp\\_connection](#page-87-0)

<span id="page-120-0"></span>**Example:** checks:

```
- snmp hostalive:
    snmp_connection:
     port: 1234
       community: public
```
**snmp\_time** (Check time offset to R&S CHM host)

Compares the time of a device with the time of the R&S CHM host using [SNMP.](#page-138-0) The check supports all SNMP versions and can use all SNMP arguments.

#### **Related parameters**

- snmp connection
- [thresholds](#page-89-0)

#### **Parameters:**

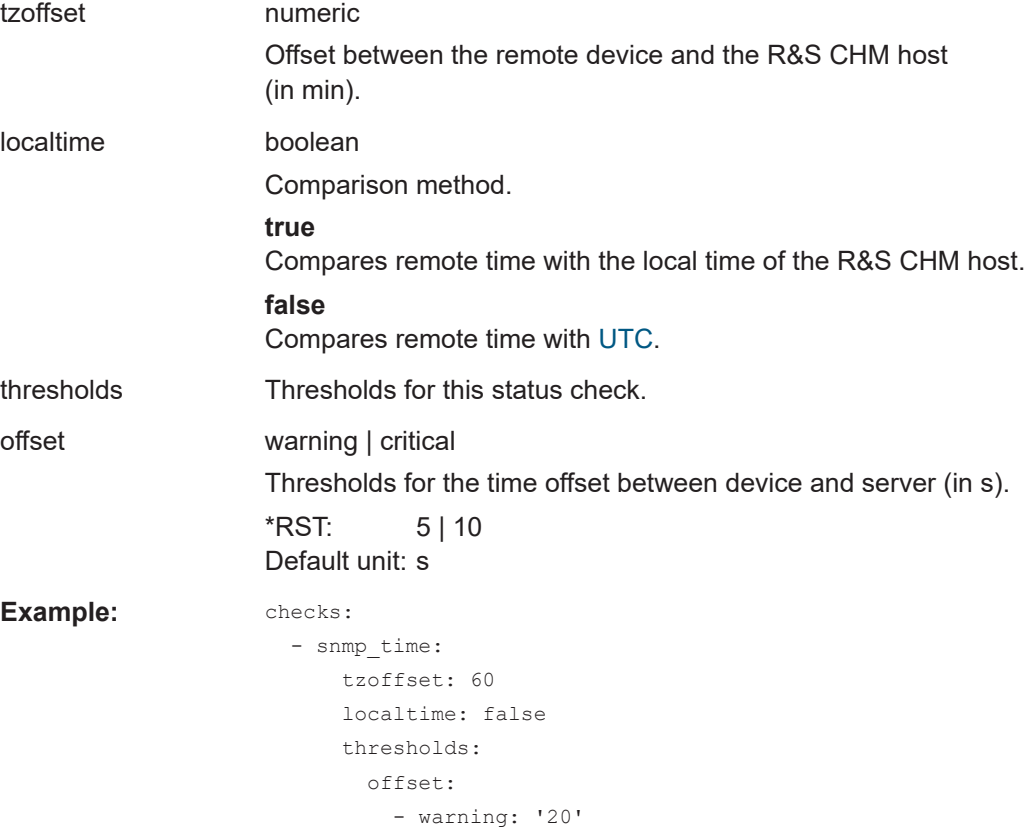

- critical: '60'

**spectracom\_time** (Spectracom time)

Monitors a Spectracom SecureSync time server via SNMP.

#### **Checked values**

● Status of AC and DC power supply

- Major and minor alarms
- GPS reference antenna status
- GPS reference time validity
- System synchronization status
- System holdover status
- Number of satellites

#### **Supported MIBs**

● SPECTRACOM-SECURESYNC-MIB

#### **Tested devices**

● Spectracom SecureSync GT4030

#### **Related parameters**

● [snmp\\_connection](#page-87-0)

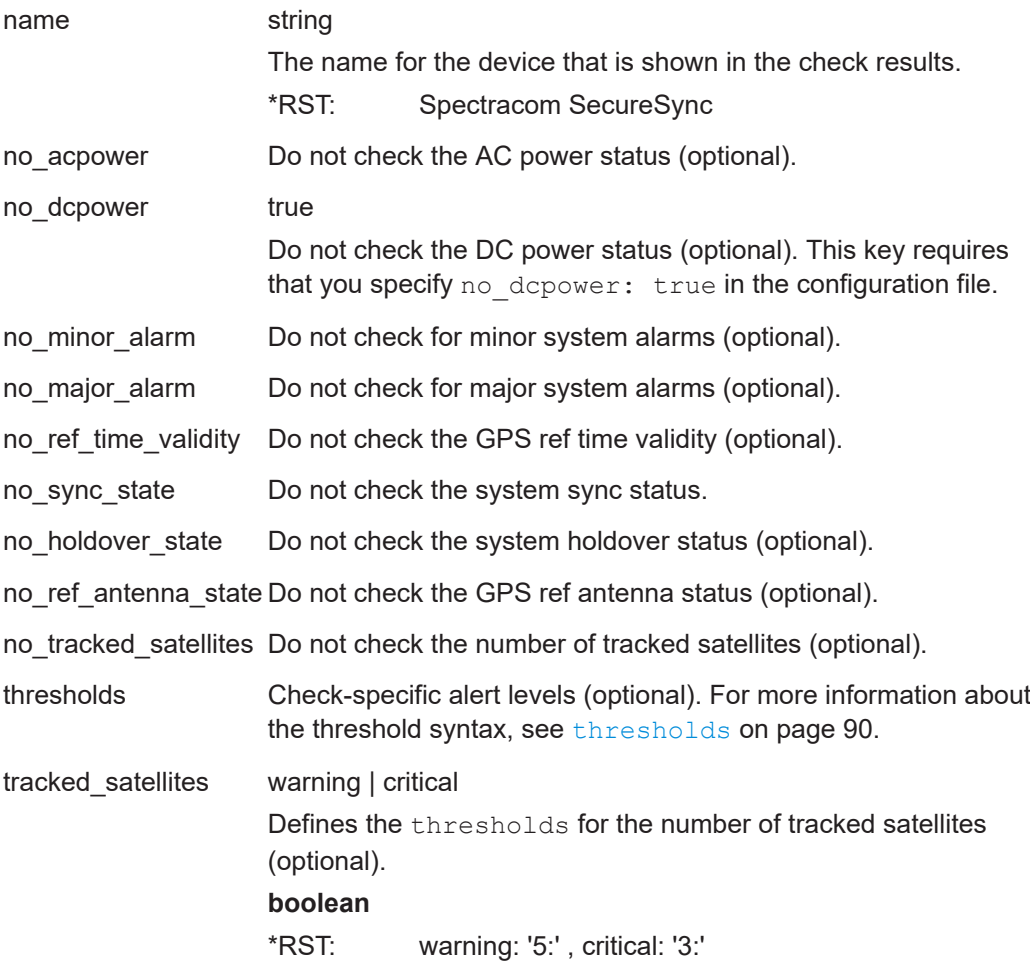

<span id="page-122-0"></span>**Example:** - spectracom time: name: Spectracom GT4030 no\_dcpower: thresholds: tracked\_satellites: - warning: '5:' - critical: '3:'

**system\_state** (Enable client interface and check logic)

Enables the Windows client interface and the check logic. The check shows the aggregated state of the entire system on the web GUI. The clients connect to this check and replicate the status to the notification icon. If there is a change in any check, the system state check mirrors that state.

**Example:** hosts: - name: host1.de tags: [chm] checks: - ping: - system\_state:

How to: [Chapter 4.3, "Installing R&S](#page-20-0) CHM clients", on page 21

**tcp** (TCP port connectivity check)

Checks if a TCP port is open and reachable from the R&S CHM host.

**Parameters:** port\_number The port to be checked. **Example:**  $\qquad - \text{tcp:}$ tcp\_port: 22

**tmr\_radio** (TMR-MIB compatible radio)

Shows the mode of TMR-MIB compatible radios. Such devices can be in normal mode or control mode. The check returns the state of the radio by using the plugin output. For *normal*, the web GUI shows "OK - Normal Mode", for *control*, it shows "OK - Control Mode". If anything else is returned, the web GUI shows "UNKNOWN - Unknown Mode (n)".

**Example:** checks:

- tmr\_radio:

#### <span id="page-123-0"></span>**trustedfilter** (Monitor R&S TF5900M trusted filter IP)

Monitors the status of the R&S TF5900M trusted filter IP firewall, which secures the boundaries of networks with different classified information domains:

- Status power supply unit 1/2
- Status power fan unit 1/2
- Status internal voltage
- Status internal temperature
- Error status
- Activity state
- Status log fill level

#### **Related parameters**

snmp connection

**Example:** checks:

```
 - trustedfilter:
    snmp_connection:
      version: 2
       community: public
```
**ups** (Uninterruptible power supply - RFC1628-compatible)

Monitors a [UPS](#page-139-0) that is compatible to [RFC1628](#page-140-0) via SNMP.

#### **Related parameters**

- [snmp\\_connection](#page-87-0)
- [thresholds](#page-89-0)

Select one of the following checks. Each check returns a single metric.

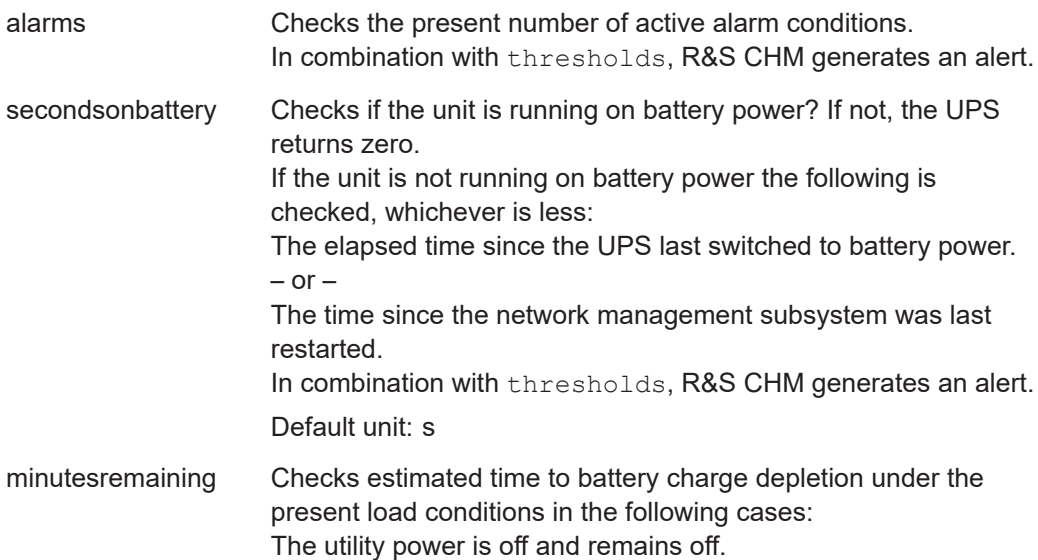

<span id="page-124-0"></span>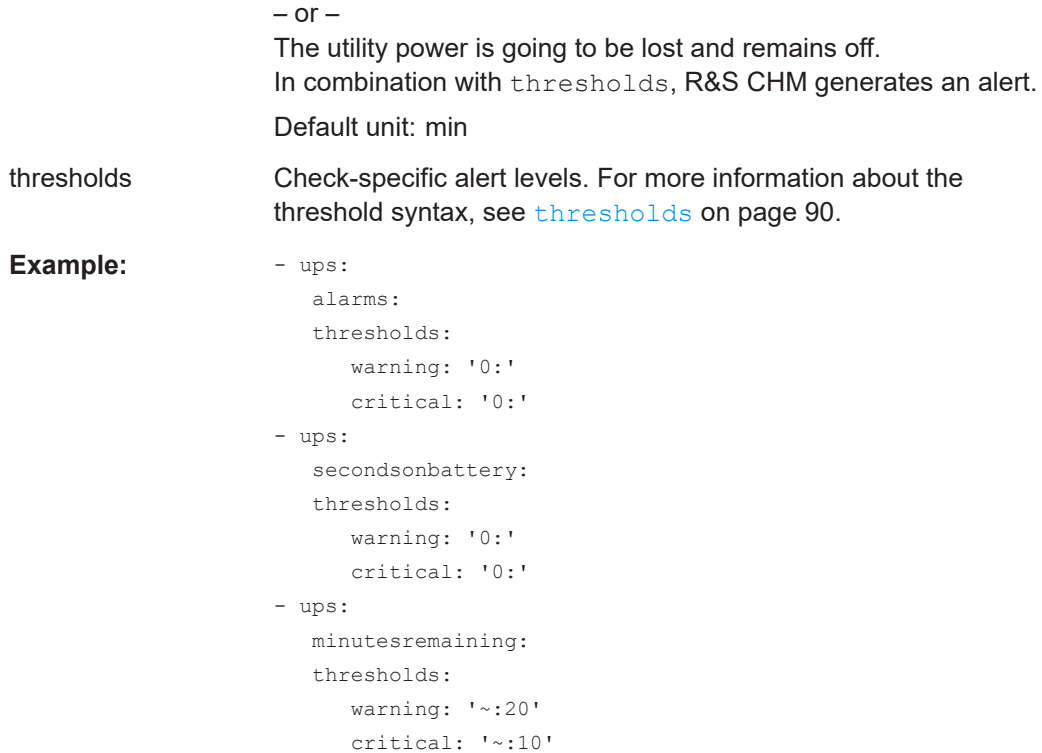

**vmware** (VMware ESXi/vcenter server inventory)

Monitors a VMware ESXi/vcenter server, e.g. datastores. You can specify up to four checks for a host.

#### **Available checks**

- Alarms
- Datastore usage
- CPU usage
- Memory usage

#### **Related parameters**

● [thresholds](#page-89-0)

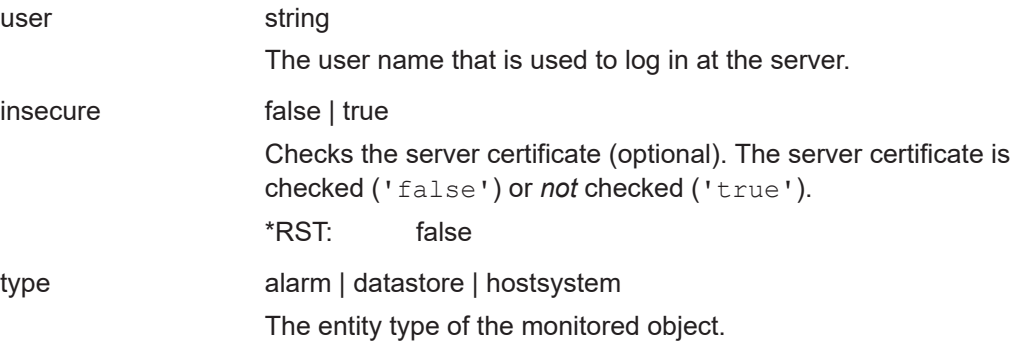

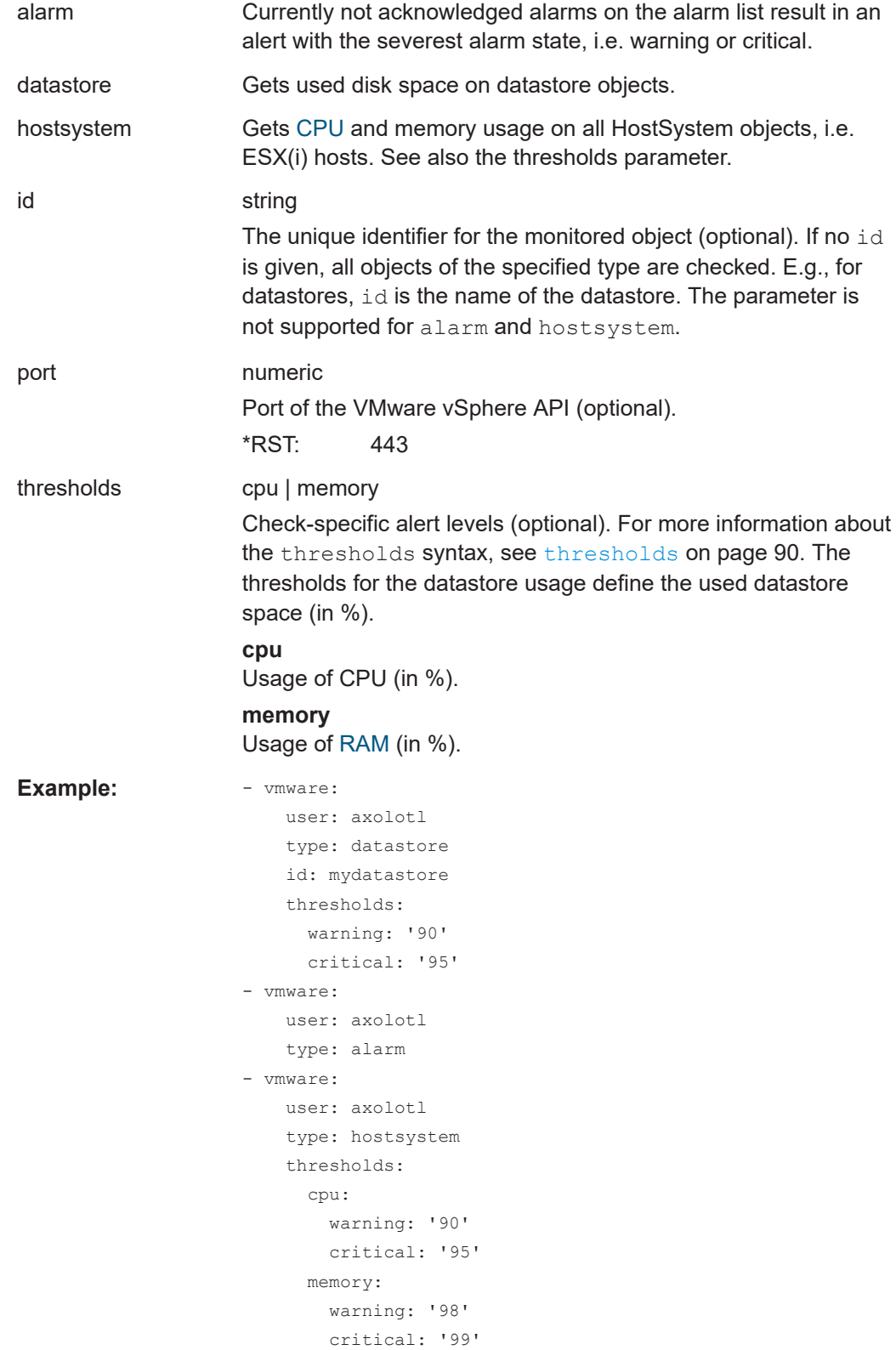

<span id="page-126-0"></span>**windowsupdateage** (Windows security update)

Checks if at least one Windows security update was installed within the last given number of days.

#### **Related parameters**

● [thresholds](#page-89-0)

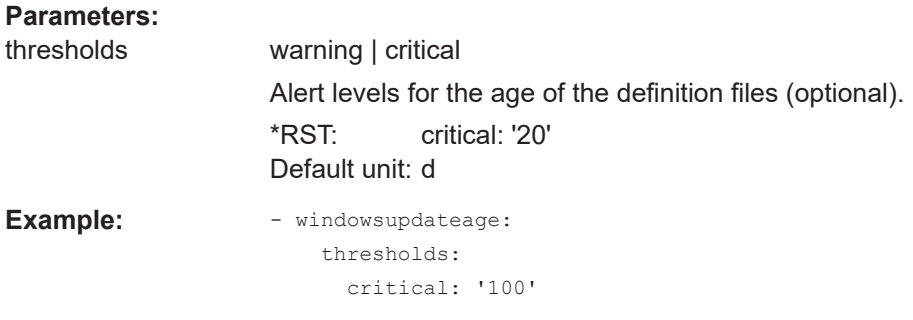

## <span id="page-127-0"></span>8 YAML configuration examples

This chapter provides some examples for configuration of hosts and services in the YAML configuration file.

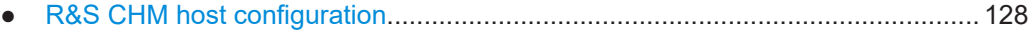

● [Linux host configurations...................................................................................... 129](#page-128-0)

## **8.1 R&S CHM host configuration**

The following YAML code snippet shows the top part of the configuration file with the definition of the R&S CHM host. For configuration details, see [Chapter 6.3, "Configur](#page-35-0)[ing hosts", on page 36.](#page-35-0)

```
hosts:
   - name: host1.de
    tags: [chm]
    authentication:
      monitoring:
         - ldap:
              server: ldapserv.ourlocal.net
             port: 35636 
             encryption: ldaps
             base_dn: ou=ldap_users,dc=ldapserv,dc=ourlocal,dc=net
             user class: user
             user name attr: sAMAccountName
            bind dn: service user
            bind pwd path: ldap/service user
     authorization:
       monitoring:
         roles:
           admin:
             permissions:
               - check
               - acknowledge
                - comment
               - downtime
             users:
                - admin
                - armin
              groups:
                - G_Admins
                - G_Armins
           superoperator:
              permissions:
                - acknowledge
             users:
                - supop
```

```
 special:
 connections: [local]
 hostgroups: [monitoring, control]
 checks:
   - icinga2_cluster:
       checkgroups: [cluster, buster]
   - dhcp:
      displayname: Check our awesome DHCP servers
       servers: 192.168.1.253, 192.168.1.254
       interface: eth0
   - dns:
       displayname: Check our insane DNS servers
       lookup: somehosttolookup.ourlocal.net
       server: 192.168.1.254
       answers: 192.168.1.10, 192.168.1.11
       authoritative: true
      accept cname: true
       timeout: 15
       thresholds:
         warning: '5'
         critical: '10'
```
## **8.2 Linux host configurations**

Here, you can find some examples for Linux host configurations.

#### **Example: host3.de**

```
- name: host3.de
    connections: [icinga2_linux]
    checks:
      - os_process:
          name: test
       - load:
          thresholds:
            load1:
              warning: '9'
               critical: '10'
             load5:
               warning: '8'
               critical: '9'
       - os_disk:
           include: ['/', '/boot']
           thresholds:
             warning: '10:'
            critical: '5:'
      - ntp time:
           server: ntpserver.example.com
           thresholds:
            warning: '1'
             critical: '2'
```
#### **Example: chm2-test-linux-node.rsint.net**

```
- name: chm2-test-linux-node.rsint.net
     connections: [icinga2_linux]
    hostgroups: [oumuamua]
    checks:
      - ping:
      - os memory:
       - os_disk:
          include: ['/', '/boot']
          thresholds:
             warning: '10:'
             critical: '5:'
       - nport:
           checkgroups: [water, earth, fire, air]
           snmp_connection:
            version: 3
             context: nport
            secname: rsadmin # lookup of passwords in password store
             authproto: MD5
            privproto: DES
             port: 1234
           serial_port: 1
           cts: LOW
           errormessage: "GENERATOR FAILED"
           name: "GENERATOR INPUT"
           returnstatus: "WARNING"
```
## 9 Troubleshooting

This section informs about problems that can occur and provides basic troubleshooting procedures. Problems that apply to the web GUI probably cannot be resolved by operators or administrators due to missing privileges. Then, contact the system administrator to resolve these problems.

## **9.1 Web GUI is unavailable**

If the web GUI is unavailable, possibly the services are not up and running on the R&S CHM system status monitoring host.

#### **Resolution**

► Check if the services are running on the R&S CHM host:

Access authorization: *root*

- # sudo systemctl status chm
- # sudo systemctl status icinga2

#### Access authorization: *root*

► Restart these services on the R&S CHM host:

```
# sudo systemctl restart chm
# sudo systemctl restart icinga2
```
See also: ["To edit the configuration file"](#page-34-0) on page 35.

## **9.2 Web GUI shows message Wrong SNMP PDU digest**

Or you can see the [SNMP](#page-138-0) error "No SNMP response received before timeout".

#### **Resolution**

► Check the SNMP settings on the device, i.e. snmp\_connection keys context, authpass, privpass, authproto, etc. The configuration in the chm. yaml file does not match the monitored device.

See also: [snmp\\_connection](#page-87-0) on page 88

## **9.3 Web GUI shows 404 error**

This error is a standard HTTP error message code. It means that the website that you were trying to reach could not be found on the server. One of the possible causes is that the LDAP server is not reachable.

#### **Resolution**

- 1. Ensure that the LDAP server is up and running.
- 2. If you cannot fix the problem, consider disabling LDAP in the YAML configuration to access the web GUI using a local user account. To disable LDAP, see [Chapter 6.4, "Configuring web GUI users", on page 52](#page-51-0).

## **9.4 Troubleshooting installation problems on Windows agents**

If you experience problems during installation of Windows agents using the CHM\_Windows\_Agent\_<version>.exe installer, you can find troubleshooting information in the Windows Event Viewer.

- 1. Select  $\boxplus$ .
- 2. Type *event viewer*.

The Event Viewer opens.

3. In the left navigation area, select "Custom Views" > "CHM Agent".

The events from the R&S CHM Windows agent installation are listed.

#### Contacting customer support

<span id="page-133-0"></span>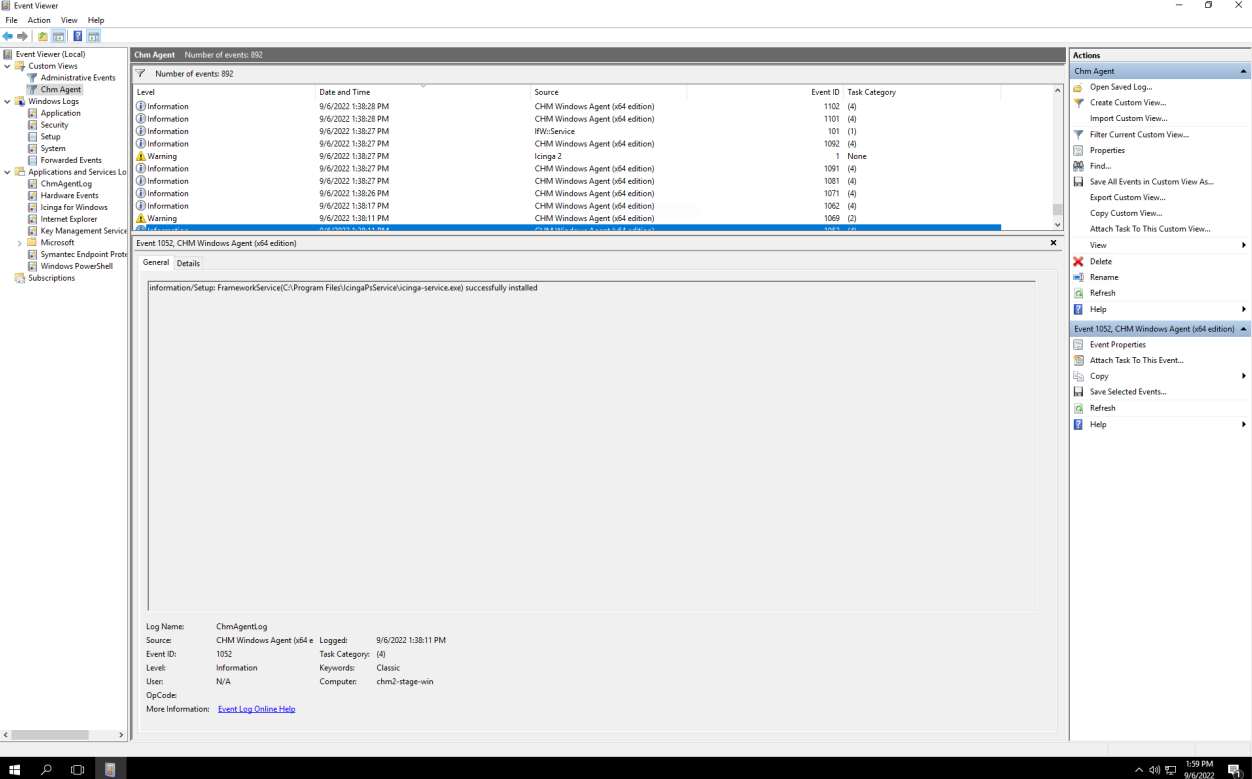

#### *Figure 9-1: Event Viewer - logs from R&S CHM (example)*

## **9.5 Contacting customer support**

#### **Technical support – where and when you need it**

For quick, expert help with any Rohde & Schwarz product, contact our customer support center. A team of highly qualified engineers provides support and works with you to find a solution to your query on any aspect of the operation, programming or applications of Rohde & Schwarz products.

#### **Contact information**

Contact our customer support center at [www.rohde-schwarz.com/support,](https://www.rohde-schwarz.com/support) or follow this QR code:

Contacting customer support

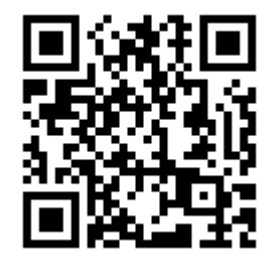

*Figure 9-2: QR code to the Rohde & Schwarz support page*

## <span id="page-135-0"></span>Glossary: Abbreviations and terms

#### **A**

**AES:** Advanced encryption standard

**agent:** An R&S CHM agent instance on Windows or Linux hosts that sends its monitoring results to an R&S CHM host. Read complete definition: [Chapter 6.8, "Configuring](#page-70-0) [distributed monitoring", on page 71](#page-70-0)

**API:** Application programming interface

#### **B**

**bind user:** The user that is necessary to access the user and group information at the [LDAP](#page-137-0) server.

#### **C**

**CA:** Certificate authority

**CentOS:** Linux distribution that is derived from Red Hat Enterprise Linux (RHEL). CentOS is necessary for running the R&S CHM host software.

**client:** A client is a host that runs the R&S CHM client application. It is intended for running the [web GUI](#page-139-0) with additional features. See [Chapter 4.3, "Installing R&S](#page-20-0) CHM clients", on page 21.

**CPU:** Central processing unit

**CSR:** Certificate signing request

**CSS:** Cascading style sheets

**CTS:** Clear to send

#### **D**

**DES:** Data encryption standard

**DISA: Defense Information Systems Agency** 

**DKN:** Digitales Kommunikationsnetz (digital communications network)

**DN: Distinguished name** 

**DNS: Domain network service** 

<span id="page-136-0"></span>**DSR:** Data set ready. A DSR signal change indicates that the power of the data communication equipment is off.

**DTR: Data terminal ready** 

**F**

**FIPS:** Federal information processing standard. FIPS standards establish requirements, e.g. for ensuring computer security and interoperability.

**FQDN:** Fully qualified domain name

**G**

**gb2pp:** A Rohde & Schwarz proprietary network protocol

**GPG:** GNU privacy guard

**gRPC:** General-purpose remote procedure calls.

**GUI:** Graphical user interface

**H**

**HA:** High availability

**HDD:** Hard disk drive

**HMAC:** Hash-based message authentication code

**host:** A host is an independent device in the system, which is addressed and monitored by R&S CHM. A host is, e.g. a Windows PC or a Linux virtual machine, or a device that you monitor using SNMP.

**HP iLO:** Integrated Lights-Out interface from Hewlett-Packard for configuration, update and remote server operation

**HTML5:** Hypertext mark-up language, version 5

**HTTP:** Hypertext transfer protocol

**HTTPS:** Hypertext transfer protocol secure

**HUMS:** Rohde & Schwarz health and utilization monitoring system

**I**

**ICMP:** Internet control message protocol

<span id="page-137-0"></span>**iDRAC:** Integrated Dell remote access controller

**ISO image:** A disc image that contains everything that would be written to an optical disc. The ISO image contains the binary image of the optical media file system.

**J**

**JSON: JavaScript Object Notation** 

**K**

**KDC:** Key distribution center, it handles authentication, ticket granting and holds a database with all the [principals](#page-138-0).

**Kerberos:** A computer network authentication protocol.

**Kerberos ticket:** A certificate that is issued by an authentication server and encrypted using the server key. There are two types of tickets, [TGT](#page-139-0) and [ST.](#page-139-0)

**keytab:** Short for "key table". A file that stores long-term keys for one or more [princi](#page-138-0)[pals](#page-138-0). Can be extracted from principal database on KDC server.

**L**

**LAN:** Local area network

**LCD:** Liquid crystal display

**LCSM:** Lifecycle software manager

**LDAP:** Lightweight directory access protocol

**LXI:** LAN extensions for instrumentation

#### **M**

**MAC:** Media access control

**master:** R&S CHM host instance that is located in the top-level subsystem. Read complete definition: [Chapter 6.8, "Configuring distributed monitoring", on page 71](#page-70-0)

**MD5:** Message digest algorithm 5

**MIB:** Management information base. Collection of objects in a virtual database that allows network managers using Cisco IOS software to manage devices such as routers and switches in a network.

#### **N**

**NAVICS:** Navy integrated communication system

<span id="page-138-0"></span>**NSS:** Name service switch. Provides a central configuration store where services can look up sources for various configuration and name resolution mechanisms.

**NTP:** Network time protocol

#### **O**

**OID:** Object identifier. An address that uniquely identifies managed devices and their statuses. The SNMP protocol uses OIDs to identify resources that can be queried, among other things.

#### **P**

**package cache:** The package cache folder is a system folder. By default, it is located on the drive where your operating system is installed. The folder is used by applications to store settings, caches, installers and packages.

#### **PAE:** Port access entity

**PDF:** Portable document format. Frequently used file format for saving and exchanging documents.

**PEM:** Privacy-enhanced mail; a container format that can include only a public certificate or an entire certificate chain, including public key, private key, and root certificates.

**PKI:** Public key infrastructure

**principal:** A kerberos principal is a unique identity to which kerberos can assign tickets.

#### **R**

**RAM:** Random access memory

#### **S**

**satellite:** R&S CHM host instance that is not placed in the top-level subsystem. Read complete definition: [Chapter 6.8, "Configuring distributed monitoring", on page 71](#page-70-0)

**SHA: Secure hash algorithm** 

**SIP:** Session initiation protocol

**SNMP:** Simple network management protocol. It allows devices to exchange monitoring and managing information between network devices.

**SSD:** Solid state drive

**SSH:** Secure shell

<span id="page-139-0"></span>**SSO:** Single sign-on

**SSSD:** The system security services daemon is a system daemon.

**ST:** Service ticket. Obtained from the TGS.

**subsystem:** A subsystem is at least one R&S CHM node that is grouped with any number of non-R&S CHM hosts or devices. Each R&S CHM host instance in a subsystem provides its own web GUI.

```
T
```
**TCP:** Transmission control protocol

**TGS:** Ticket granting server. A logical [KDC](#page-137-0) component that is used by the Kerberos protocol as a trusted third party.

**TGT:** Ticket granting ticket. A user authentication token issued by the [KDC](#page-137-0) that is used to request access tokens from the TGS for specific resources or systems that are joined to the domain.

**TLS: Transport layer security** 

#### **U**

**UPS:** Uninterruptible power supply

**UTC:** Universal time coordinated

#### **V**

**VM:** Virtual machine

#### **W**

**web GUI:** Short for R&S CHM web GUI. The web GUI runs in a browser. It shows all information collected by R&S CHM. If you run the web GUI on a Windows client, you can take advantage of additional features.

See [Chapter 4.3, "Installing R&S](#page-20-0) CHM clients", on page 21.

### **X**

**XML:** Extensible markup language

#### **Y**

**YAML:** YAML™ ain't markup language

# <span id="page-140-0"></span>Glossary: Specifications

**R**

**RFC 5424:** The Syslog Protocol

**RFC1213:** Management Information Base for Network Management of TCP/IP-based internets: MIB-II

**RFC1628:** UPS Management Information Base

# List of keys

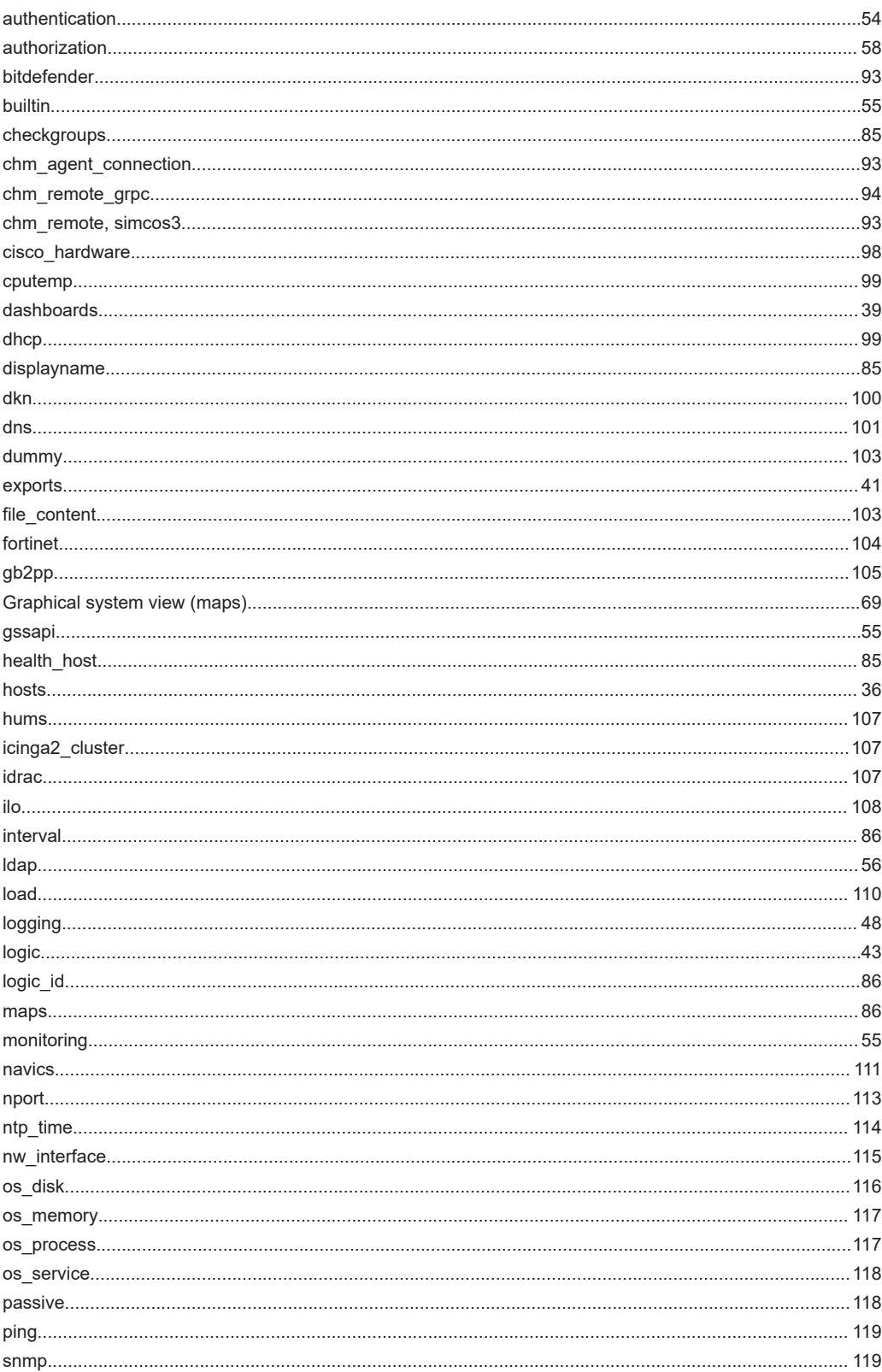

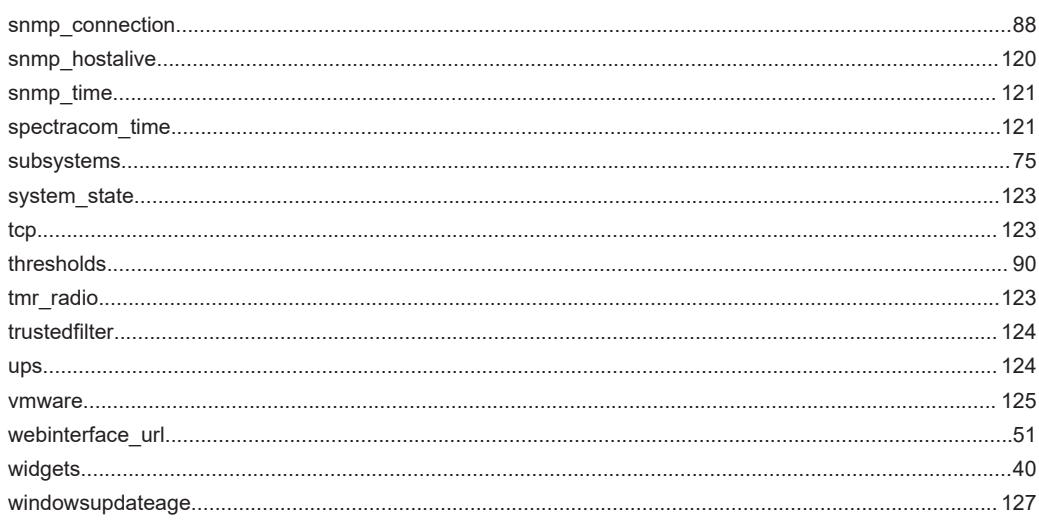

# Index

## $\overline{\mathsf{A}}$

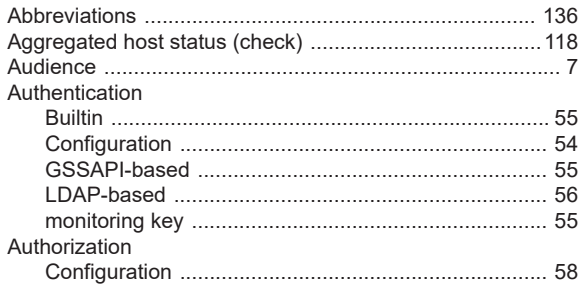

### $\overline{\mathsf{B}}$

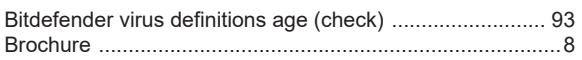

## $\mathbf{C}$

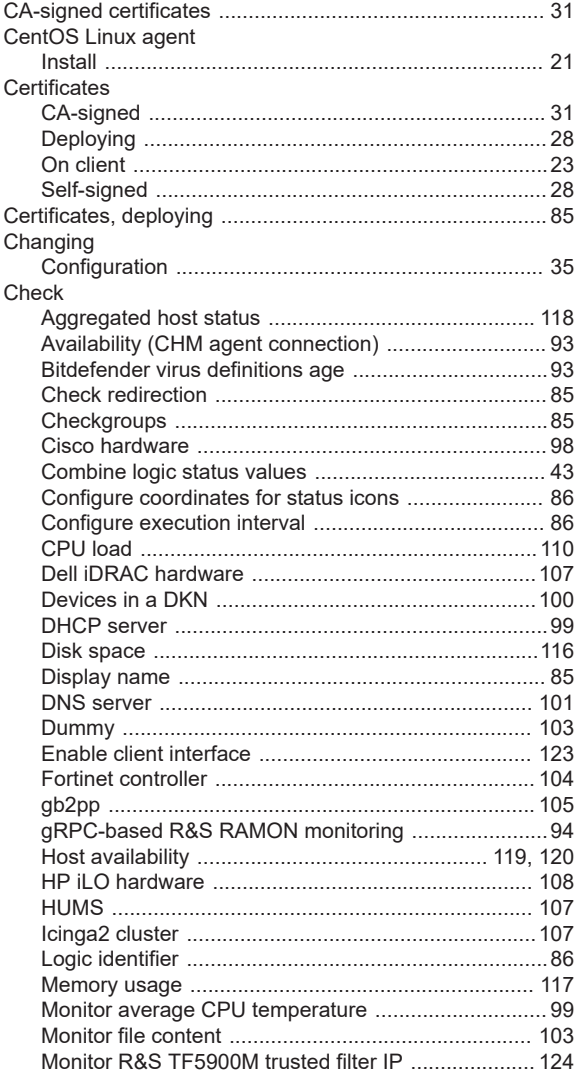

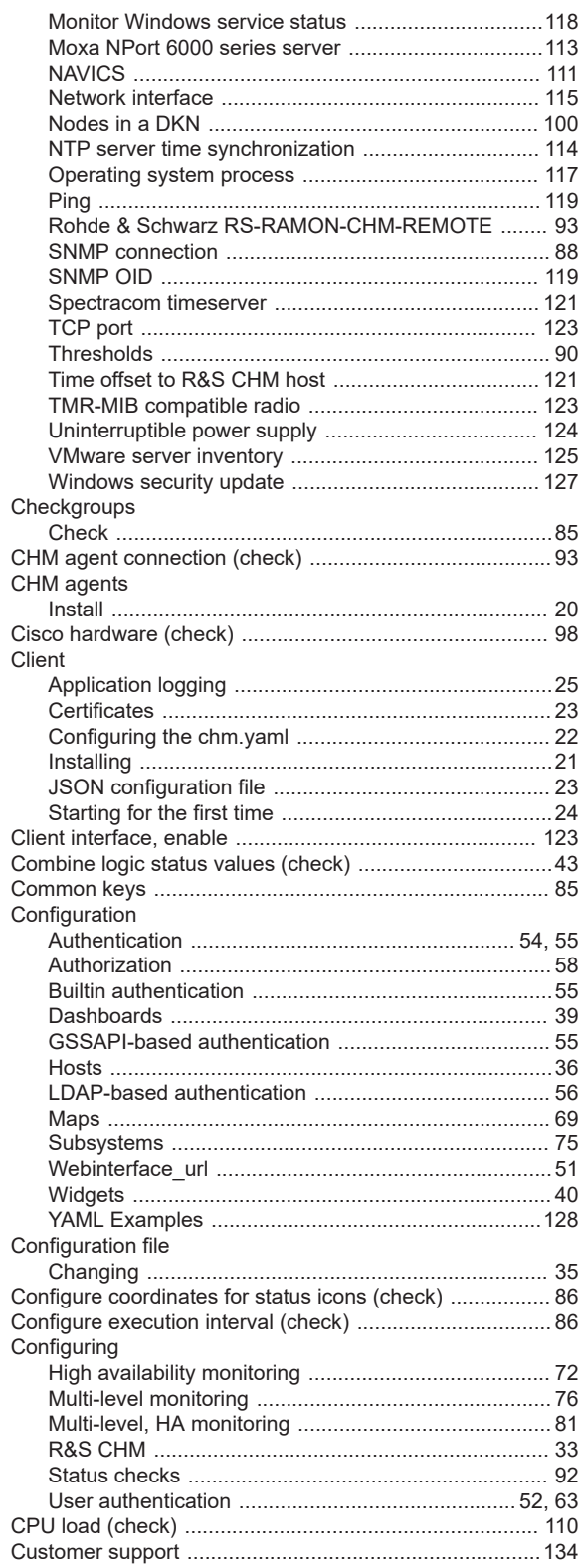
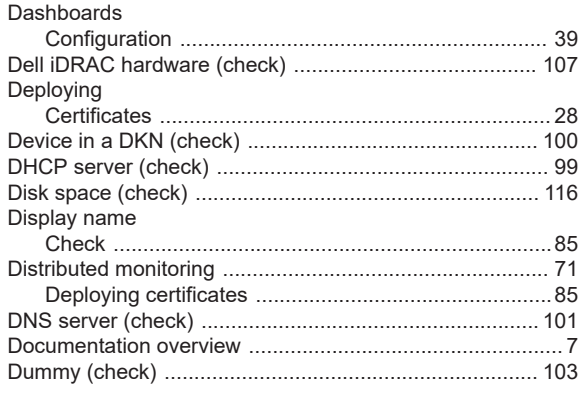

# $\mathsf{E}$

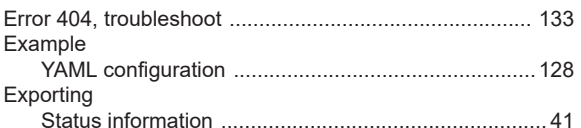

### $\overline{\mathsf{F}}$

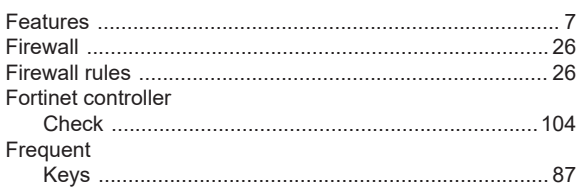

### G

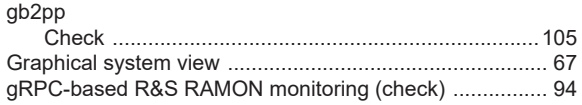

## $\overline{\mathbf{H}}$

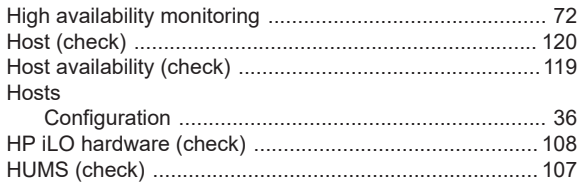

#### $\mathsf I$

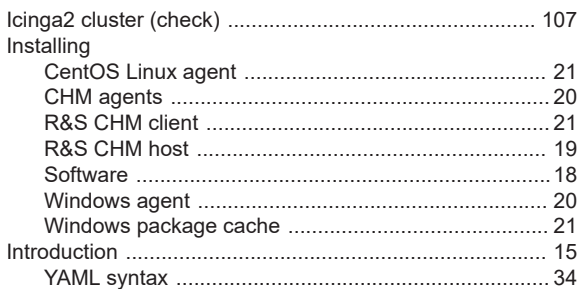

### $\boldsymbol{\mathsf{K}}$

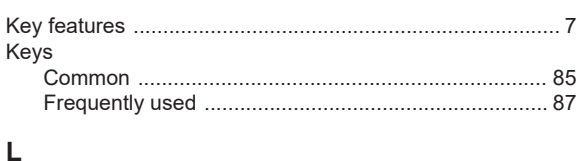

#### $\overline{1}$

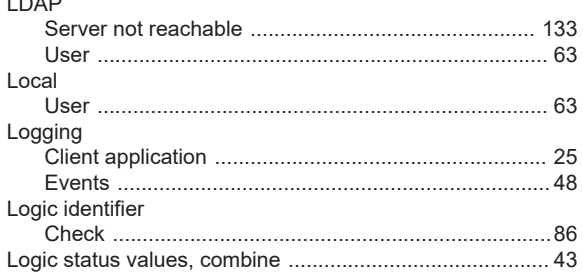

#### M

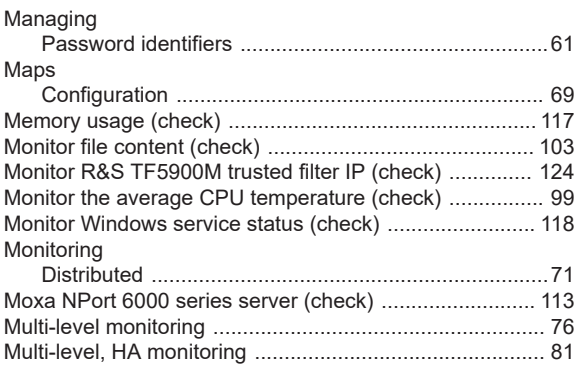

#### ${\sf N}$

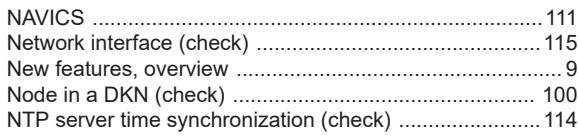

### $\mathbf{o}$

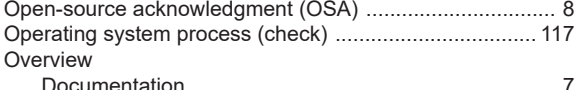

#### $\mathsf{P}$

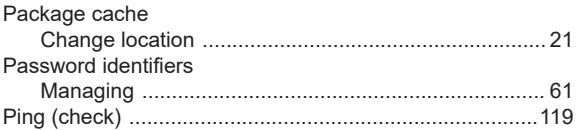

### ${\sf R}$

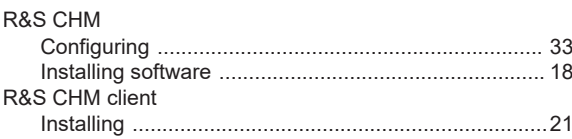

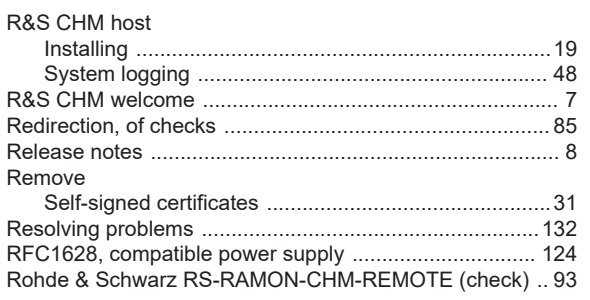

### $\mathbf{s}$

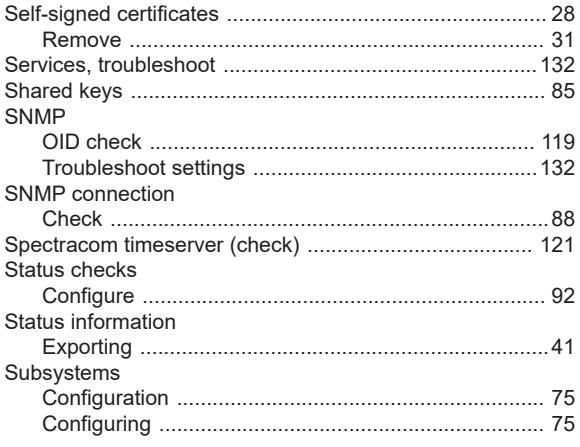

### $\mathsf{T}$

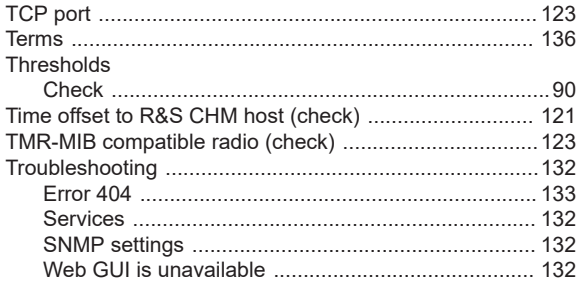

# $\cup$

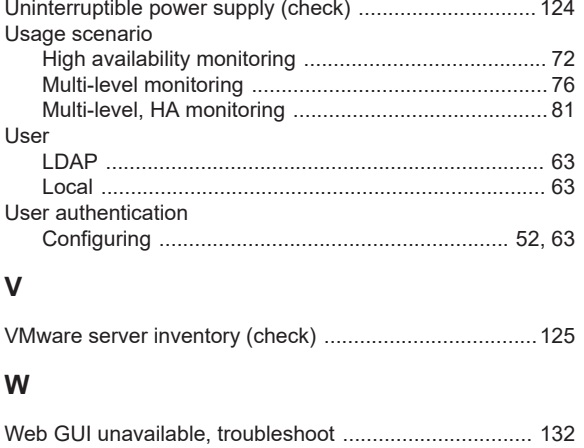

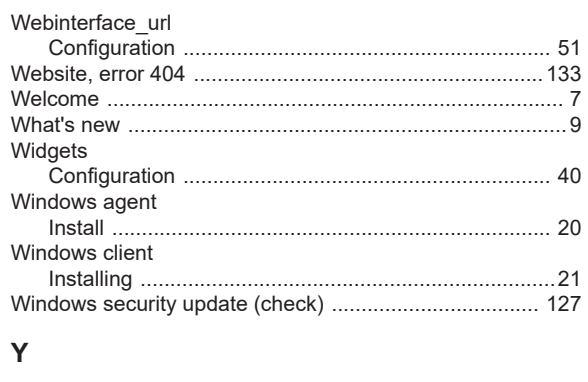

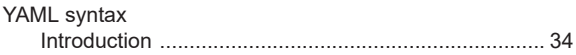